B5FH-7411-01

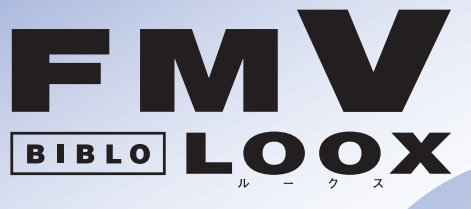

**T93C/W,T93C,T93CN, S80C/W,S80C** 

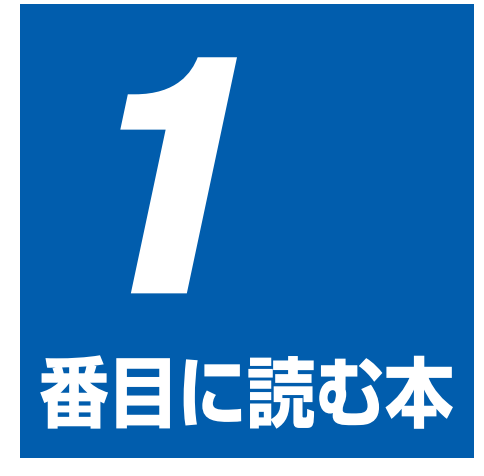

# **パソコンの準備�**

パソコンの電源を入れる前にお読みください。� 接続方法や、必要な準備について説明します。�

- 各部名称� **1**
- 始める前に� **2**
- パソコンを準備する� **3**
- Fujitsu AirH" IN FP-U2を使う **4**
- 接続/設定する� **5**
- 仕様� **6**

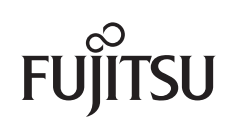

### **知りたいことを調べるには�**

### **本で調べる�**

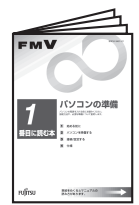

### **『パソコンの準備』�**

パソコンの接続やWindowsの セットアップなど、パソコンを 使い始める前に必要な準備につ いて書かれています。�

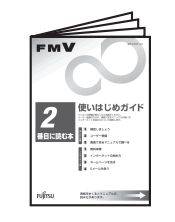

## **『使いはじめガイド』�**

パソコンを使うための基礎知識 やユーザー登録の方法、インタ ーネットやEメールの始め方な どがわかります。�

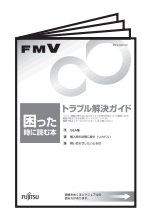

## **『トラブル解決ガイド』�**

画面が表示されないなど、サー ビスアシスタントでは調べられ ないトラブルの原因・対処がわ かります。�

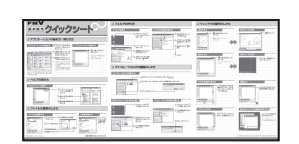

**『基本操作クイックシート』�** パソコンの基本的な操作方法がまとめてあります。

お手元に置いてご覧ください。

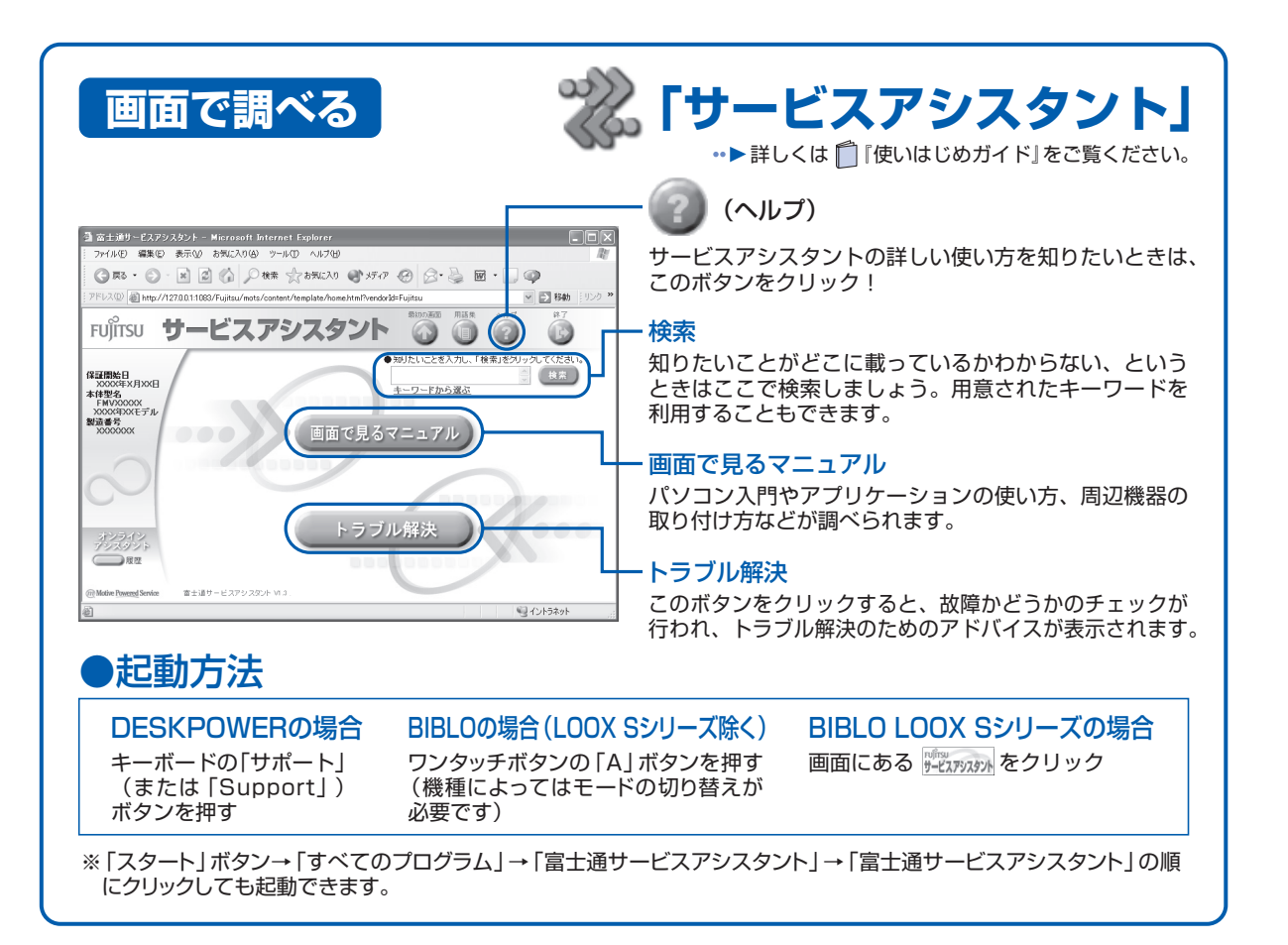

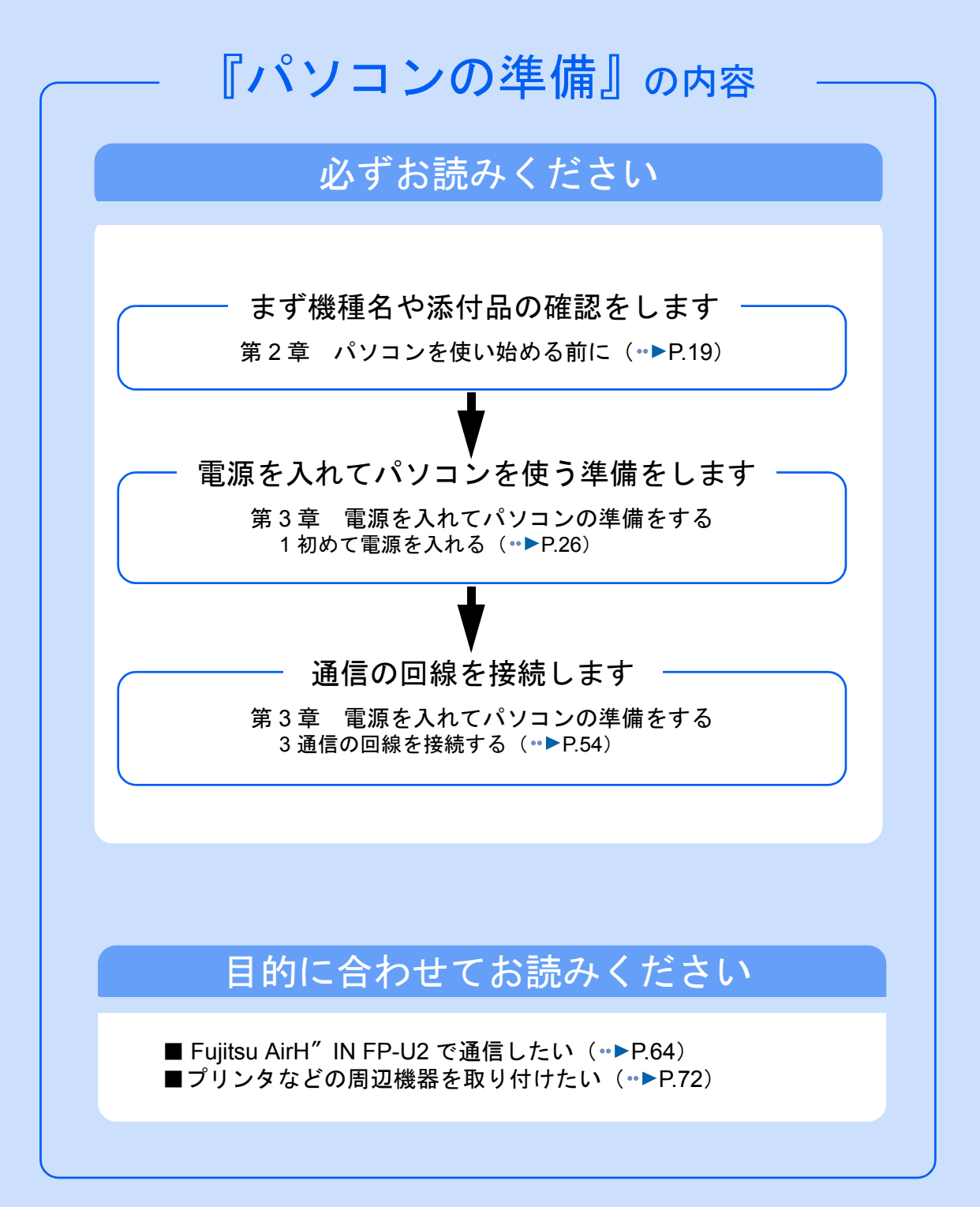

#### 安全にお使いいただくために

このマニュアルには、このパソコンを安全に正しくお使いいただくための重要な情報が記載されています。

本パソコンをお使いになる前に、本マニュアルを熟読してください。特に、添付の『安全上のご注意』をよくお読みになり、理解された うえでこのパソコンをお使いください。

また、このマニュアルおよび『安全上のご注意』は、本パソコンの使用中にいつでもご覧になれるよう大切に保管してください。

#### 保証書について

- ・ 保証書は、必ず必要事項を記入し、内容をよくお読みください。その後、大切に保管してください。
- ・ 修理を依頼される場合には、必ず保証書をご用意ください。 ・ 保証期間内に、正常な使用状態で故障した場合は、無料で修理いたします。
- 
- ・ 保証期間内でも、保証書の提示がない場合や、天災あるいは無理な使用による故障の場合などには、有料での修理となります。ご注意 ください(詳しくは、保証書をご覧ください)。<br>・修理後は、パソコンの内容が修理前とは異なり、
- 修理後は、パソコンの内容が修理前とは異なり、ご購入時の状態や、何も入っていない状態になっている場合があります。大切なデー<br>タは、フロッピーディスクなどに複写して、保管しておいてください。 タは、フロッピーディスクなどに複写して、保管しておいてください。
- ・ 本パソコンの補修用性能部品(製品の機能を維持するために必要な部品)の最低保有期間は、製造終了後 6 年間です。

#### 使用許諾契約書

富士通株式会社(以下弊社といいます)では、本パソコンにインストール、もしくは添付されているソフトウェア(以下本ソフトウェア といいます)をご使用いただく権利をお客様に対して許諾するにあたり、下記「ソフトウェアの使用条件」にご同意いただくことを使用 の条件とさせていただいております。

なお、お客様が本ソフトウェアのご使用を開始された時点で、本契約にご同意いただいたものといたしますので、本ソフトウェアをご使<br>用いただく前に必ず下記「ソフトウェアの使用条件」をお読みいただきますようお願い申し上げます。ただし、本ソフトウェアのうちの<br>一部ソフトウェアに別途の「使用条件」もしくは「使用許諾契約書」等が、添付されている場合は、本契約に優先して適用されますので、 ご注意ください。

#### ソフトウェアの使用条件

- 1. 本ソフトウェアの使用および著作権
- お客様は、本ソフトウェアを、日本国内において本パソコンでのみ使用できます。なお、お客様は本パソコンのご購入により、本ソ フトウェアの使用権のみを得るものであり、本ソフトウェアの著作権は引き続き弊社または開発元である第三者に帰属するものとし ます。
- 2. バックアップ
- お客様は、本ソフトウェアにつきまして、1 部の予備用(バックアップ)媒体を作成することができます。
- 3. 本ソフトウェアの別ソフトウェアへの組み

本ソフトウェアが、別のソフトウェアに組み込んで使用されることを予定した製品である場合には、お客様はマニュアル等記載の要 領に従って、本ソフトウェアの全部または一部を別のソフトウェアに組み込んで使用することができます。

- 4. 複製
	- (1) 本ソフトウェアの複製は、上記「2.」および「3.」の場合に限定されるものとします。 本ソフトウェアが組み込まれた別のソフトウェアについては、マニュアル等で弊社が複製を許諾していない限り、予備用(バッ クアップ)媒体以外には複製は行わないでください。
	- ただし、本ソフトウェアに複製防止処理がほどこしてある場合には、複製できません。
	- (2) 前号によりお客様が本ソフトウェアを複製する場合、本ソフトウェアに付されている著作権表示を、変更、削除、隠蔽等しない でください。
- 5. 第三者への譲渡

お客様が本ソフトウェア(本パソコンに添付されている媒体、マニュアルならびに予備用バックアップ媒体を含みます)を第三者へ 譲渡する場合には、本ソフトウェアがインストールされたパソコンとともに本ソフトウェアのすべてを譲渡することとします。なお、 お客様は、本パソコンに添付されている媒体を本パソコンとは別に第三者へ譲渡することはできません。

6. 改造等

お客様は、本ソフトウェアを改造したり、あるいは、逆コンパイル、逆アセンブルをともなうリバースエンジニアリングを行うこと はできません。

- 7. 壁紙の使用条件
- お客様は、「FMV」ロゴ入りの壁紙を改変したり、第三者へ配布することはできません。
- 8. 保証の範囲
	- (1) 弊社は、本ソフトウェアとマニュアル等との不一致がある場合、本パソコンをご購入いただいた日から 90 日以内に限り、お申 し出をいただければ当該不一致の修正に関して弊社が必要と判断した情報を提供いたします。 また、本ソフトウェアの記録媒体等に物理的な欠陥(破損等)等がある場合、本パソコンをご購入いただいた日から 1ヶ月以内
	- に限り、不良品と良品との交換に応じるものとします。 (2) 弊社は、前号に基づき負担する責任以外の、本ソフトウェアの使用または使用不能から生じるいかなる損害(逸失利益、事業の 中断、事業情報の喪失その他の金銭的損害を含みますが、これに限られないものとします)に関しても、一切責任を負いませ
	- ん。たとえ、弊社がそのような損害の可能性について知らされていた場合も同様とします。 (3) 本ソフトウェアに第三者が開発したソフトウェアが含まれている場合においても、第三者が開発したソフトウェアに関する保証 は、弊社が行う上記(1)の範囲に限られ、開発元である第三者は本ソフトウェアに関する一切の保証を行いません。
- 9. ハイヤイ

本ソフトウェアは、一般事務用、パーソナル用、家庭用などの一般的用途を想定したものであり、ハイセイフティ用途での使用を想 定して設計・製造されたものではありません。お客様は、当該ハイセイフティ用途に要する安全性を確保する措置を施すことなく、 本ソフトウェアを使用しないものとします。ハイセイフティ用途とは、下記の例のような、極めて高度な安全性が要求され、仮に当 該安全性が確保されない場合、直接生命・身体に対する重大な危険性を伴う用途をいいます。 記

原子力核制御、航空機飛行制御、航空交通管制、大量輸送運行制御、生命維持、兵器発射制御など

富士通株式会社

#### マイクロソフト製品サービスパック

Microsoft® Windows® をご利用のお客様がより安定したシステムを運用していく上で、マイクロソフト社はサービスパックを提供しており ます(http://www.microsoft.com/japan/)。

お客様は、最新のサービスパックをご利用いただくことにより、その時点でマイクロソフト社が提供する Microsoft® Windows® にて最も 安定したシステムを構築できます。

したがいまして、当社としては、最新のサービスパックをご利用いただくことを基本的には推奨いたします。<br>ただし、お客様の環境によっては、サービスパック適用により予期せぬ不具合が発生する場合もありますので、ご利用前にはサービスパッ クの Readme.txt を必ずご確認ください。

また、万一、インストールに失敗したことを考慮し、システムのバックアップを取ることを推奨いたします。

### <span id="page-4-0"></span>このマニュアルの表記について

### 安全にお使いいただくための絵記号について

このマニュアルでは、いろいろな絵表示を使用しています。これは装置を安全に正しく使用 していただき、あなたや他の人々に加えられるおそれのある危害や損害を、未然に防止する ための目印となるものです。その表示と意味は次のようになっています。内容をよくご理解 のうえ、お読みください。

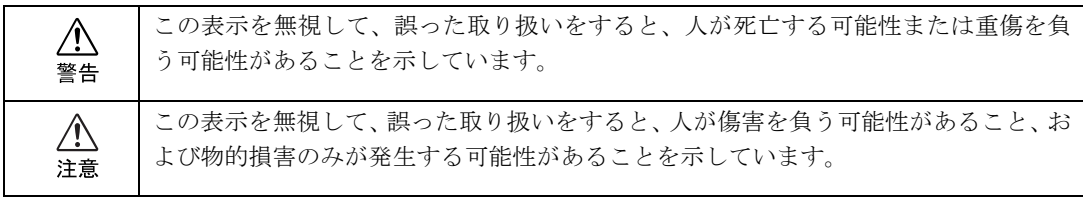

また、危害や損害の内容がどのようなものかを示すために、上記の表示と同時に次のような 記号を使っています。

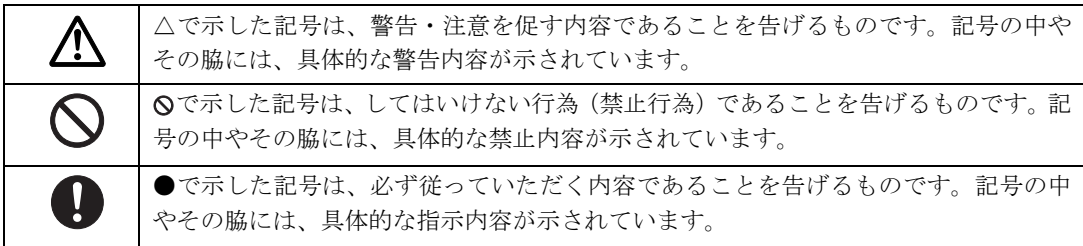

### 画面例およびイラストについて

表記されている画面およびイラストは一例です。お使いの機種によって、画面およびイラス トが若干異なることがあります。また、このマニュアルに表記されているイラストは説明の 都合上、本来接続されているケーブル類を省略していることがあります。

### 本文中の記号について

本文中に記載されている記号には、次のような意味があります。

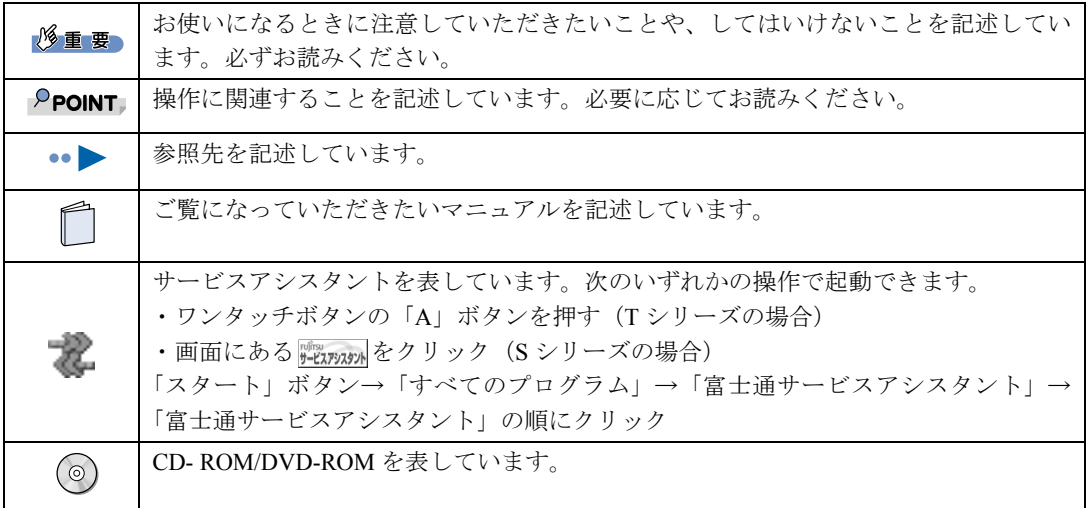

### 製品などの呼び方について

このマニュアルでは製品名称などを、次のように略して表記しています。

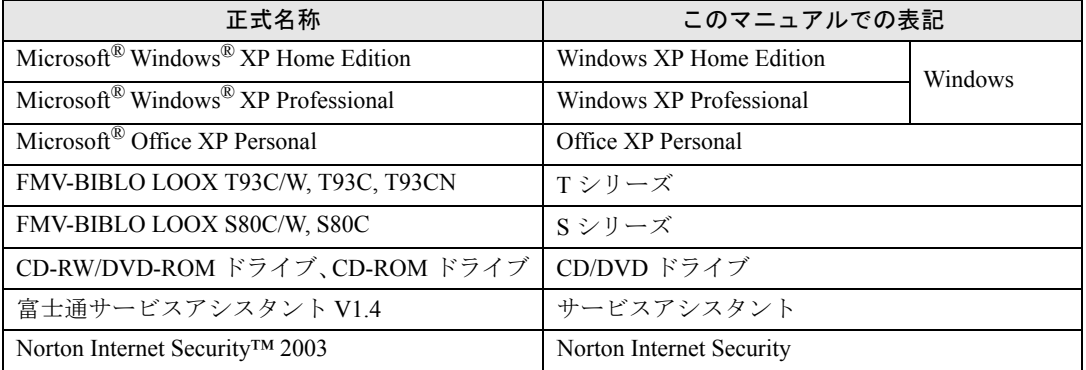

### 警告ラベル/注意ラベル

このパソコンには警告ラベルおよび注意ラベルが貼ってあります。 警告ラベルや注意ラベルは、絶対にはがしたり、汚したりしないでください。

### 商標および著作権について

Microsoft および Windows は、米国 Microsoft Corporation の米国およびその他の国における登録商標です。 Transmeta、Crusoe、Crusoe のロゴは、米国およびその他の国における Transmeta 社の商標または登録商標です。 Motive のロゴ、Motive Communications, Inc., ServiceNet Platform および他の製品名あるいは技術用語は Motive Communications, Inc. の商標 または登録商標です。 その他の各製品名は、各社の商標または登録商標です。 その他の各製品は、各社の著作物です。

All Rights Reserved,Copyright© FUJITSU LIMITED 2003 画面の使用に際して米国 Microsoft Corporation の許諾を得ています。

#### データのバックアップについて

本装置に記録されたデータ(基本ソフト、アプリケーションソフトも含む)の保全については、お客様ご自身でバックアップなどの必要<br>な対策を行ってください。また、修理を依頼される場合も、データの保全については保証されませんので、事前にお客様ご自身でバック アップなどの必要な対策を行ってください。

データが失われた場合でも、保証書の記載事項以外は、弊社ではいかなる理由においても、それに伴う損害やデータの保全・修復などの 責任を一切負いかねますのでご了承ください。

#### 添付の CD-ROM などは大切に保管してください

これらのディスクは、本パソコンに入っているソフトウェアをご購入時と同じ状態に戻すときに必要です。

#### 液晶ディスプレイの特性について

以下は、液晶ディスプレイの特性です。これらは故障ではありませんので、あらかじめご了承ください。

- ・ TFT 液晶ディスプレイは高度な技術を駆使し、一画面上に 294 万個以上(解像度 1280 × 768 の場合)、または 184 万個以上(解像度<br>- 1024 × 600 の場合)の画素(ドット)より作られております。このため、画面上の一部に点灯しないドットや、常時点灯するドットが<br>- 存在する場合がありますが、これらは故障ではありませんので、あらかじめご了承ください。
- ・ 本パソコンで使用している液晶ディスプレイは、製造工程により、各製品で色合いが異なる場合があります。また、温度変化などで多 少の色むらが発生する場合があります。
- なお、低輝度で長時間連続で使用した場合、早期の部品交換が必要になることがあります。

#### 本製品のハイセイフティ用途での使用について

本製品は、一般事務用、パーソナル用、家庭用、通常の産業用などの一般的用途を想定したものであり、ハイセイフティ用途での使用を 想定して設計・製造されたものではありません

お客様は、当該ハイセイフティ用途に要する安全性を確保する措置を施すことなく、本製品を使用しないでください。

ハイセイフティ用途とは、以下の例のような、極めて高度な安全性が要求され、仮に当該安全性が確保されない場合、直接生命・身体に 対する重大な危険性を伴う用途をいいます。

・ 原子力施設における核反応制御、航空機自動飛行制御、航空交通管制、大量輸送システムにおける運行制御、生命維持のための医療用 <sub>が・・・・・</sub>。<br>機器、兵器システムにおけるミサイル発射制御など

#### 注 意

この装置は、情報処理装置等電波障害自主規制協議会(VCCI)の基準に基づくクラス B 情報技術装置です。この装置は、家庭環境で使用 することを目的としていますが、この装置がラジオやテレビジョン受信機に近接して使用されると、受信障害を引き起こすことがありま す。

この装置は、マニュアルに従って正しい取り扱いをしてください。

本製品には、有寿命部品(液晶ディスプレイ、ハードディスクなど)が含まれており、長時間連続で使用した場合、早期の部品交換が必 要になります。

本装置の使用環境は、温度 5 ~ 35 ℃、湿度 20 ~ 80% です。また、保存環境は、温度 -10 ~ 60 ℃、湿度 20 ~ 80% です。

このパソコンは、国内での使用を前提に作られています。海外での使用につきましては、お客様の責任で行っていただくようお願いいた します。

Fujitsu AirH"IN FP-U2 搭載機種の場合、搭載されている Fujitsu AirH"IN FP-U2 は日本国内でのみ使用できます。海外で使用した場合は 罰せられることがありますのでご注意ください。海外ではワイヤレススイッチを必ず OFF にしてください。

T93C/W, S80C/W の場合

本装置は、日本国内での無線規格に準拠し、認定を取得しています。日本国内でのみお使いいただけます。また、海外でご使用になると 罰せられることがあります。

#### ワイヤレス LAN 搭載モデル(802.11b 準拠)の場合

本装置の使用周波数帯では、電子レンジ等の産業・科学・医療用機器のほか工場の製造ライン等で使用されている移動体識別用の構内無 線局(免許を要する無線局)および特定小電力無線局(免許を要しない無線局)が運用されています。

- 1. 本装置を使用する前に、近くで移動体識別用の構内無線局及び特定小電力無線局が運用されていないことを確認してください。
- 2. 万一、本装置から移動体識別用の構内無線局に対して電波干渉の事例が発生した場合には、速やかに電波の発射を停止した上、下記 の連絡先にご連絡頂き、混信回避のための処置等(例えば、パーティションの設置など)についてご相談してください。
- 
- 3. その他、本装置から移動体識別用の特定小電力無線局に対して電波干渉の事例が発生した場合など何かお困りのことが起きたときは、 次の連絡先へお問い合わせください。
	- 連絡先:「富士通パーソナル製品に関するお問合せ窓口」

### ワイヤレス LAN 搭載モデル(802.11b 準拠)の場合

本装置と IEEE802.11a 準拠の機器とは、使用している周波数帯域が異なるため、通信できません。ご注意ください。 パソコン本体と通信相手の機器との推奨通信距離は、屋内 25m です。周囲の環境(壁や家具などの影響)、建物の構造によっては、通信 可能距離が短くなる場合があります。特に鉄筋コンクリートの建物では、上下の階や左右の部屋など鉄筋の入った壁をはさんで設置した 場合、通信できないことがあります。

本パソコンにテレビを接続する場合は、適度な明るさの部屋で、できるだけテレビ画面から離れてご覧ください。 ごくまれに強い光の刺激を受けたり、点滅を繰り返す画面を見ていると、一時的に筋肉のけいれんや意識の喪失などの症状を起こす方が おります。こうした症状を経験したことがある方は、テレビ画面をご覧になる前に、必ず医師にご相談ください。また、テレビ画面を見 ている途中でこのような症状が起きた場合は、すぐに中止して医師の診断を受けてください。

当社は、国際エネルギースタープログラムの参加事業者として本製品が国際エネルギースタープログラムの対象製品に関する ま準を満たしていると判断します。

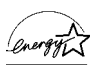

この製品には、マクロビジョンコーポレーション及びその他の権利者が所有している米国特許の方法クレームその他の知的財産権で保護 されている著作権保護のための技術が搭載されています。この著作権保護のための技術の使用に関しては、マクロビジョンコーポレーショ ンの許可が必要ですが、家庭及びその他の限定された視聴に限っては許可を受けています。またリバースエンジニアリングや分解は禁止 されています。

ドルビーラボラトリーズからの実施権に基づき製造されています。 ドルビー、DOLBY、AC-3、プロロジック及びダブル D 記号はドルビーラボラトリーズの商標です。 非公開機密著作物。著作権 1992-1999 年ドルビーラボラトリーズインコーポレーティド。不許複製。

この製品の構成部品(プリント基板、CD/DVD ドライブ、ハードディスク、液晶ディスプレイなど)には、微量の重金属(鉛、クロム、<br>水銀)や化学物質(アンチモン、シアン)が含有されています。

! 印刷時この情報を隠す

目次

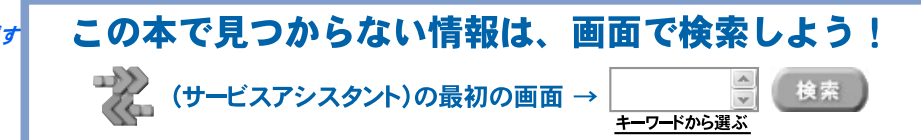

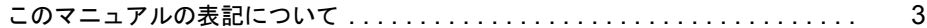

### 第1章 各部名称

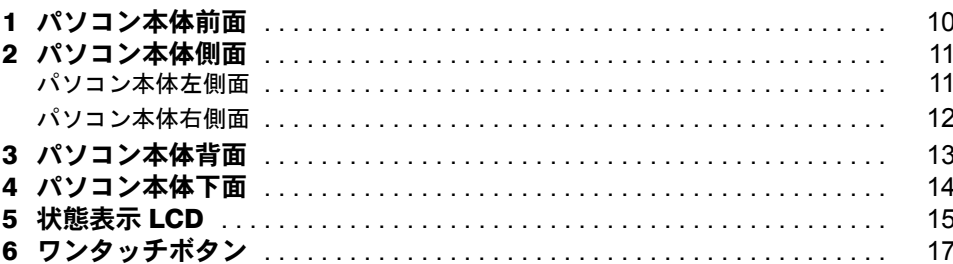

### 第2章 パソコンを使い始める前に

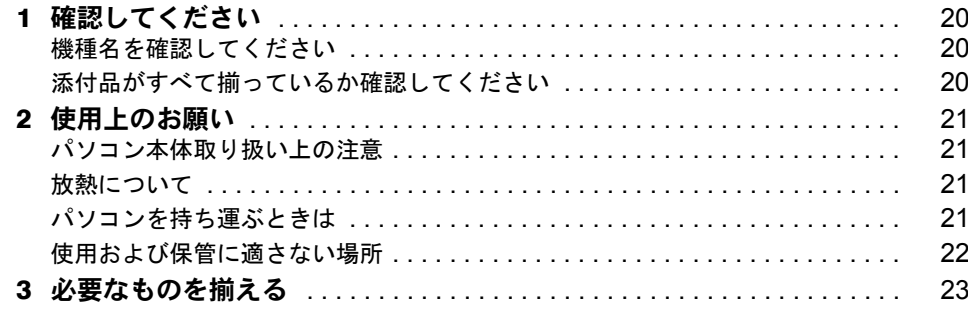

### 第3章 電源を入れてパソコンの準備をする

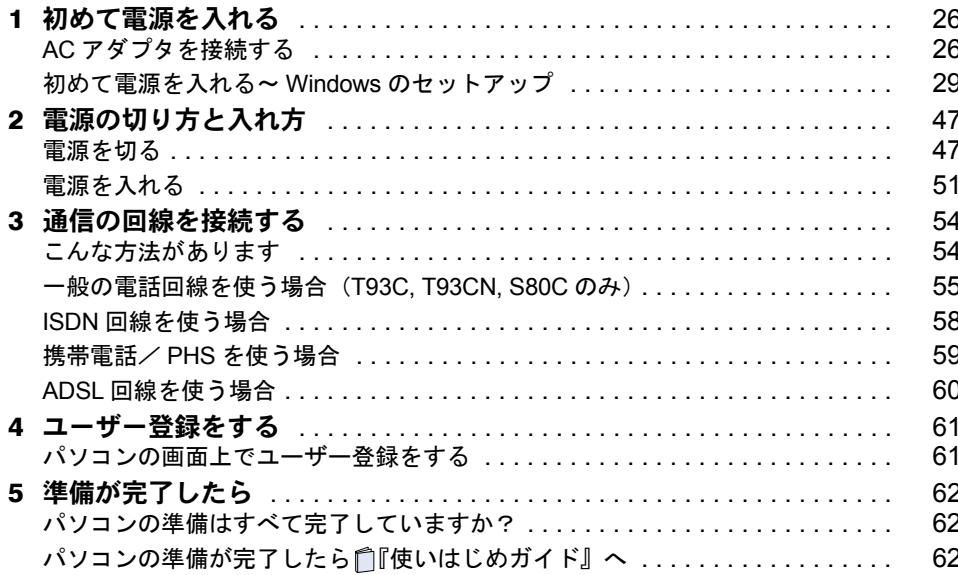

### 第4[章](#page-64-0) [Fujitsu AirH](#page-64-1)" IN FP-U2 を使う (Fujitsu AirH″IN FP-U2 [搭載機種のみ\)](#page-64-1)

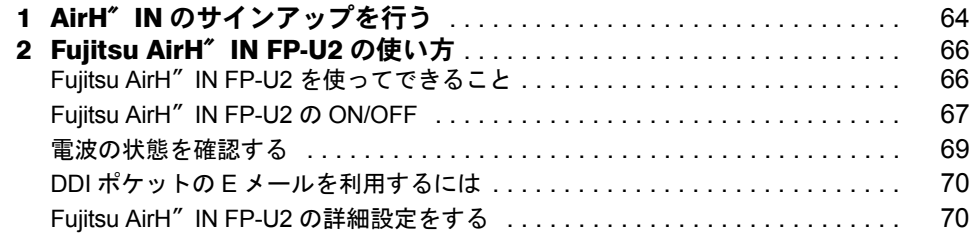

### 第 5 [章](#page-72-0) [目的に合わせて接続/設定する](#page-72-1)

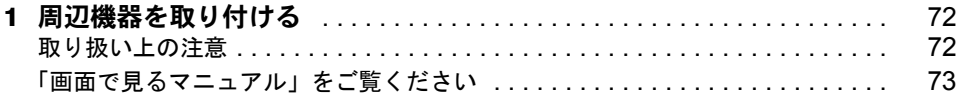

### 第6[章](#page-78-0) [付 録](#page-78-1)

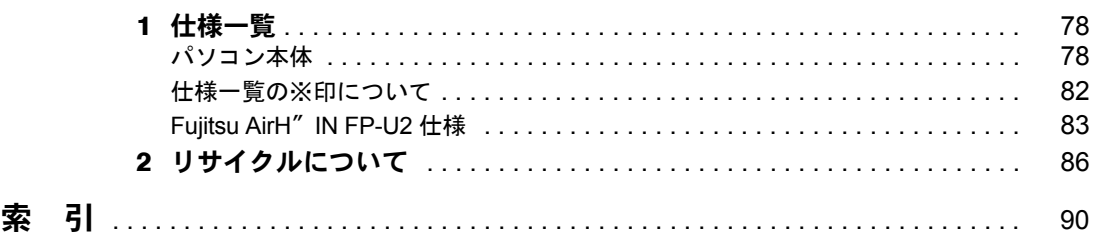

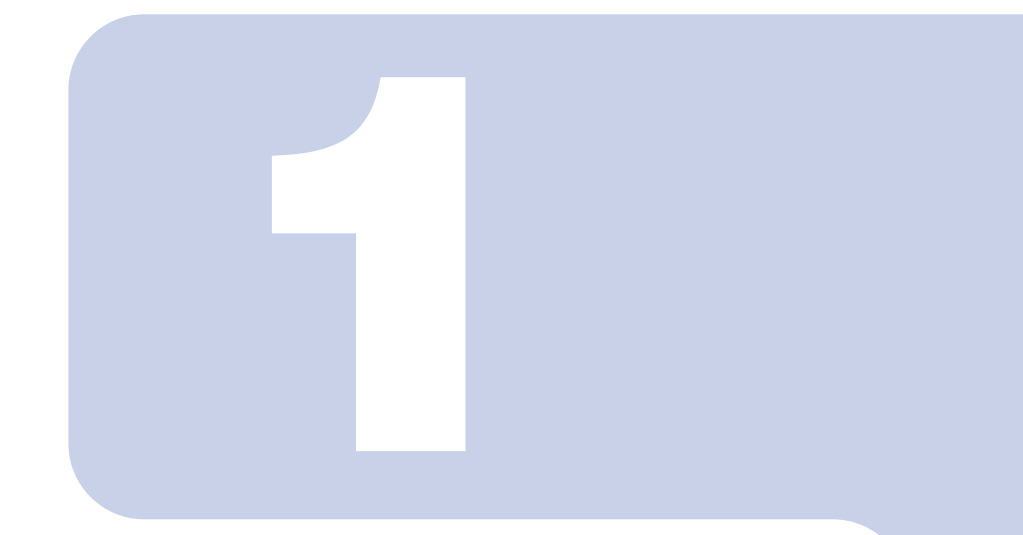

第1章

## 各部名称

<span id="page-10-1"></span><span id="page-10-0"></span>パソコンの各部の名称について説明しています。

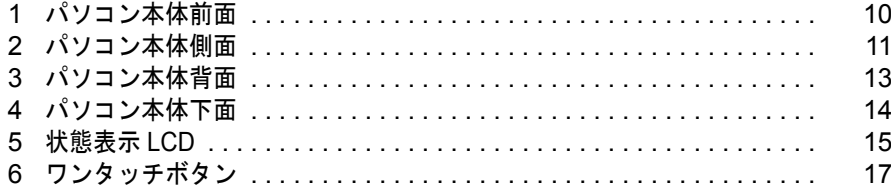

## <span id="page-11-0"></span>パソコン本体前面

機種名の調べ方は「[機種名を確認してください」](#page-21-3)(…▶[P.20](#page-21-3))をご覧ください。

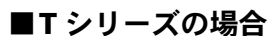

<span id="page-11-1"></span>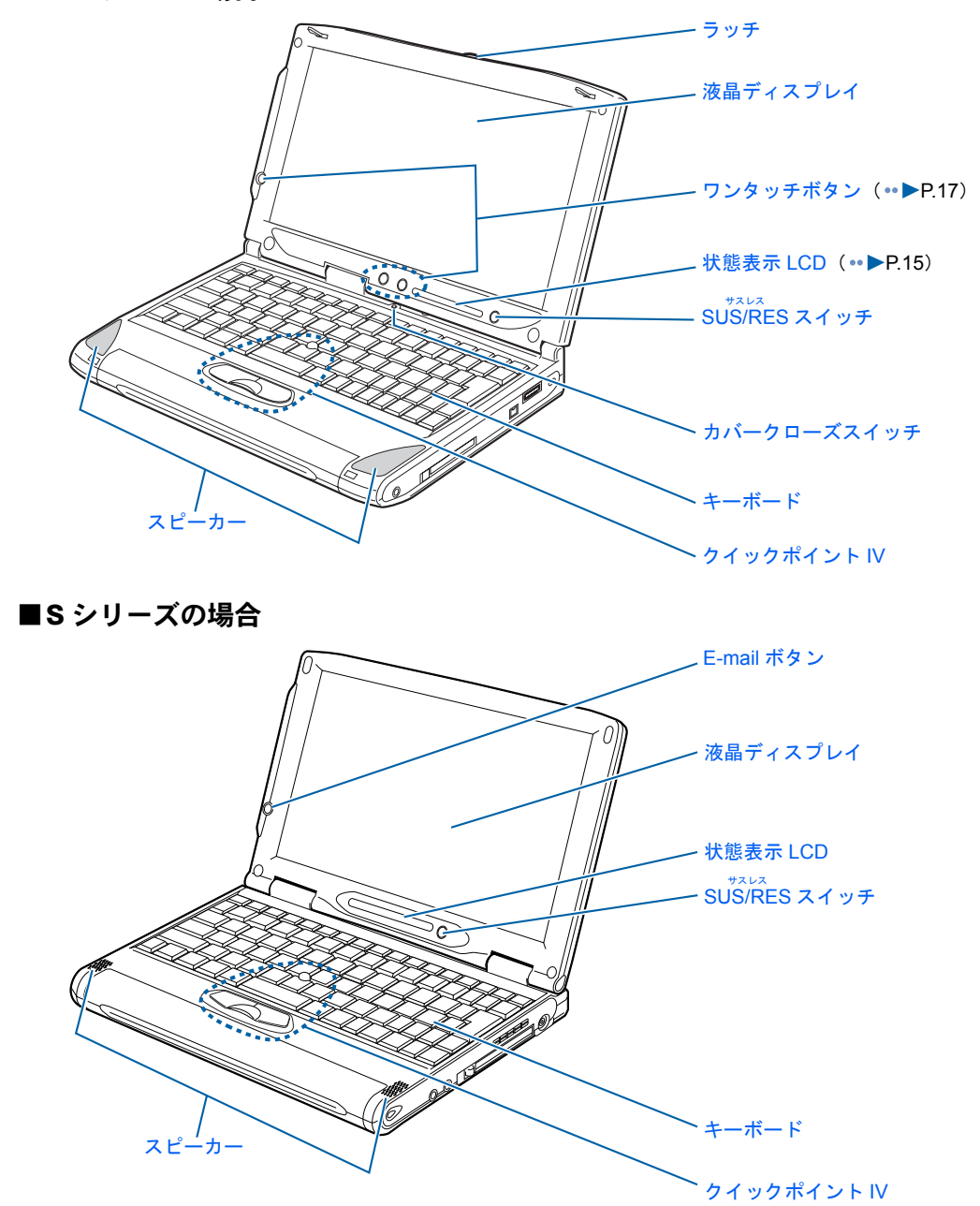

詳しくは、 (サービスアシスタント)の最初の画面→「画面で見るマニュアル」→「パソ コンの使い方」→「パソコン本体の基本機能」→「各部の名称と働き:パソコン本体前面」 をご覧ください。なお、サービスアシスタントは、Windows のセットアップ (…▶[P.29](#page-30-1) ~ [P.46](#page-47-0))が終了してからご利用ください。

## <span id="page-12-0"></span>パソコン本体側面

機種名の調べ方は「[機種名を確認してください」](#page-21-3)(…▶[P.20](#page-21-3))をご覧ください。

### <span id="page-12-1"></span>パソコン本体左側面

### ■Tシリーズの場合

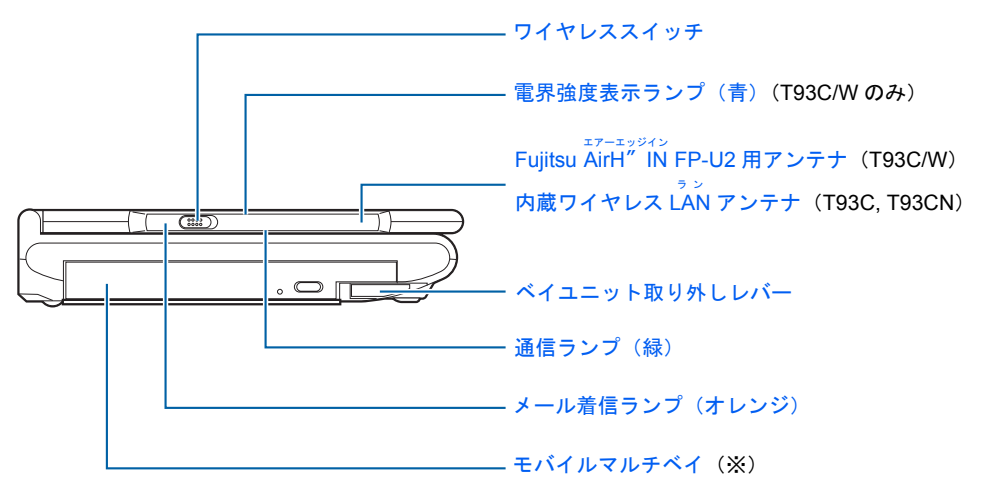

※ご購入時には、内蔵 DVD-ROM&CD-R/RW ドライブユニットが搭載されています。

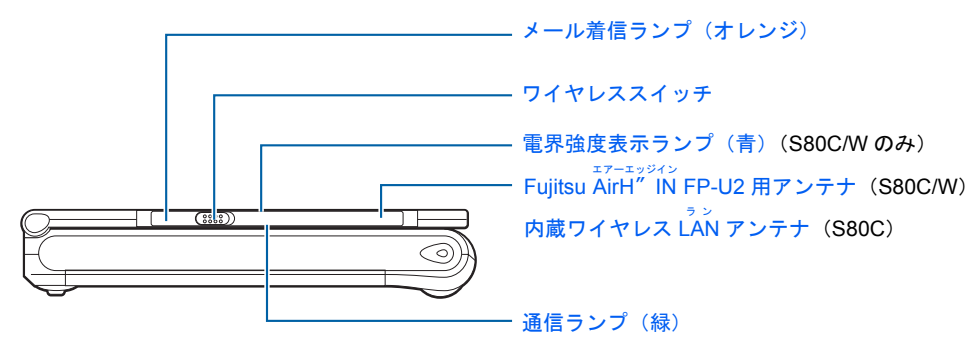

■S シリーズの場合

(イラストは機種や状況により異なります)

詳しくは、龙(サービスアシスタント)の最初の画面→「画面で見るマニュアル」→「パソ コンの使い方」→「パソコン本体の基本機能」→「各部の名称と働き:パソコン本体側面」 をご覧ください。なお、サービスアシスタントは、Windows のセットアップ( [P.29](#page-30-1) ~ [P.46](#page-47-0))が終了してからご利用ください。

### <span id="page-13-0"></span>パソコン本体右側面

### ■Tシリーズの場合

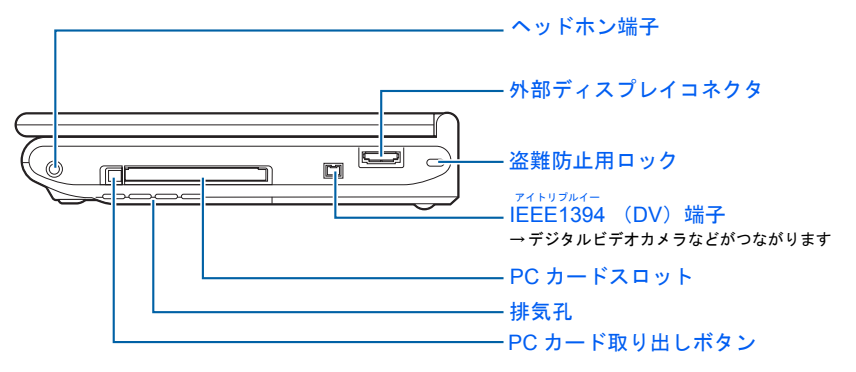

■S シリーズの場合

<span id="page-13-2"></span><span id="page-13-1"></span>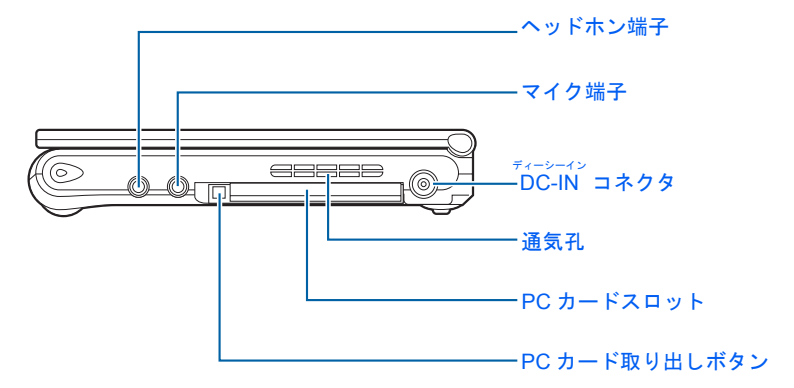

詳しくは、 (サービスアシスタント)の最初の画面→「画面で見るマニュアル」→「パソ コンの使い方」→「パソコン本体の基本機能」→「各部の名称と働き:パソコン本体側面」 をご覧ください。なお、サービスアシスタントは、Windows のセットアップ (…▶[P.29](#page-30-1) ~ [P.46](#page-47-0))が終了してからご利用ください。

## <span id="page-14-0"></span>パソコン本体背面 ファイン 1

機種名の調べ方は「[機種名を確認してください」](#page-21-3)(…▶[P.20](#page-21-3))をご覧ください。

### ■T シリーズの場合

<span id="page-14-1"></span>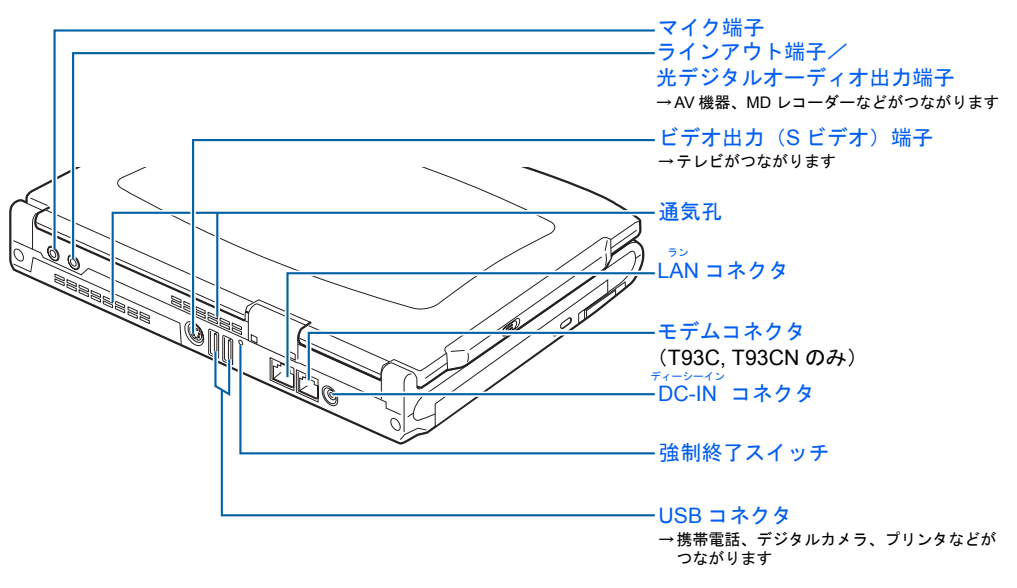

(イラストは機種や状況により異なります)

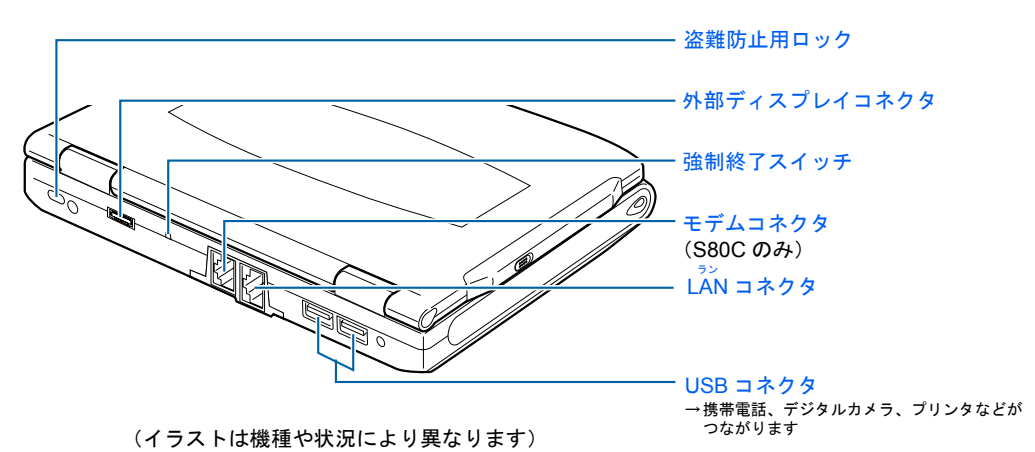

■S シリーズの場合

詳しくは、 (サービスアシスタント)の最初の画面→「画面で見るマニュアル」→「パソ コンの使い方」→「パソコン本体の基本機能」→「各部の名称と働き:パソコン本体背面」 をご覧ください。なお、サービスアシスタントは、Windows のセットアップ (…▶[P.29](#page-30-1) ~ [P.46](#page-47-0))が終了してからご利用ください。

<span id="page-15-0"></span>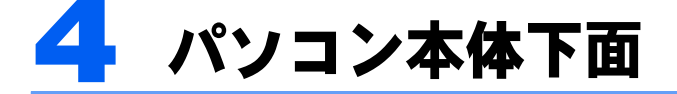

機種名の調べ方は「[機種名を確認してください」](#page-21-3)(…▶[P.20](#page-21-3))をご覧ください。

■T シリーズの場合

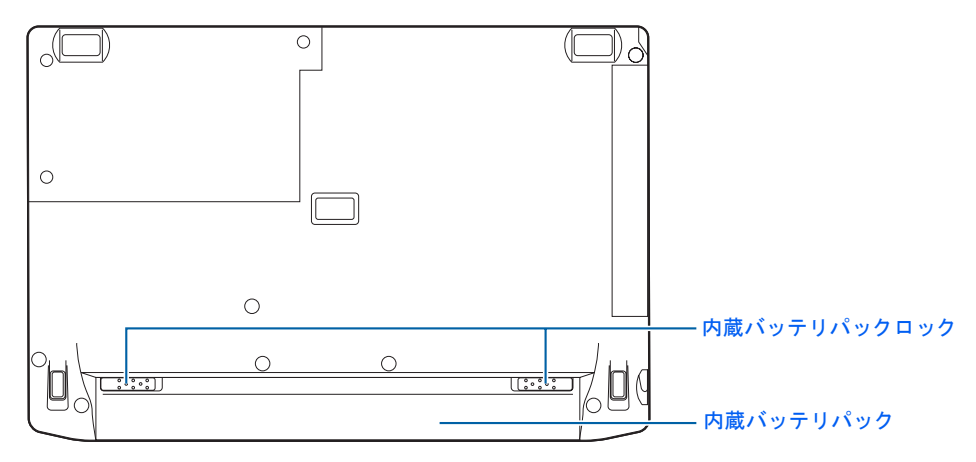

■S シリーズの場合

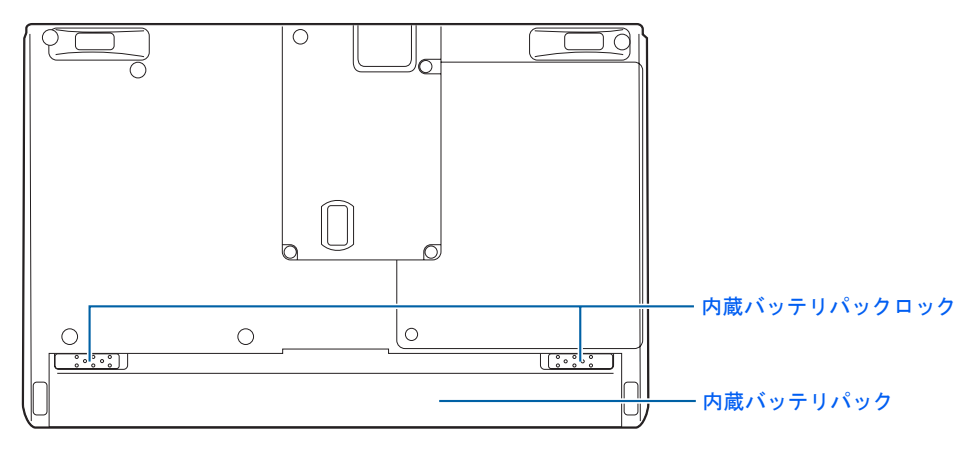

詳しくは、な(サービスアシスタント)の最初の画面→「画面で見るマニュアル」→「パソ コンの使い方」→「パソコン本体の基本機能」→「各部の名称と働き:パソコン本体下面」 をご覧ください。なお、サービスアシスタントは、Windows のセットアップ (…▶[P.29](#page-30-1) ~ [P.46](#page-47-0))が終了してからご利用ください。

<span id="page-16-0"></span>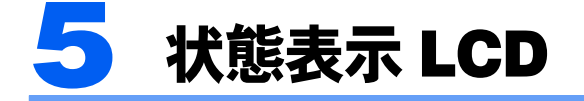

■T シリーズの場合

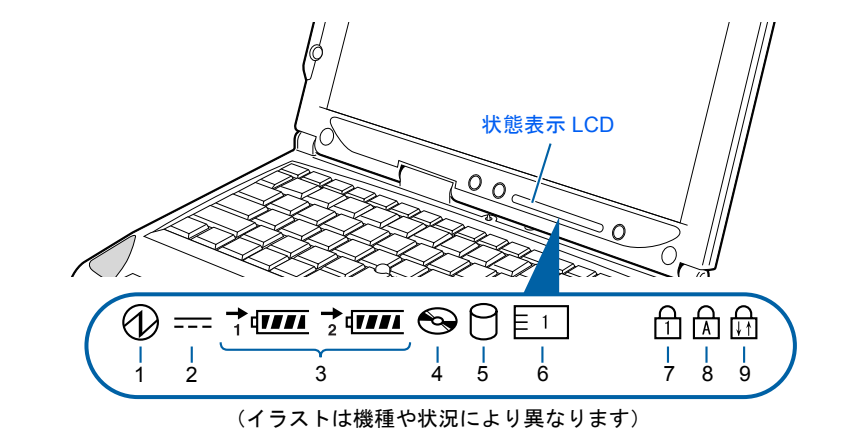

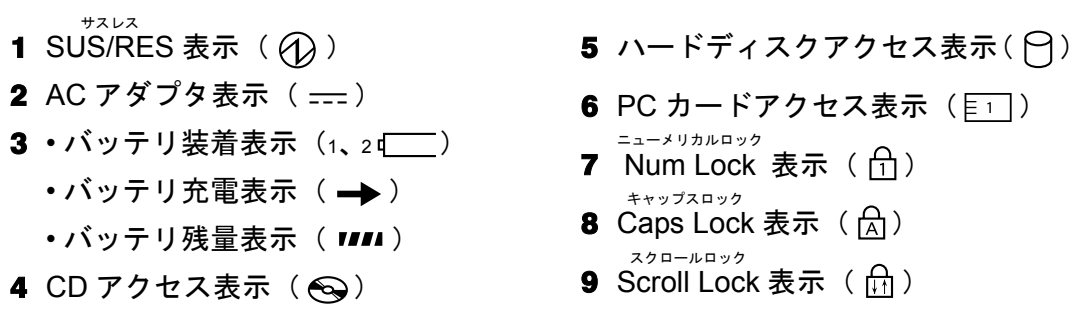

詳しくは、 (サービスアシスタント)の最初の画面→「画面で見るマニュアル」→「パソ コンの使い方」→「パソコン本体の基本機能」→「各部の名称と働き:状態表示 LCD」を ご覧ください。 なお、 サービスアシスタントは、 Windows のセットアップ ( …▶[P.29](#page-30-1) ~ [P.46](#page-47-0)) が終了してからご利用ください。

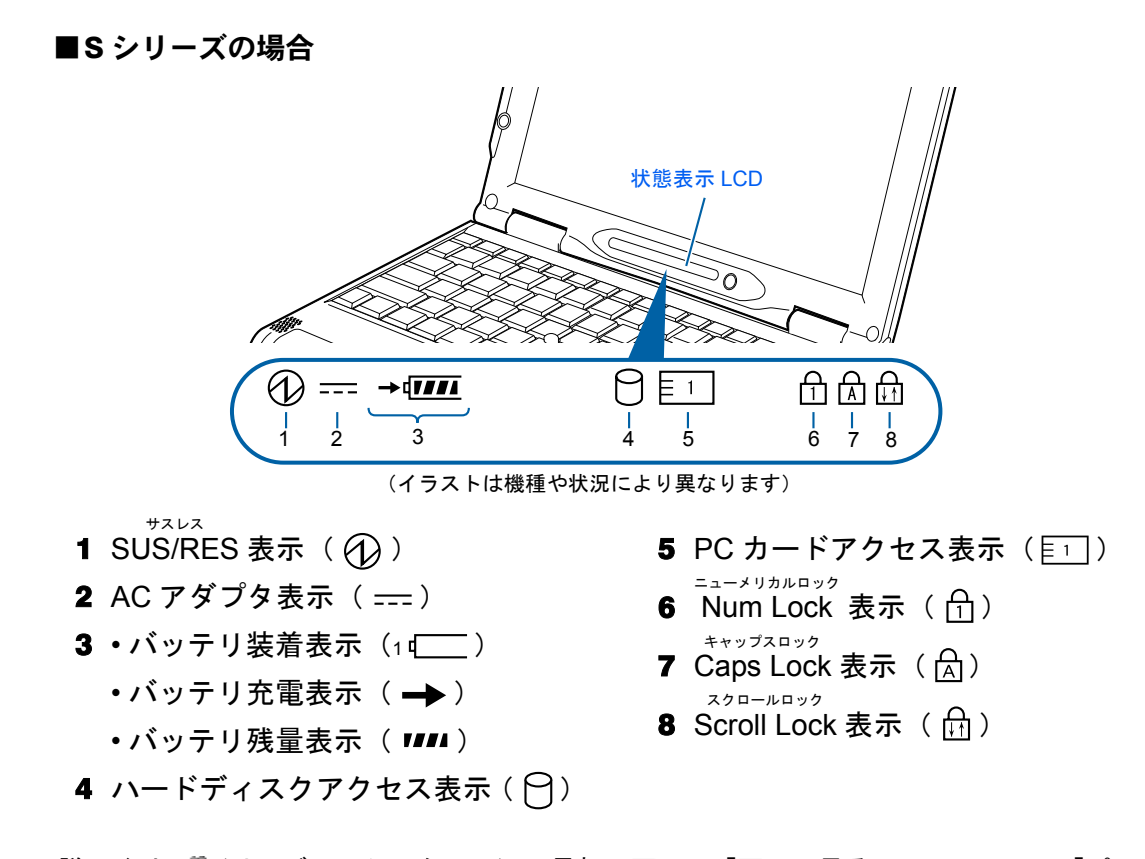

詳しくは、な(サービスアシスタント)の最初の画面→「画面で見るマニュアル」→「パソ コンの使い方」→「パソコン本体の基本機能」→「各部の名称と働き:状態表示 LCD」を ご覧ください。 なお、 サービスアシスタントは、 Windows のセットアップ (…▶[P.29](#page-30-1) ~ [P.46](#page-47-0)) が終了してからご利用ください。

## <span id="page-18-0"></span>6 ワンタッチボタン <sup>1</sup>

機種名の調べ方は「[機種名を確認してください」](#page-21-3)(…▶[P.20](#page-21-3))をご覧ください。

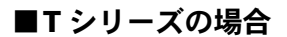

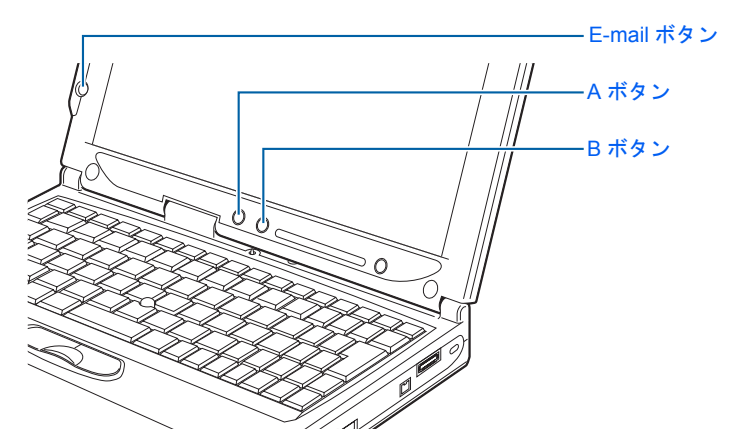

### ■S シリーズの場合

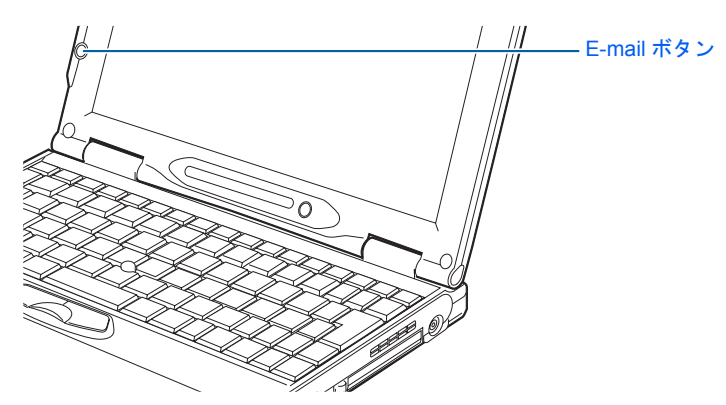

詳しくは、龙(サービスアシスタント)の最初の画面→「画面で見るマニュアル」→「パソ コンの使い方」→「パソコン本体の基本機能」→「ワンタッチボタンを使う」をご覧くださ い。なお、サービスアシスタントは、Windows のセットアップ (…▶[P.29](#page-30-1) ~ [P.46](#page-47-0)) が終了 してからご利用ください。

Memo

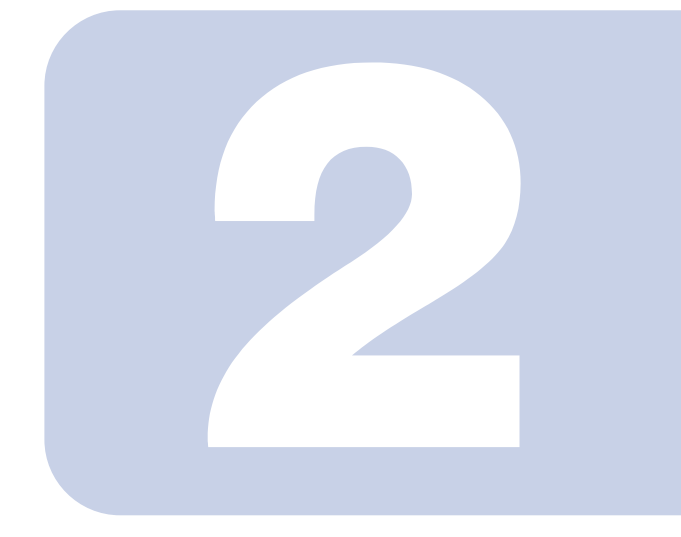

### 第 2 章

## <span id="page-20-1"></span><span id="page-20-0"></span>パソコンを使い始める前に

<span id="page-20-2"></span>最初に確認していただきたいことと、使用上の注意事項などを 説明しています。

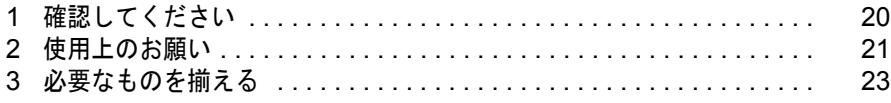

<span id="page-21-0"></span>確認してください

最初に確認していただきたいことを説明します。

### <span id="page-21-3"></span><span id="page-21-1"></span>機種名を確認してください

お使いの機種によって、マニュアルを読む箇所が異なります。お使いのパソコンの機種名 (品名)を確認しましょう。

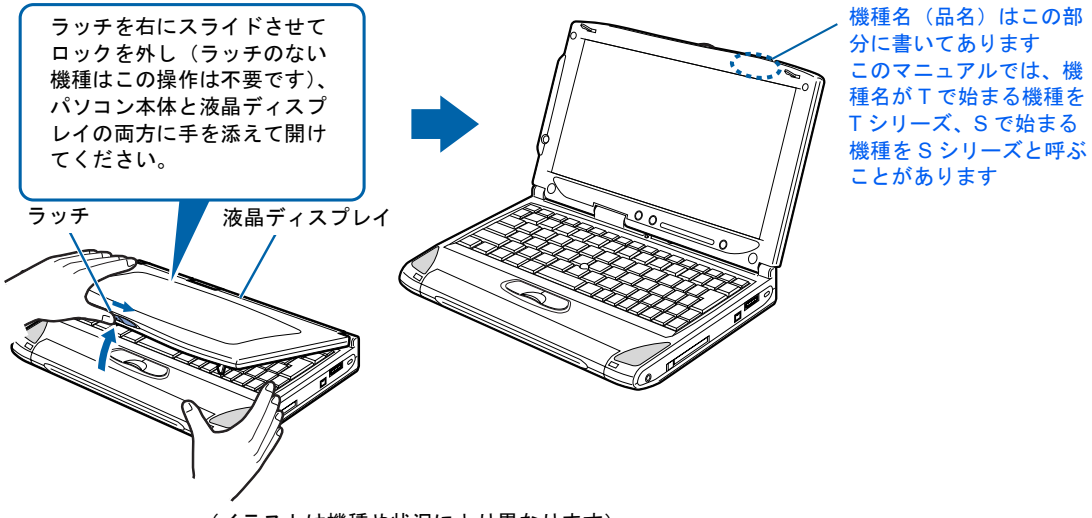

(イラストは機種や状況により異なります)

### <span id="page-21-2"></span>添付品がすべて揃っているか確認してください

『箱の中身を確認してください』をご覧になり、添付品を もう一度ご確認ください。

もし足りない部品などがあった場合は、できるだけ早く、 ご購入元または富士通パソコン診断センターにご連絡く ださい。富士通パソコン診断センターについては、『富士 通パーソナル製品に関するお問合せ窓口』チラシをご覧 ください。 いっぱん インディー しゅうしゃ しゅうしゅん (機種により若干異なります)

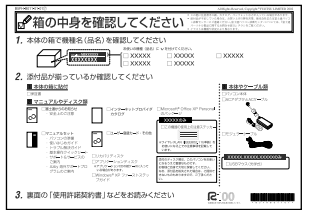

2

<span id="page-22-4"></span>!印刷時この情報を隠すこと!< *B5FH-7411-01-00/* 念校 */LOOX* >

<span id="page-22-0"></span>2 使用上のお願い

誤動作や故障を防ぐため、以下のことにご注意ください。

### <span id="page-22-1"></span>パソコン本体取り扱い上の注意

- ・衝撃や振動を与えないでください。
- ・分解しないでください。
- ・電源を入れたまま(スタンバイ中を含む)の状態で持ち運ばないでください。
- ・長時間使用すると、パソコン表面の温度が上昇して、温かく感じることがあります。こ れは、パソコン内部の温度が一定以上になると、装置全体から放熱するので、キーボー ドなどの表面も温かくなるためです。故障ではありません。
- ・ひざの上など直接肌に触れた状態では、長時間使用しないでください。使用条件によっ ては、パソコンの底面が高温になる場合があります。
- ・通気孔 (…▶[P.12](#page-13-2), [P.13](#page-14-1))、排気孔 (…▶P.12) はふさがないでください。パソコン内部に熱 がこもり、故障の原因となります。
- ・排気孔 (…▶[P.12](#page-13-2)) の近くに物を置かないでください。排気孔からの熱で、排気孔の近く に置かれた物が熱くなることがあります。
- ・磁石や磁気ブレスレットなど、磁気の発生するものを近付けないでください。保存して いるデータが消えてしまう恐れがあります。
- ・ワイヤレス LAN 機器/ AirH″IN が発信する電波は、携帯電話の電波と同じように電子 医療機器などの動作に影響を与える可能性があります。場合によっては事故を発生させ る原因になりますので、次の場所では、ワイヤレス LAN 機能/ AirH″IN を停止してく ださい。

病院内/電車内/航空機内/ガソリンスタンドなど引火性ガスの発生する場所/自動ドアや火災 報知器の近く/その他、使用規制のある場所など

### <span id="page-22-2"></span>放熱について

電源が入っているときは、キーボードの上に書類などのおおいかぶさる物を置かないでくだ さい。パソコン本体の放熱が妨げられ、故障の原因になります。

### <span id="page-22-3"></span>パソコンを持ち運ぶときは

パソコンを持ち運ぶ場合は、次のようにしてください。

- ・パソコンの電源を切ってください。
- ・液晶ディスプレイを閉じてください。

### <span id="page-23-0"></span>使用および保管に適さない場所

- ・極端に高温または低温になる場所 (本装置の使用環境は 5 ℃~ 35 ℃、保存環境は- 10 ℃~ 60 ℃です)
- ・直射日光の当たる場所
- ・衝撃や振動の加わる場所
- ・磁石や磁気ブレスレットなど磁気を発生するものの近く
- ・ほこりの多い場所
- ・水など液体のかかる場所
- ・湿度の高い場所

2

!印刷時この情報を隠すこと!< *B5FH-7411-01-00/* 念校 */LOOX* >

<span id="page-24-0"></span>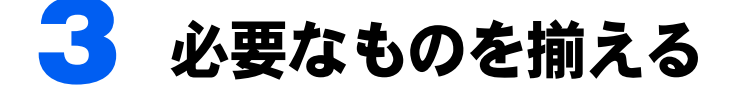

必要なものをあらかじめ揃えてから、第 3 章へ進みましょう。

### ■パソコン本体

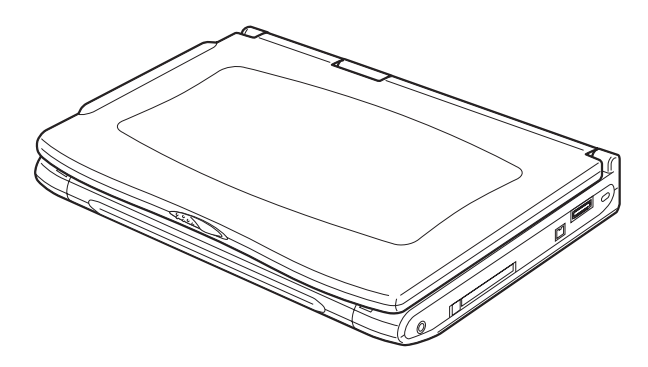

(イラストは機種や状況により異なります)

### ■AC アダプタと AC ケーブル

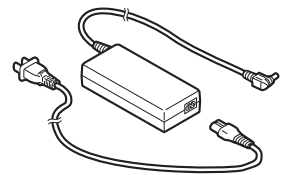

■保証書

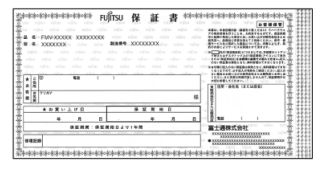

梱包箱に貼り付けられています。

続いて、電源を入れてパソコンの準備をしましょう(…▶[P.26](#page-27-0))。

Memo

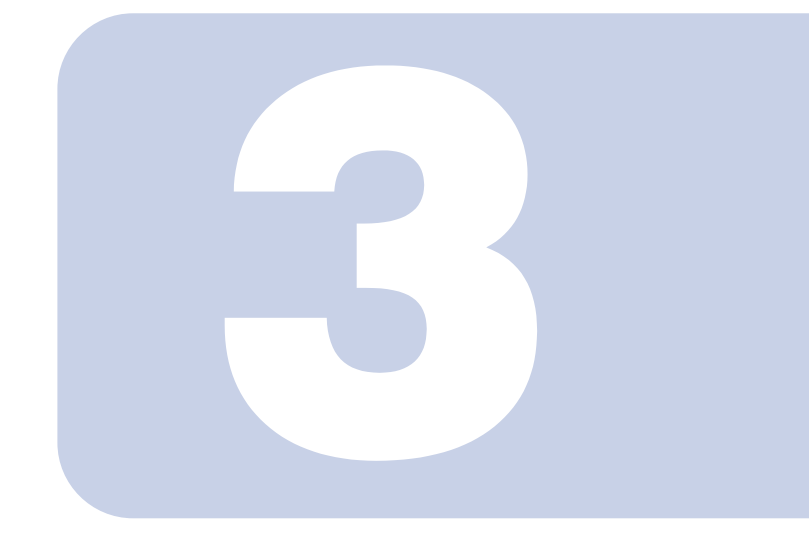

### 第 3 章

## <span id="page-26-1"></span><span id="page-26-0"></span>電源を入れてパソコンの準備をする

初めてパソコンの電源を入れるとき最初に行う準備について説 明しています。このマニュアルの手順どおりに進めてください。

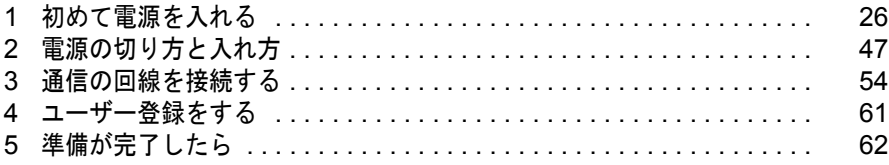

<span id="page-27-1"></span><span id="page-27-0"></span>1 初めて電源を入れる

### <span id="page-27-2"></span>AC アダプタを接続する

AC アダプタは、差し込み口の形状をよく確認して、奥までしっかりと差し込んでください。

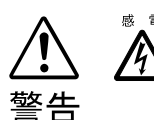

・近くで雷が起きたときは、AC ケーブルの電源プラグをコンセントから抜いてください。 そのまま使用すると、パソコンを破壊し、火災の原因となります。

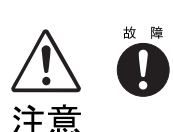

 $α ⊯ → AC アダプタは正しく接続してください。$ 誤った接続状態でお使いになると、パソコン本体が故障する原因となることがありま す。

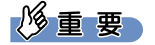

セットアップ前には周辺機器は接続しないでください

プリンタやターミナルアダプタ(TA)、LAN ケーブルなどの周辺機器が接続さ れていると、初めて電源を入れてから行う操作(Windows のセットアップ)の 途中でパソコンが動かなくなってしまうことがあります。Windows のセット アップが終わった後で、周辺機器のマニュアルをご覧になり、接続してくださ い。LAN ケーブルの接続方法については、※(サービスアシスタント)の最初の 画面→「画面で見るマニュアル」→「パソコンの使い方」→「周辺機器を取り 付ける」→「LAN を使う」をご覧ください。

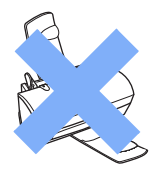

### $P$ POINT

### AC アダプタは熱くなる場合があります

パソコンの使用中は、AC アダプタが熱くなることがありますが、異常ではありません。

3

!印刷時この情報を隠すこと!< *B5FH-7411-01-00/* 念校 */LOOX* >

**1** 液晶ディスプレイを開きます。

#### ■Tシリーズの場合

ラッチを右にスライドさせてロックを外し、パソコン本体と液晶ディスプレイの両方に手 を添えて開けてください。

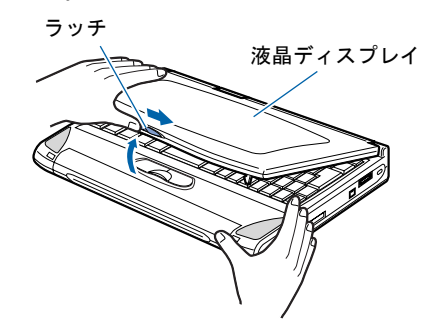

### ■S シリーズの場合

パソコン本体と液晶ディスプレイの両方に手を添えて開けてください。

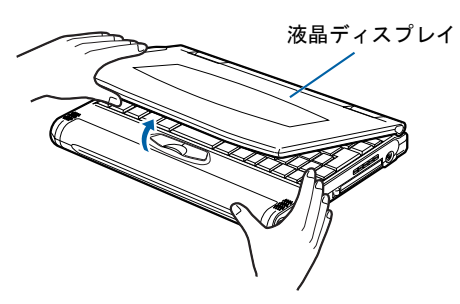

次のページ

### **2** AC アダプタを取り付けます。

AC アダプタに AC ケーブルを接続し (1)、パソコン本体の DC-IN コネクタに接続します (2)。その後、電源プラグをコンセントに接続します(3)。 正しく接続すると、状態表示 LCD に === が表示されます。

■Tシリーズの場合

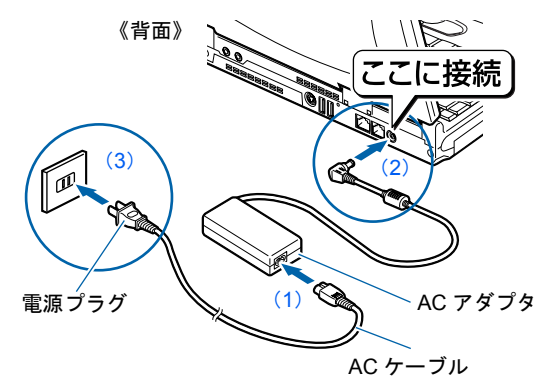

■S シリーズの場合

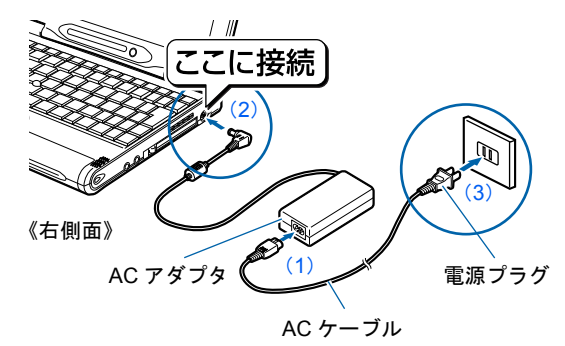

### <span id="page-30-1"></span><span id="page-30-0"></span>初めて電源を入れる~ Windows のセットアップ

初めて電源を入れるときは、Windows のセットアップという作業が必要です。Windows の セットアップとは、初めてパソコンの電源を入れるときに、1 回だけ行う操作です。このマ ニュアルの手順どおりに進めてください。この Windows のセットアップが終わらないと、 パソコンは使えるようになりません。

### セットアップ時の注意事項

### セットアップが終わるまで電源を切らないでください

Windows のセットアップの途中で電源を切ると、Windows が使えなくなる場合があります。セットアップ の最後の手順が終わるまでは、電源を切らないでください。もし電源を切って Windows が使えなくなった 場合は、 『トラブル解決ガイド』→「電源が入らない、画面が表示できないトラブル」→「Q パソコンの 電源を入れると、再起動を繰り返す」をご覧ください。

### しばらく操作しないと

電源を入れた状態でしばらく(約10分間)操作しないと、動画(スクリーンセーバー)が表示されたり、画面が 真っ暗になったりすることがありますが、電源が切れたわけではありません。これはパソコンの省電力機能が 働いている状態です。

クイックポイント Ⅳ のスティックに触れたり、キーボードの |□ | |□ | |□ | ├─ | |Shift] のどれかを押した りすると、元の画面に戻ります。それでも戻らない場合は、SUS/RES スイッチ( ●▶[P.10](#page-11-1)) を押してくだ さい(4 秒以上押し続けないでください。パソコンの電源が切れてしまいます)。

### Windows のセットアップを始めましょう。

「Windows のセットアップ」とは、次の 4 つの作業のことです。合計 37 手順あります。ペー ジの右端にセットアップの進行状況を示していますので参考にしてください。

- 1 「Windows の設定」 → [手順](#page-30-2) 1 ~ [9](#page-35-0)
- 2「必ず実行してください」の実行 •▶手順 10 ~ [18](#page-38-0)
- 3「サービスアシスタントの起動・終了方法」 ► [手順](#page-39-0) 19 ~ [25](#page-41-0)
- 4「所在地情報の設定」 → [手順](#page-42-0) 26 ~ [37](#page-46-0)

### Windows の設定

### <span id="page-30-2"></span>**1** AC アダプタ以外に何も接続されていないことを、確認します。

このマニュアルで説明していない添付品や、その他の機器が接続されていると、セットアッ プの途中でパソコンが動かなくなることがあります。

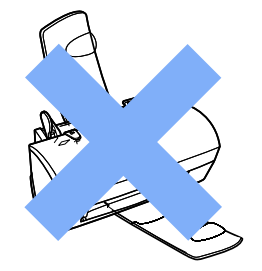

3

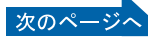

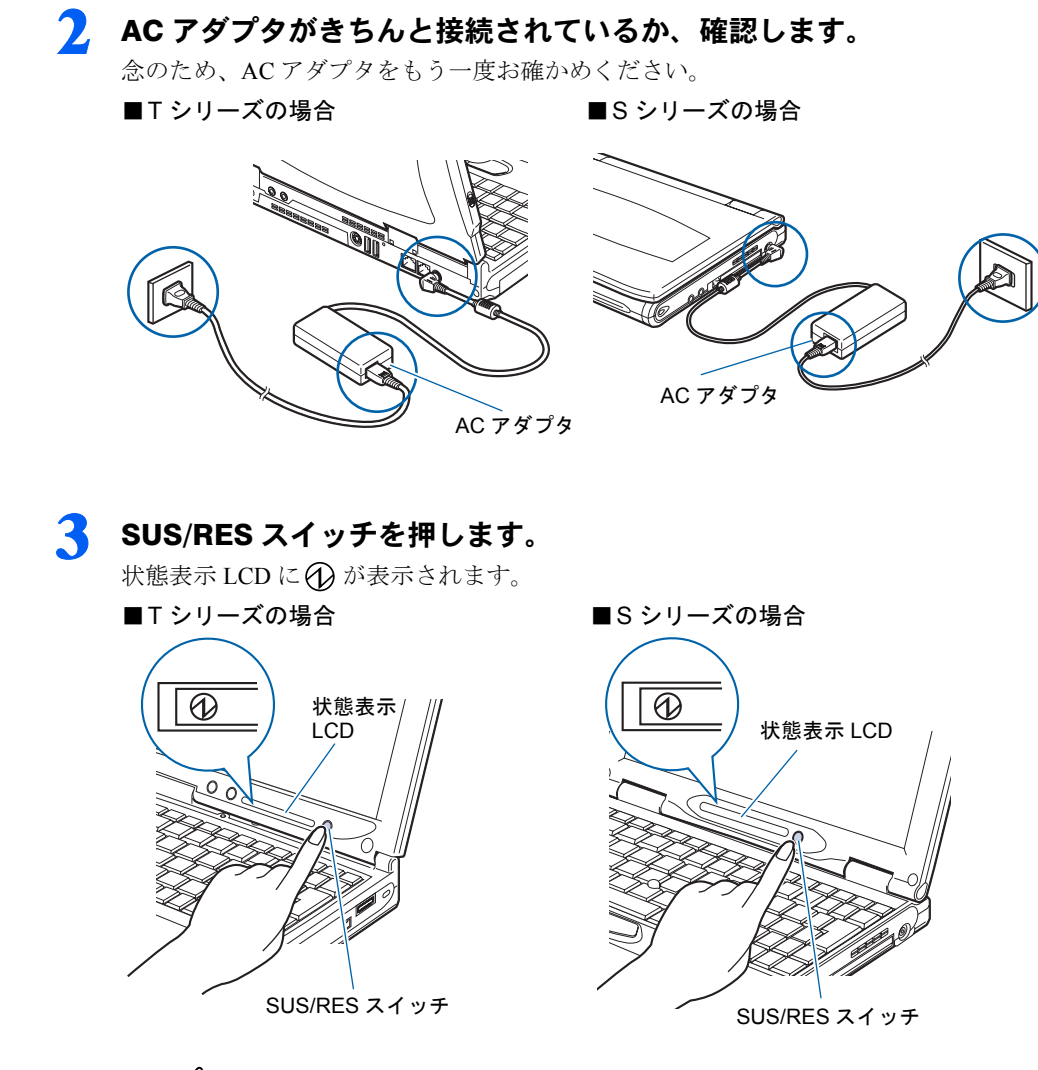

修重要

SUS/RES スイッチは 4 秒以上押さないでください SUS/RES スイッチを 4 秒以上押し続けると、パソコンの電源が切れてしまいます。

**4** そのまましばらくお待ちください。

電源を入れると、次のような画面が表示されます。

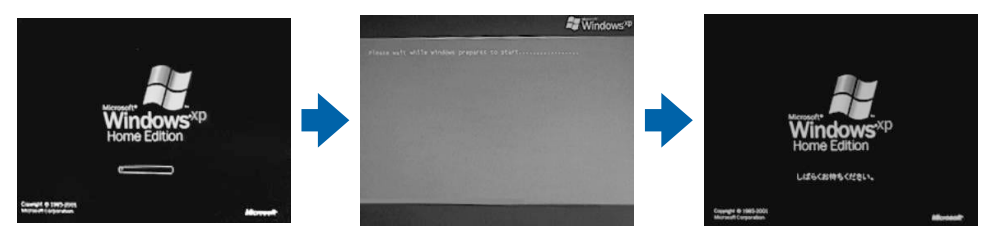

※画面は Windows XP Home Edition のものです。Windows XP Professional の場合は、一部表示が異なります。

この間、画面が真っ暗になったり、画面に変化がなかったりすることがありますが、故障 ではありません。

[手順](#page-32-0) 5 の画面が表示されるまで、電源を切らずにそのままお待ちください。 途中で電源を切ると、Windows が使えなくなる場合があります。

もし電源を切って Windows が使えなくなった場合は、 □「トラブル解決ガイド』→「電源が 入らない、画面が表示できないトラブル」→「Q パソコンの電源を入れると、再起動を繰 り返す」をご覧ください。

<span id="page-32-0"></span><mark>う</mark> 1 画面上の ☆ を「次へ」の右の ■ に合わせ、2 クイックポイント Ⅳ の 左ボタンを軽くカチッと 1 回押して、すぐ離します。

スティックに指をかけて押すと、押した方向に合わせて、 (マウスポインタ)が画面の上 を動きます。

2の操作のことを、「クリック」といいます。

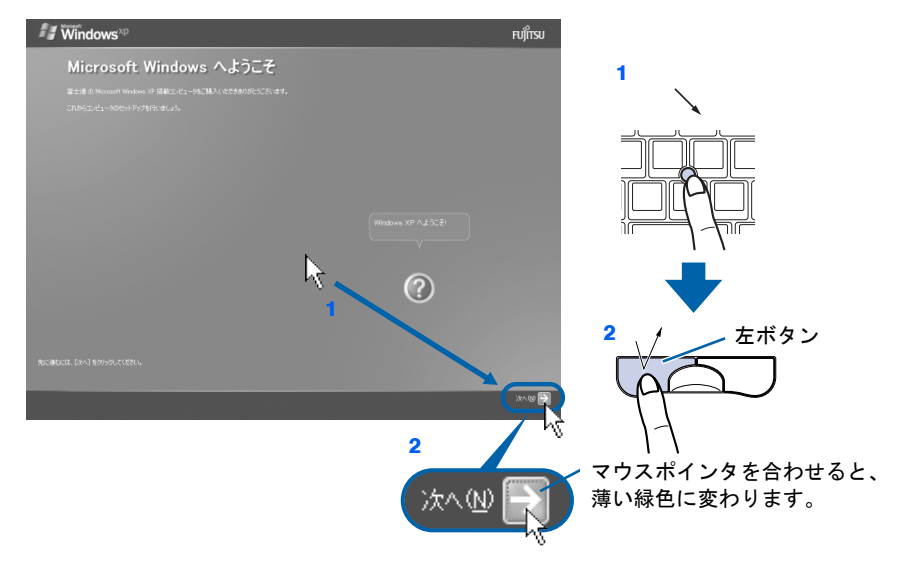

3

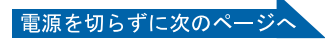

### $P$ POINT

#### これ以降は機種により画面が異なる場合があります

このマニュアルと違う画面が表示された場合は、画面の指示に従い[、手順](#page-35-0) 9 まで進めてく ださい。

#### キーボードやクイックポイント IV で操作できない場合

キーボードやクイックポイント IV が効かなくなった場合は、[「使用上のお願い」](#page-22-4)( ●▶[P.21](#page-22-4)) をご覧になり、パソコンを設置している環境を確認してください。それでも操作できない場 合は、次の手順に従ってパソコンの電源を入れ直してください。

- 1. ボールペンの先などで、パソコン本体背面の強制終了スイッチを押して電源を切りま す。
- 2. 10 秒以上たってから、SUS/RES スイッチを押して電源を入れます(4 秒以上押さな いでください)。

### ボタンは軽く押すだけで OK!

クイックポイント IV のボタンは力を入れて押す必要はありません。カチッと 1 回押したら、すぐ 指を離すようにします。

#### うまくクリックできない場合

なるべくボタンの中央部分を押すようにしてください。また、ボタンを押すときや離すときに、いの 位置がずれないように、気を付けてください。

#### マウスポインタは自然に動く場合があります

マウスポインタは自然に移動する場合がありますが、故障ではありません。マウスポインタが停止 するまで(3秒ほど)待ってから操作してください。

### マウスポインタは逆向きに動く場合があります

クイックポイント IV のスティックをわずかに傾けた状態で、数秒間ゆっくり動かしているときに、 マウスポインタが逆方向に動く場合がありますが、故障ではありません。 マウスポインタが停止するまでお待ちください。

### <span id="page-33-0"></span>**6** 1 Windows の使用許諾契約書の内容をご覧になり、ご同意いただけると きは「同意します」をクリックして ◎ にし、2「次へ」の右の ■ をクリッ クします。

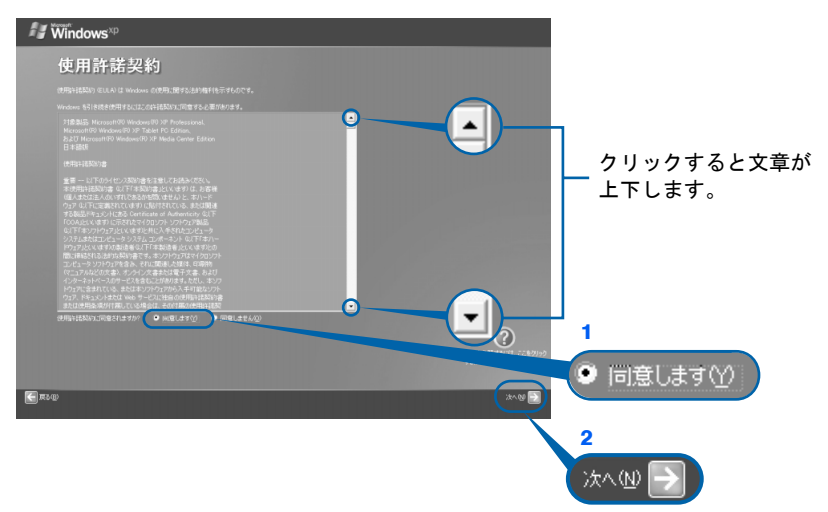

次の画面が表示されるまで、少し時間がかかることがありますが、そのままお待ちくださ い。

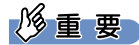

### 「同意しません」をクリックした場合

「続ける前に…」という画面が表示されます。使用許諾契約書にご同意いただけないと、こ のパソコンはお使いになれません。 [手順](#page-33-0)6の画面に戻るには、表示された画面で「戻る」の左の < をクリックしてください。

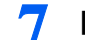

### **7** 「次へ」の右の をクリックします。

ここでは何も入力しません。コンピュータの名前は後から入力できます。詳しくは、Windows のヘルプを「アカウント」で検索し、「ユーザーのアカウントの種類を変更する」または 「ユーザーのグループまたはアカウントの種類を変更する」をご覧ください。

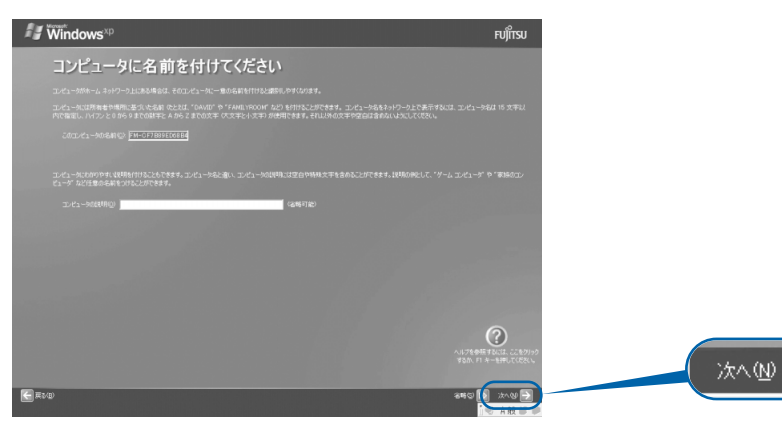

次の画面が表示されるまでお待ちください。

### $P$  POINT

### こんな画面が出た!

「インターネット接続が選択されませんでした」または「インターネットに接続する方法を 指定してください」という画面が表示された場合は、「省略」の右の め をクリックします。 インターネット接続の設定は、セットアップが最後まで終わってから、「3 [通信の回線を接](#page-55-1) [続する](#page-55-1)」( ·▶[P.54](#page-55-1)) をご覧になり、設定してください。

<span id="page-34-0"></span>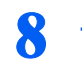

### ■ 1「いいえ、今回はユーザー登録しません」をクリックして ◎ にし、2「次 へ」の右の ■をクリックします。

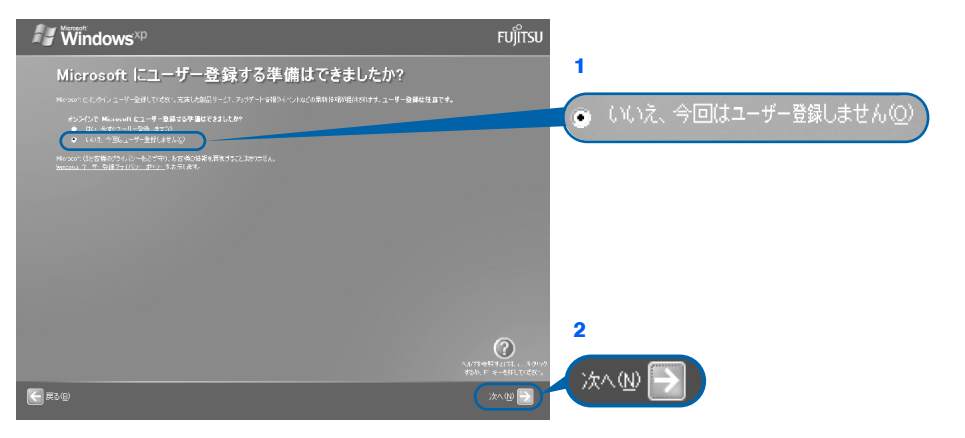

3

### $P$  POINT

### 「はい、今すぐユーザー登録します」を選択して進んでしまった場合

-<br>「ユーザー登録情報を入力してください」という画面で「戻る」の左の ← をクリックして、 [手順](#page-34-0) 8 からやり直します。

### 「今すぐインターネットアクセスのセットアップを行いますか?」という画面 ガ表示された場合

「いいえ、今回はインターネットに接続しません」をクリックして ● にし、「次へ」の右の 之 をクリックします。

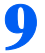

### <span id="page-35-0"></span>**4 「完了」の右の 図をクリックします。**

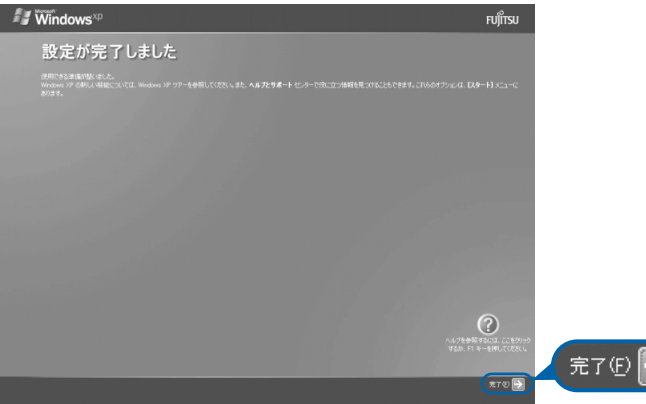

次の画面が表示されるまで、少し時間がかかることがありますが、そのままお待ちくださ い。
# 「必ず実行してください」の実行

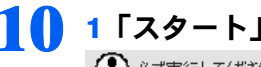

# 11 1「スタート」ボタン→2 ① 必ず実行してください の順にクリックします。

【1)必ず実行してくだいは、パソコンの初期設定を行うプログラムです。以降の手順は最後まで 必ず実行してください。実行しないと、いくつかの機能がお使いになれません。

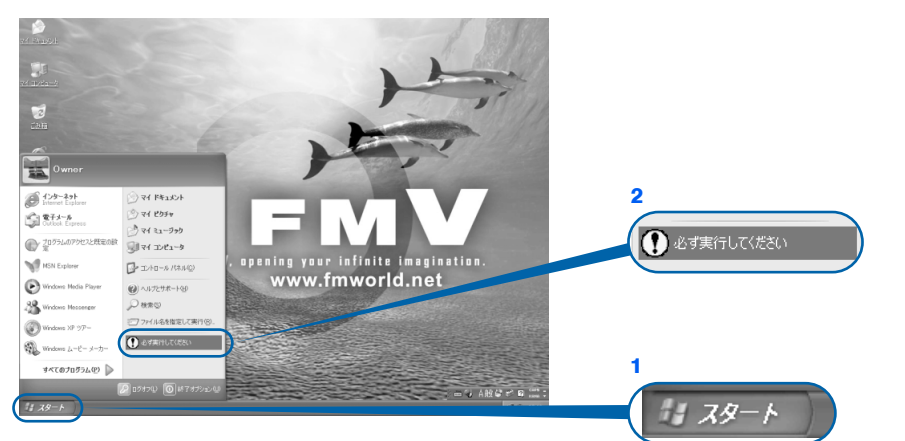

(これ以降の画面は状況により異なります)

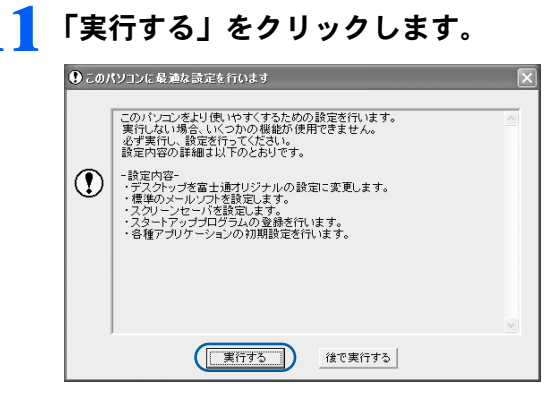

# **12** ハードウェア診断が始まり、次の画面が表示されます[。手順](#page-37-0) <sup>13</sup> の画面が 表示されるまで、そのままお待ちください。

途中、ディスプレイを診断する画面なども表示されます。

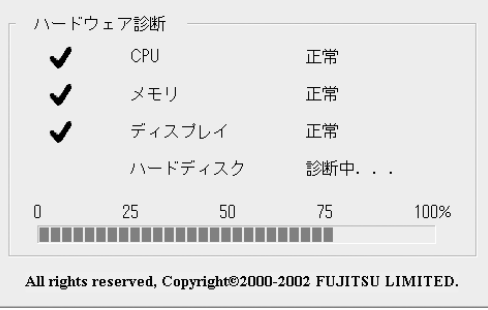

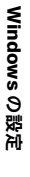

 $\overline{a}$ 

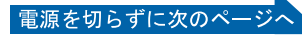

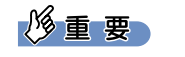

ハードウェア不良の画面が表示された場合 画面の指示に従ってください。

<span id="page-37-0"></span>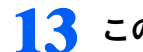

**13** この画面が表示されたら、保証書を用意します。

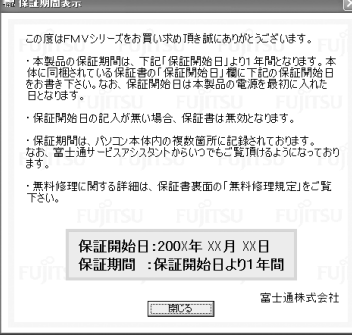

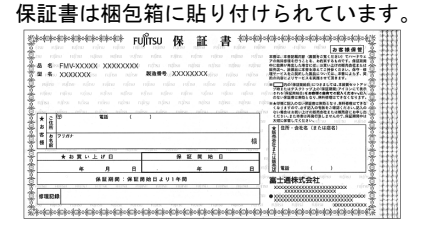

# **14** 画面に表示された保証開始日を、保証書に書き写します。

保証書に保証開始日が記入されていないと、保証期間内であっても有償での修理となりま す(なお、保証開始日は本製品の電源を最初に入れた日になります)。 保証書は大切に保管してください。

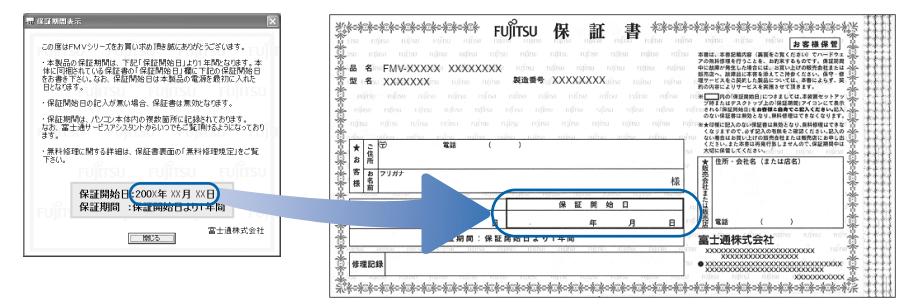

# **15** 「閉じる」をクリックします。

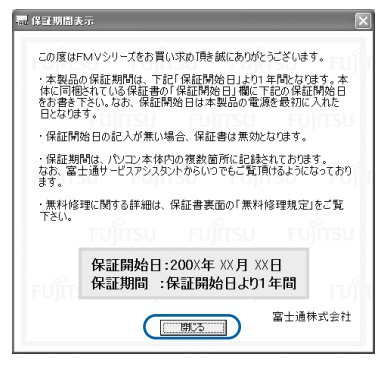

**16** 次の手順に進んで良ければ「いいえ」をクリックします。

もう一度保証期間を確認したいときは「はい」をクリックしてください。

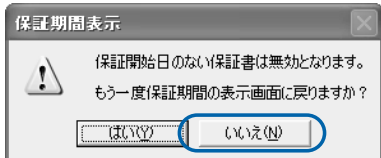

# **17** 「OK」をクリックします。

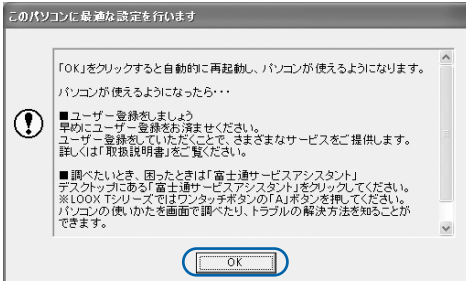

画面がいったん暗くなり、パソコンの再起動が始まります。

次の画面が表示されるまで、少し時間がかかることがありますが、そのままお待ちくださ い。

# **18** 画面が表示されたことを確認します。

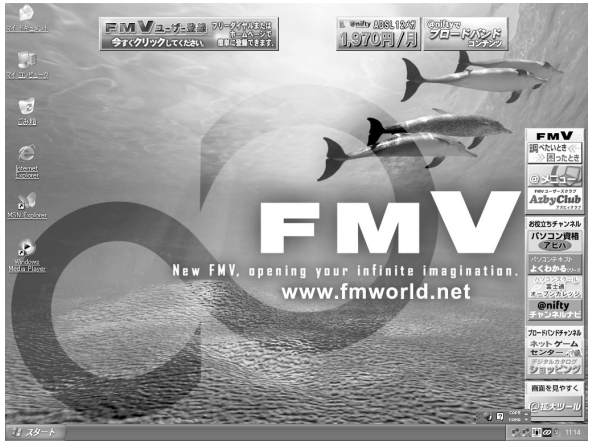

 $\overline{a}$ 

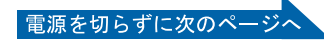

サービスアシスタントの起動・終了方法

サービスアシスタントは、パソコンの操作でわからないことがあったとき、困ったときにご 覧ください。ここでは、サービスアシスタントを一度起動・終了してみます。

**19** <sup>T</sup> シリーズをお使いの方は、ワンタッチボタンの「A」ボタンを押します。 S シリーズをお使いの方は、「スタート」ボタン→「すべてのプログラム」 →「富士通サービスアシスタント」→「富士通サービスアシスタント」の 順にクリックします。

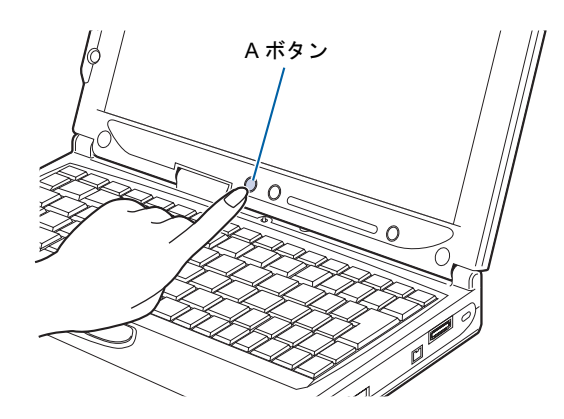

# $P$ POINT

#### 機種を選択する画面が表示されたときは

別紙などで特に指示がない限り、お使いの機種名(品名)を選んでください。 機種名の調べ方は[「機種名を確認してください](#page-21-0)」(·▶[P.20](#page-21-0))をご覧ください。

- <span id="page-39-0"></span>**20** 「サービスアシスタントのご紹介」を最後までご覧ください。 「サービスアシスタント」の内容や使い方について、音声と映像で説明しています。
- **21 次の画面が表示されたら、 ※ をクリックします。**

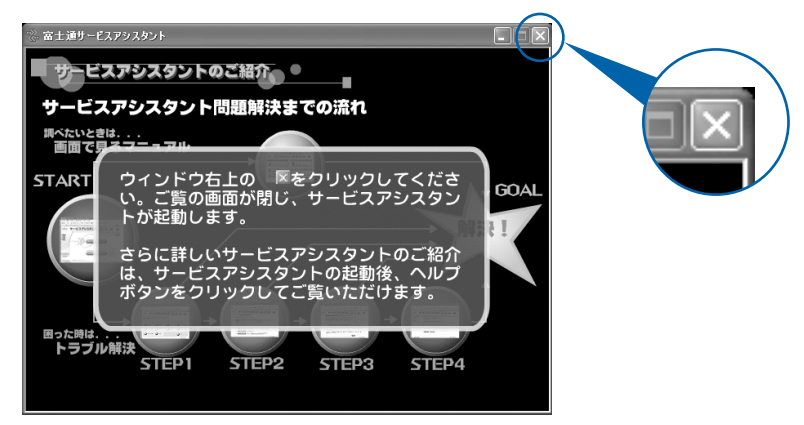

**22** 「OK」をクリックします。

インターネット接続の設定は後で行います。ここではインターネットに接続しません。

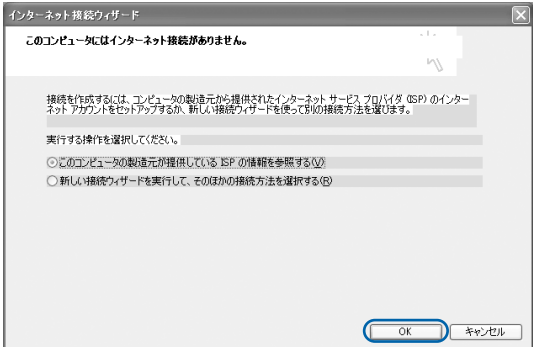

# $P$ POINT

#### 最新のサポート情報をインターネットでご案内しています

サービスアシスタントには、インターネットを使って最新のサポート情報を表示する機能が あります。この機能はインターネット接続の設定を行うと利用できるようになります。セッ トアップが最後まで終わってから「3 [通信の回線を接続する](#page-55-0)」( ·● ▶[P.54](#page-55-0)) をご覧になり、設 定してください。

@nifty を紹介する画面が表示されます。@nifty に入会したい方は、□ 『使いはじめガイド』 をご覧になり、後で入会手続きを行ってください。

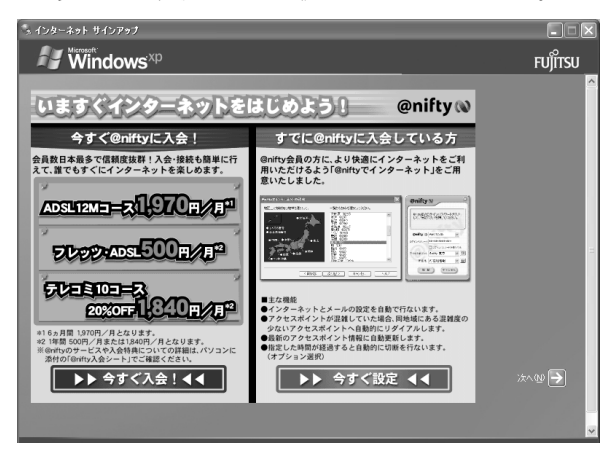

<span id="page-40-0"></span>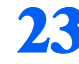

23 ウィンドウの右上にある × をクリックします。

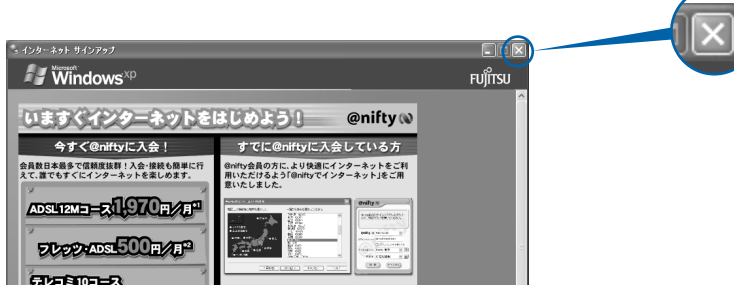

電源を切らずに次のページ

 $\leq$ 

サービスアシスタントが起動します。

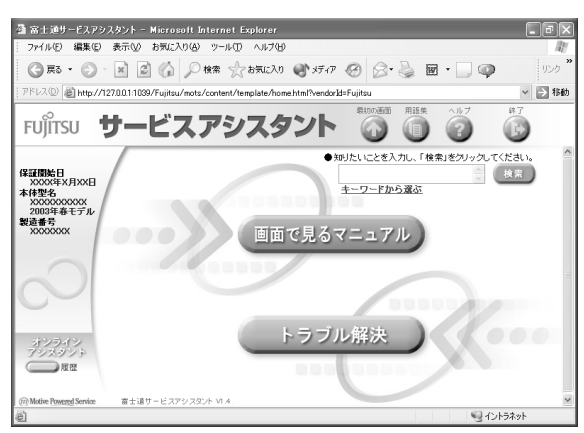

これがサービスアシスタントの最初の画面です。「ヘルプ」をクリックすると詳しい使い方 がわかります。

# **24** 続けてセットアップを行うので、サービスアシスタントの最初の画面で 「終了」をクリックし、サービスアシスタントを終了します。

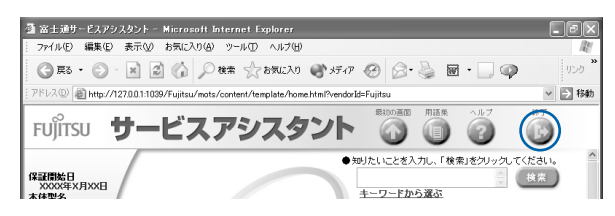

# **25** 「はい」をクリックします。

サービスアシスタントが終了します。

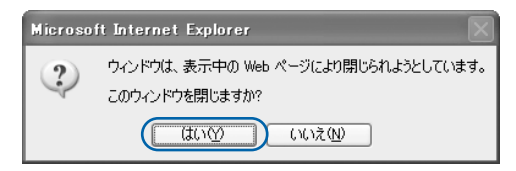

# $P$  POINT

## この後、続けて操作を行ってください

この後の所在地情報の設定は、インターネットに接続するときなどに必要になります。この まま手順を最後まで続けてください。

### これ以降サービスアシスタントを起動するには

T シリーズをお使いの方は、ワンタッチボタンの「A」ボタンを押してください。 S シリーズをお使いの方は、「スタート」ボタン→「すべてのプログラム」→「富士通サー ビスアシスタント」→「富士通サービスアシスタント」の順にクリックしてください[。手順](#page-39-0) [20](#page-39-0) ~ [23](#page-40-0) の画面は、サービスアシスタントを初めて起動したときだけ表示されます。

いち スキャナとカメラ

 $\bullet$   $\bullet$ 

**アルタとFAX** しょう 電話とモデムのオプション

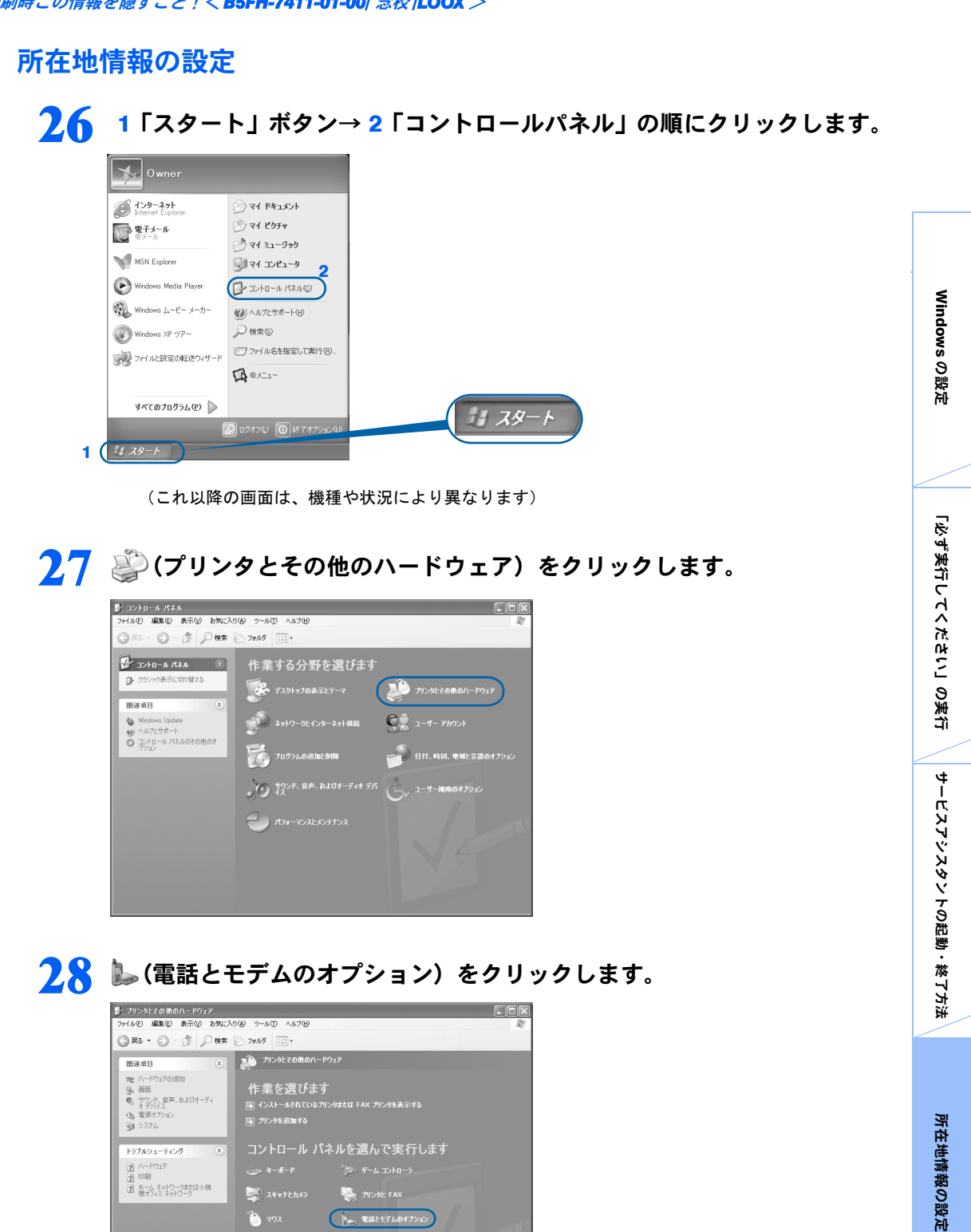

所在地情報の設定

電源を切らずに次のページ

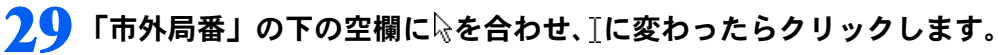

クリックすると文字を入力するためのカーソル (|) が点滅して表示されます。

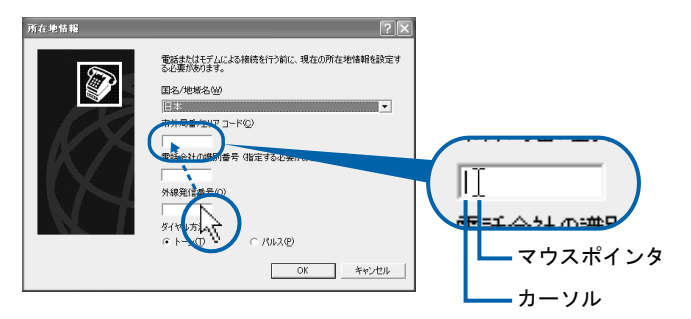

# **30** パソコンをお使いになる場所の市外局番を入力します。

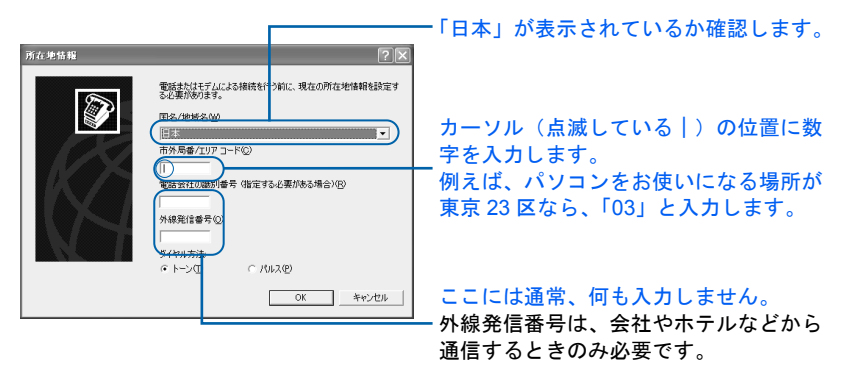

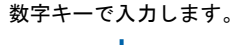

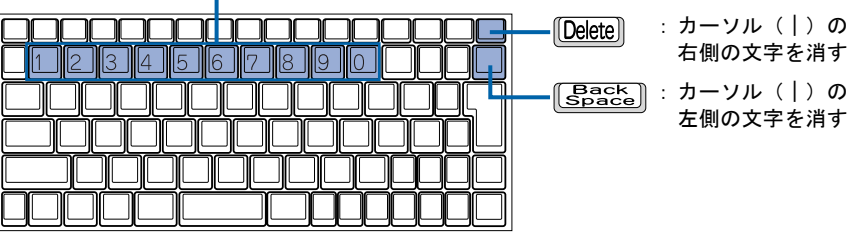

# $P$ POINT

#### 数字が入力できない場合

市外局番の欄にカーソル(|)が点滅していることを確認してください。 カーソル(|)がない場合は、入力したい欄をクリックしてカーソルを表示させます。

#### 文字を消したい場合

カーソル(|)の左側の1文字を消すには: [<br>
<br />
この カーソル(|)の右側の1文字を消すには: [Delete]を押します。

#### 「入力した文字が無効です」と表示された場合

画面右下が 3 A になっていない場合は、 [茎魯] を押します。

#### 市外局番を入力せずに「OK」をクリックしてしまった場合

「電話とモデムのオプション」という画面が表示されます。「編集」をクリックし、市外局番 を入力した後、次の手順に進んでください[。手順](#page-45-0) 32 までは画面が異なりますが、手順に 従って、該当する項目を操作してください。

**31** ダイヤル方法を設定します。 電話またはモデムによる接続を行う前に、現在の所在地情報を設定す  $\circledR$ 国名/地域名M) 日本  $\overline{\phantom{0}}$ --<br>市外局番/エリア コード©) ----<br>電話会社の識別番号 (指定する必要がある場合)(<u>B</u>) ·<br>外線発信番号(O)  $F \rightarrow \infty$  $C/NLX(D)$ 

インターネットなどに使う電話回線のダイヤル 方法を設定します。詳しくは、次の POINT を ご覧ください。 回線の種類がわからない場合は、「トーン」を クリックしてください。

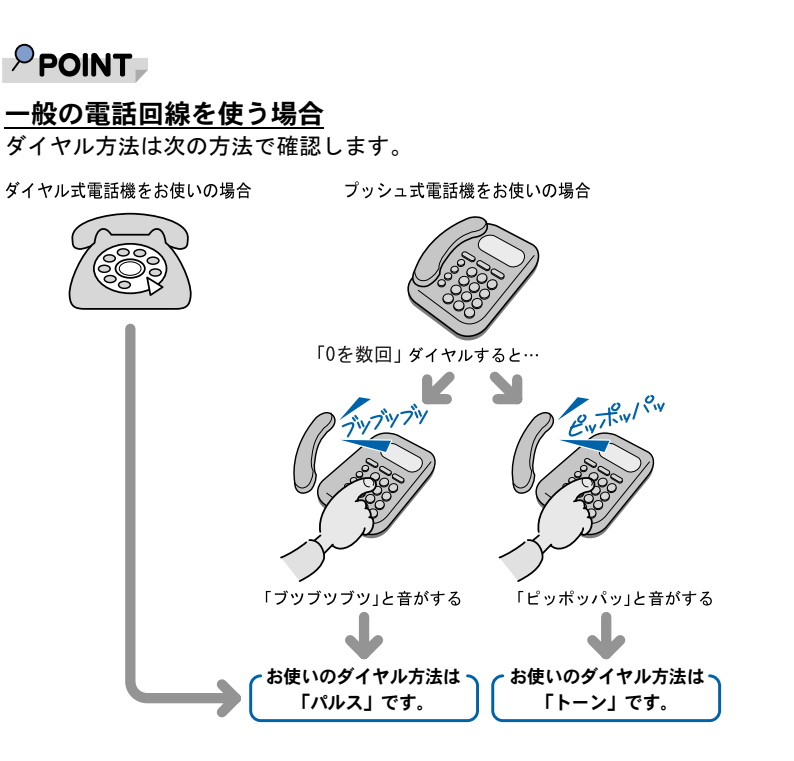

#### ISDN 回線や携帯電話/ PHS をお使いになる場合

キャンセル

 $OK$ 

ダイヤル方法は、「トーン」です。

#### どうしても電話回線のダイヤル方法がわからない場合

ご契約の電話会社に直接お問い合わせください。

なお、次のサービスをお使いの場合はうまく通信できないことがあります。

・ホームテレホン ・キャッチホン ・ビジネスホン

#### 設定した市外局番や電話回線のダイヤル方法を変えたい場合

引っ越しなどで後から市外局番やダイヤル方法の設定を変えたいときは、次のように設定し 直します。

- 1. 「スタート」ボタン→「コントロールパネル」の順にクリックします。 「コントロールパネル」ウィンドウが表示されます。
- 2. 「プリンタとその他のハードウェア」→「電話とモデムのオプション」の順にクリック します。
- 3. 「ダイヤル情報」タブの設定を変更します。
- 4. 「OK」をクリックします。
- 5. 「プリンタとその他のハードウェア」ウィンドウの × をク リックします。

 $\leq$ <u>क्रिं</u><br>क्रि

ndow

ださ

『実行

電源を切らずに次のページ

<span id="page-45-0"></span>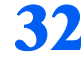

**32** 正しく入力できているか確認し、「OK」をクリックします。

正しく入力されていないと、インターネットに接続できません。

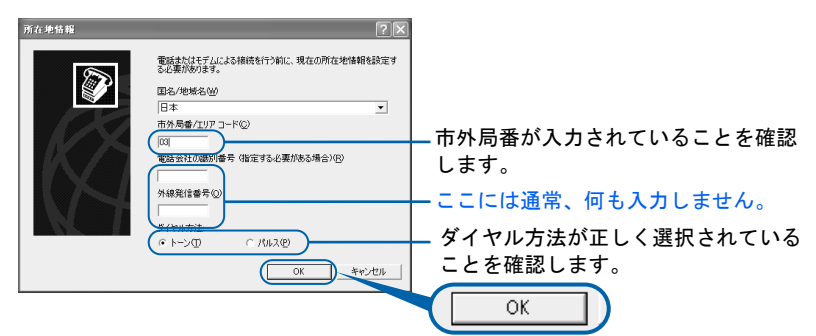

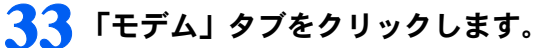

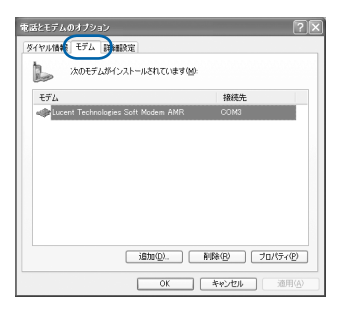

# **34** <sup>1</sup>「Lucent Technologies Soft Modem AMR」をクリックし、2「プロパ ティ」をクリックします。

T93C/W, S80C/W の場合は「Lucent Technologies Soft Modem AMR」の代わりに「Fujitsu AirH" IN FP-U2」をクリックします。

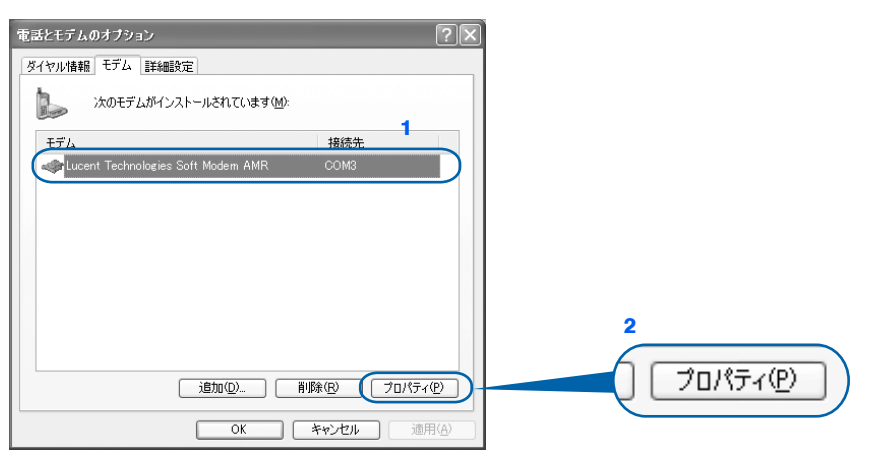

# **35** <sup>1</sup>「詳細設定」タブをクリックし、2「国または地域の選択」で、「日本」が 表示されていることを確認し、3「OK」をクリックします。

「日本」が表示されていない場合は v をクリックし、「日本」を選択します。

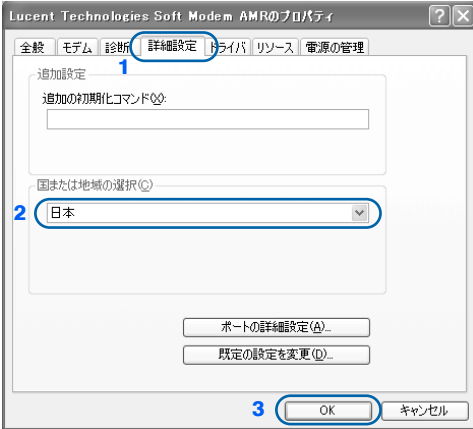

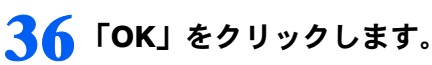

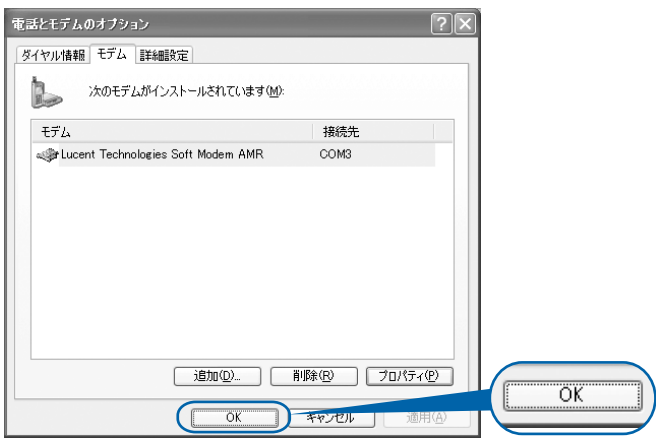

**37 「プリンタとその他のハードウェア」ウィンドウの × をクリックします。** 

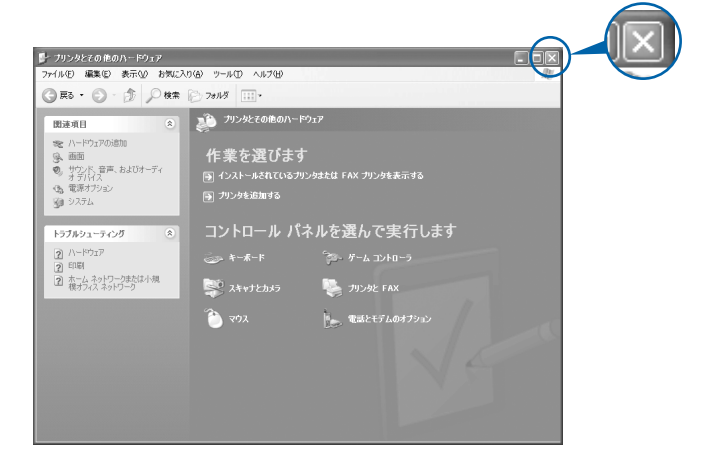

<u>क्रिं</u><br>क्रि ndow

 $\leq$ 

これで Windows のセットアップは終わりです。続いて、電源の切り方と入れ方を覚えま しょう $(\cdot \rightarrow P.47)$  $(\cdot \rightarrow P.47)$  $(\cdot \rightarrow P.47)$ 。

# $P$ POINT

#### アプリケーションを起動するには

アプリケーションは、@メニューから起動してください(@メニューには、「スタート」ボタン→「すべて のプログラム」から起動できないアプリケーションも登録されています)。

詳しくは、 『使いはじめガイド』→「使いはじめ編」→「このパソコンでできることを調べる」→「FMV の楽しみかた」をご覧ください。

#### リカバリ起動ディスクの作成(S シリーズをお使いの方のみ)

突然のアクシデントなどでこのパソコンが正常に起動しなくなったときは、このパソコンに添付されている 「リカバリディスク」を使ってパソコンの内容をご購入時の状態に戻す(リカバリ)ことができます。S シ リーズにはCD-ROMドライブが搭載されておりませんので、リカバリを実行する場合は別売の富士通製USB CD-R/RW ドライブ「FMV-NRW53S」または「FMV-NRW52S」をお使いください。

「FMV-NRW53S」または「FMV-NRW52S」をお持ちでない場合は、別売の USB 接続用フロッピーディスク ドライブと PC カード接続用 CD-ROM ドライブを使用してリカバリを実行することができます。その場合 は「リカバリ起動ディスク」が必要です。

CD-ROM ドライブを内蔵した別のパソコンを用意し、次の手順で「リカバリ起動ディスク」を作成してく ださい。

「FMV-NRW53S」または「FMV-NRW52S」をお持ちの方は、「リカバリ起動ディスク」の作成は不要です。 1. 市販のフロッピーディスクとラベルを 1 枚ずつ用意します。

- あらかじめラベルに「リカバリ起動ディスク」と記入し、フロッピーディスクに貼ってください。
- 2. 別のパソコンを CD-ROM ドライブから起動するように設定し、このパソコン(LOOX S シリーズ)に 添付されている「リカバリディスク 1 枚目」をセットして、CD-ROM ドライブから起動します。 別のパソコンを CD-ROM から起動する設定方法については、お使いのパソコンに添付のマニュアルを ご覧ください。
- 3. エラーメッセージが表示され、コマンドプロンプトの「c:\+>」になります。ドライブ名は、お使いの環 境により異なります。
- 4. 「リカバリ起動ディスク」のラベルを貼ったフロッピーディスクを書き込み可能な状態にしてセットし ます。
- 5. 次のように入力し、 [Enter] を押します。 A:\fjuty\mkfd.bat
- 6. 表示されるメッセージに従って操作します。 「リカバリ起動ディスク」が作成されます。

続けてリカバリ起動ディスクの設定をします。

- 7. 「リカバリ起動ディスク」に、リカバリで使用する PC カード接続用 CD-ROM ドライブのファイルをコ ピーします。 コピーするファイルについては、お使いになる CD-ROM ドライブに添付されているマニュアルなどを ご覧ください。
- 8. パソコンから「リカバリ起動ディスク」と「リカバリディスク 1 枚目」を取り出し、再起動します。
- 9. 「リカバリ起動ディスク」をもう一度セットします。
- 10.「マイコンピュータ」から「3.5 インチ FD」をクリックし、「リカバリ起動ディスク」の中にある 「Config.sys」をメモ帳などで開きます。
- 11. 富士通製 FMV-NCD43S/403 以外のポータブル CD-ROM ドライブをお使いになる場合は、「リカバリ起 動ディスク」の「A:\Config.sys」の該当箇所(下線部分)を、リカバリに使用する PC カード接続用 CD-ROM ドライブのドライバ名に変更してください。 REM[CD-ROM Drive] DEVICE=A: ¥ATAKMGR.SYS DEVICE=A: ¥KMEKATCD.SYS /D:OEMCD001

12. 変更した情報を保存し、「リカバリ起動ディスク」をフロッピーディスクドライブから取り出します。

「リカバリ起動ディスク」を書き込み禁止の状態にし、大切に保管してください。

<span id="page-48-0"></span>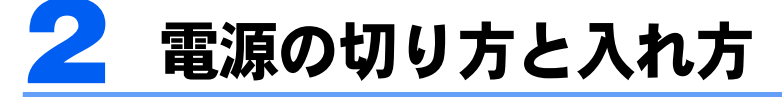

電源の切り方と入れ方はとても重要です。正しい方法を覚えてください。

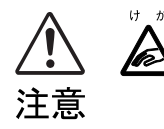

ゖ ゕ · CD や DVD を取り出す場合は、CD/DVD ドライブのトレーに指などを入れないでくだ さい。けがの原因となることがあります。

3

# 電源を切る

必ず、次の手順で Windows の終了処理を行ってください。Windows の終了処理を行うと、 自動的に電源が切れます。

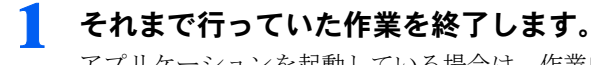

アプリケーションを起動している場合は、作業中のデータを保存し、アプリケーションを 終了します。

例えばワープロソフトを使って文書を作成中の場合は、文書データを保存し、ワープロソ フトを終了します。

# $P$ POINT

#### アプリケーションを終了しなかった場合

アプリケーションを起動したままこれ以降の操作を進めると、途中で作業中のデータを保存 するか確認するメッセージが表示されることがあります。誤操作の原因となるので、あらか じめアプリケーションを終了してください。

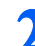

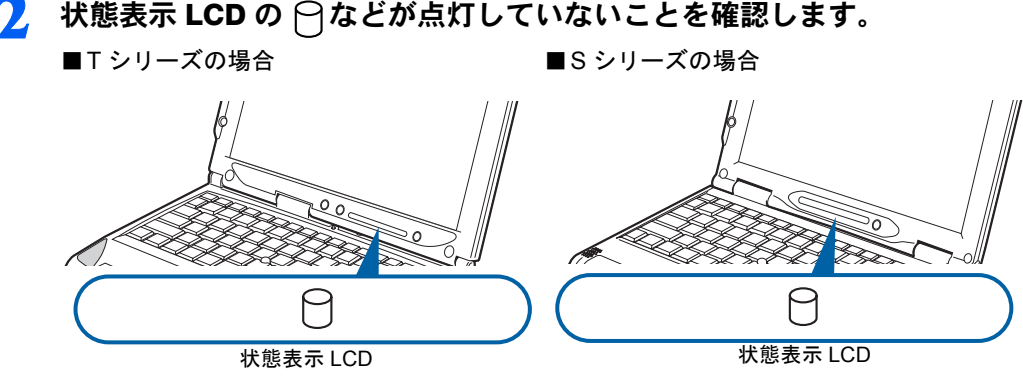

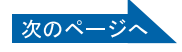

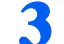

**3** <sup>T</sup>シリーズをお使いの方は、CD、DVDがセットされていたら取り出します。

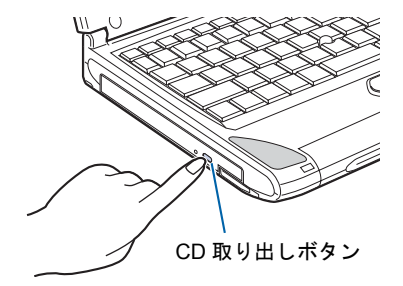

# $P$  POINT

#### CD や DVD を入れたままだと

パソコンの電源を切ってしまうと、CD や DVD は取り出せません。

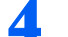

**4** 「スタート」ボタンをクリックします。

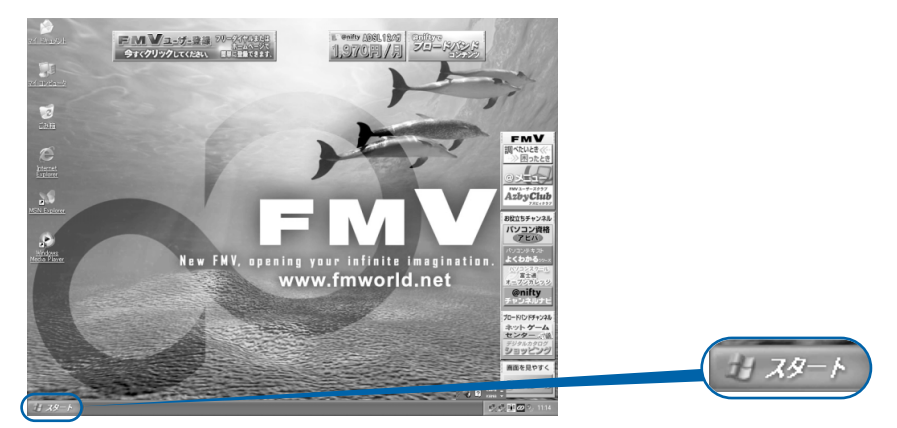

(これ以降の画面は、機種や状況により異なります)

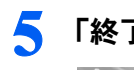

# **5** 「終了オプション」をクリックします。

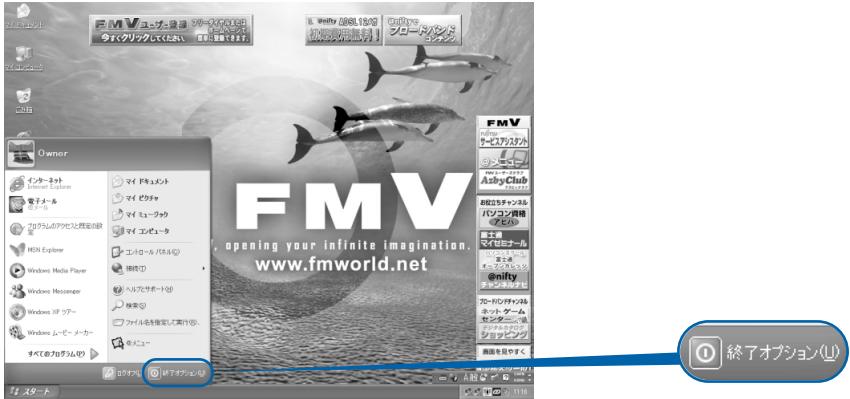

3

!印刷時この情報を隠すこと!< *B5FH-7411-01-00/* 念校 */LOOX* >

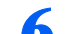

**6** 「電源を切る」をクリックします。

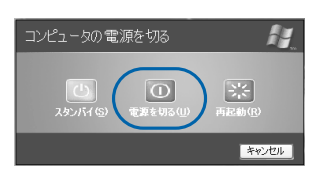

しばらくすると、Windows が終了し、パソコンの電源が自動的に切れます( 画像が暗くな り、状態表示 LCD の (2) が消えます)。

# $P$ POINT

## 電源が切れない場合

パソコンが動かなくなり(フラットポイントやキーボードが操作できないなど)、電源が切 れないときは、次のように操作してください。

[Ctrl] と [Alt] を押しながら [Delete] を押してアプリケーションを強制終了し、その後で電 源を切ってください。アプリケーションの強制終了については、 いトラブル解決ガイド』 →「Q&A 集」→「画面の表示がおかしい、操作ができないトラブル」→「Q 操作中に画面 が動かなくなった」をご覧ください。

強制終了もできない場合は、ボールペンの先などで、パソコン本体背面の強制終了スイッチ を押して、強制的に電源を切ってください。

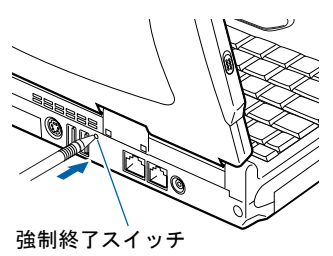

■T シリーズの場合 ■S シリーズの場合

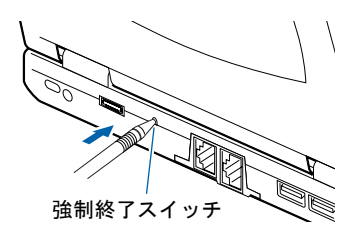

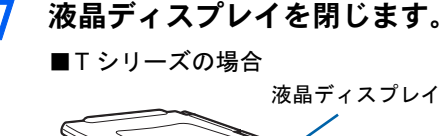

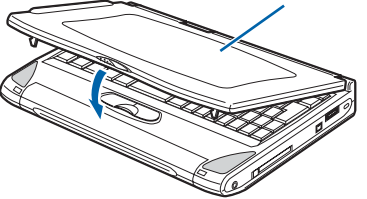

■S シリーズの場合 液晶ディスプレイ みんじょ ころに 液晶ディスプレイ

修重要

液晶ディスプレイは静かに閉じてください

閉じるときに液晶ディスプレイに強い力が加わると、液晶ディスプレイが故障する原因とな ることがあります。

### AC アダプタの取り外しについて

パソコン本体を持ち運ぶときや、周辺機器の取り付け・取り外しをするとき、パソコンを長時間使 わないときは、必ず、AC ケーブルの電源プラグをコンセントから抜き、AC アダプタを DC-IN コ ネクタから取り外します。

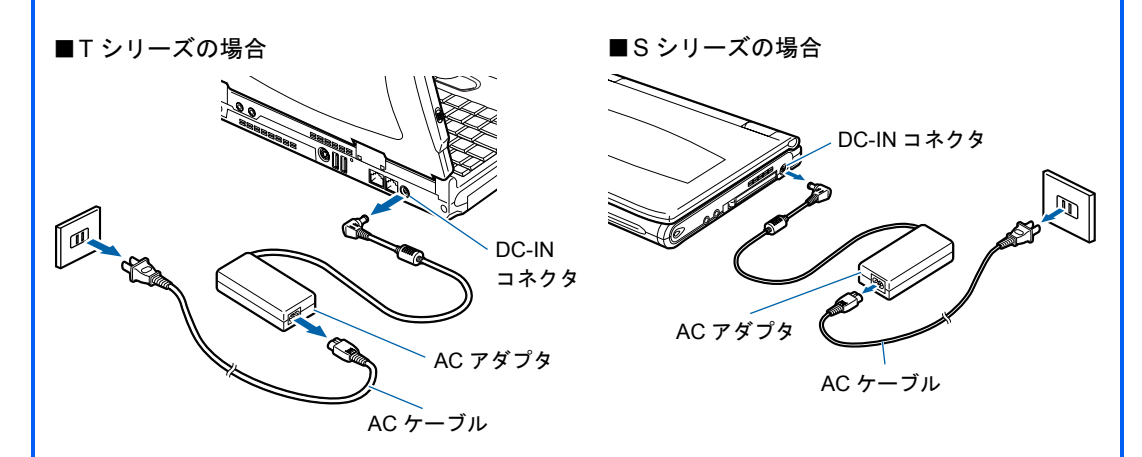

#### パソコン使用中に AC アダプタを取り外すときの注意

パソコンを使っている途中で AC アダプタを取り外し、バッテリでパソコンを使うときは、バッテ リが充電されているか確認してください。特にご購入時にはバッテリが充電されていない場合があ るので、ご注意ください。

確認方法については、え(サービスアシスタント)の最初の画面→「画面で見るマニュアル」→「パ ソコンの使い方」→「パソコン本体の基本機能」→「バッテリで使う」→「バッテリ残量を確認す る」をご覧ください。

#### パソコンを使っていないときにバッテリを充電するには

パソコンを使っていないときにバッテリを充電するには、電源を切った後、AC アダプタを取り付 けたままにしてください。

続いて、電源の入れ方を覚えましょう (…▶[P.51](#page-52-0))。

3

# <span id="page-52-0"></span>電源を入れる

# 修重要

#### 電源を入れるときの注意

- ・電源を切った後は、次に電源を入れ直すまで 10 秒ほどお待ちください。
- ・長時間お使いになるときや通信をするときなど、大量の電力を消費する作業を行うときは、バッテリ切れ によるデータ消失などを防ぐため、AC アダプタを取り付けることをお勧めします。

#### バッテリで使うときの注意

以下の場合は、バッテリが充電されていないことがあります。バッテリ残量を確認し、必要に応じてバッテ リを充電してください。

・パソコンをご購入のとき

・約 1ヶ月以上充電していないとき

バッテリ残量の確認方法については、 (サービスアシスタント)の最初の画面→「画面で見るマニュアル」 →「パソコンの使い方」→「パソコン本体の基本機能」→「バッテリで使う」をご覧ください。

#### 電源が入っているときは、こんな使い方はしないでください(放熱が妨げられます)

「電源オプションのプロパティ」ウィンドウの「詳細設定」タブで「ポータブルコンピュータを閉じたとき」 を「何もしない」に設定した場合は、パソコンの液晶ディスプレイを閉じないでください。 詳しくは、 (サービスアシスタント)の最初の画面→「画面で見るマニュアル」→「パソコンの使い方」→ 「パソコンの設定」→「省電力機能を設定する」をご覧ください。

## **1** 液晶ディスプレイを開きます。

#### ■Tシリーズの場合

ラッチを右にスライドさせてロックを外し、パソコン本体と液晶ディスプレイの両方に手 を添えて開けてください。

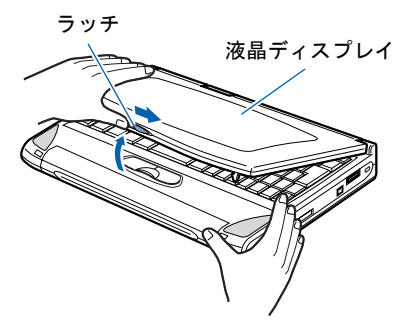

#### ■S シリーズの場合

パソコン本体と液晶ディスプレイの両方に手を添えて開けてください。

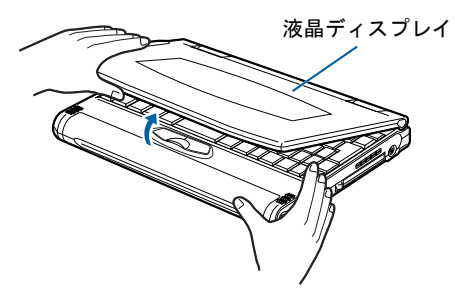

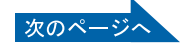

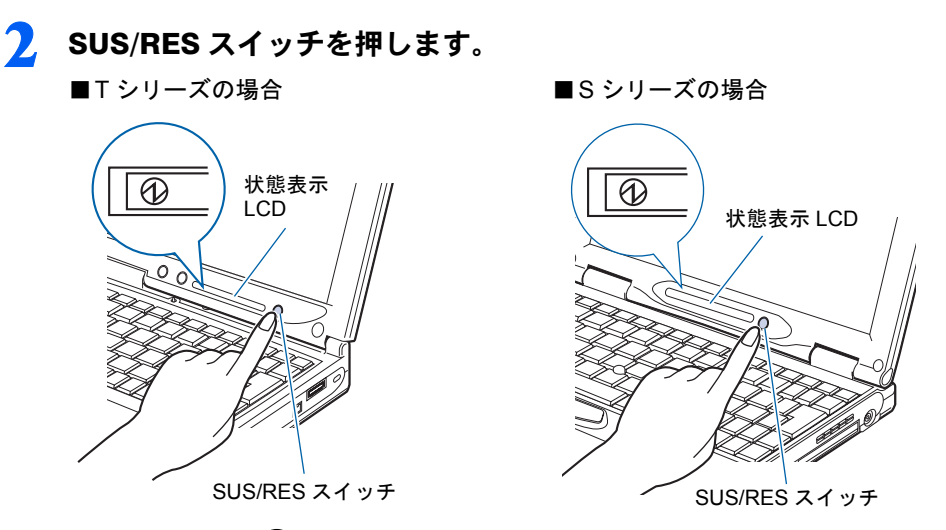

状態表示 LCD に 2 が表示されます。そのまま、しばらくお待ちください。

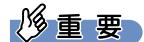

## SUS/RES スイッチは短く押してください

**3** このような画面が表示されたことを確認します。

SUS/RES スイッチは、4 秒以上押し続けると通常とは違う特別な働きをします(パソコン の電源が切れるので、作成中のデータが失われることがあります)。

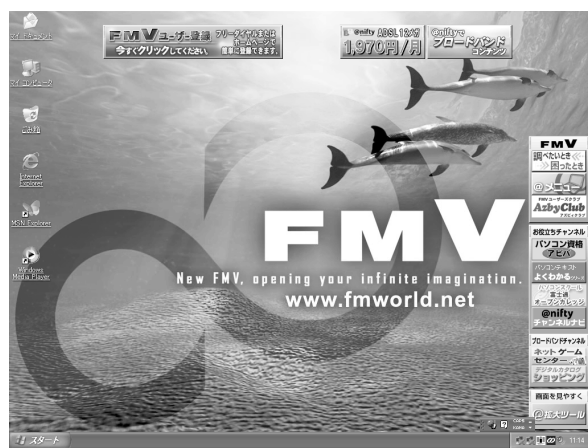

(画面は機種や状況により異なります)

# $P$  POINT

## Windows が起動しない場合

バッテリ残量が少ないと電源を入れても Windows が起動しないことがあります。次の点を 確認してください。

- ・AC アダプタを取り付けているとき AC アダプタが正しく取り付けられているかを確認してください。
	- 「AC [アダプタを接続する」](#page-27-0)( ·•▶[P.26](#page-27-0))
- ・バッテリで使うとき

バッテリの残量が十分にあるかを確認し、足りなければ AC アダプタを取り付けてくださ い。

以上の点を確認しても Windows が起動しない場合は、□『トラブル解決ガイド』→「Q & A 集」→「電源が入らない、画面が表示できないトラブル」をご覧ください。

続いて、通信の回線を接続しましょう (…▶[P.54](#page-55-0))。

# <span id="page-55-0"></span>3 通信の回線を接続する

このパソコンでオンラインユーザー登録やインターネットを利用するためには、回 線接続などの準備が必要です。

# $P$ POINT

### CPU の負荷について

アプリケーションを起動したままインターネットに長時間接続していると、パソコンの CPU に高い負荷が かかり、内蔵モデムでの通信が切断される場合があります。このような場合は、ブラウザやメールソフト以 外のアプリケーションを終了してから、もう一度インターネットに接続してください。

# こんな方法があります

次の方法でインターネットに接続することができます。ご自分に合った方法を選んでくださ い。それぞれの接続や設定方法については、参照先のページをご覧ください。

## 一般の電話回線を使う(T93C, T93CN, S80C のみ)

一般に使われている電話回線を使う方法です。このパソコンに内蔵されているモデムと、添 付のモジュラーケーブルを使って接続できます。詳しくは、「[一般の電話回線を使う場合](#page-56-0) ([T93C, T93CN, S80C](#page-56-0) のみ)」 (→▶[P.55](#page-56-0)) をご覧ください。

## Fujitsu AirH″IN FP-U2 を使う(T93C/W, S80C/W のみ)

パソコン内蔵の [Fujitsu AirH](#page-64-0)"IN FP-U2 を使う方法です。詳しくは、「Fujitsu AirH"IN FP-U2 を使う (Fujitsu AirH" IN FP-U2 [搭載機種のみ\)](#page-64-0)」 (…▶[P.63](#page-64-0)) をご覧ください。設定方法につ いては、え(サービスアシスタント)の最初の画面→「画面で見るマニュアル」→「FMV で インターネット」→「インターネットを始めるための設定」をご覧ください。

# ISDN 回線を使う

ISDN 回線を使う方法です。一般の電話回線に比べて、高速で安定した通信ができます。ISDN 回線を使うには、市販の DSU (ディーエスーユー) およびターミナルアダプタ (TA) とい う装置が必要です。また、NTT へ ISDN 回線利用を申し込む必要があります。詳しくは、 「ISDN [回線を使う場合](#page-59-0)」(·▶[P.58](#page-59-0))をご覧ください。

# 携帯電話/ PHS を使う

パソコンに携帯電話やPHSをつなげてインターネットに接続する方法です。携帯電話/PHS 本体のほかに接続用 USB ケーブルが必要です。詳しくは、「携帯電話/ PHS [を使う場合」](#page-60-0) (…▶[P.59](#page-60-0)) をご覧ください。

## ADSL 回線を使う

一般の電話回線(アナログ回線)を使って、ISDN よりさらに高速にインターネットに接続 する方法です。ADSL 回線を使うには、回線事業者 (ADSL 接続サービスの提供会社)へ ADSL 回線利用を申し込む必要があります。詳しくは、「ADSL [回線を使う場合](#page-61-0)」(·▶[P.60](#page-61-0)) をご覧ください。

ADSL 以外にも、次のような高速ブロードバンド・インターネットもご利用いただけます。 · ケーブルテレビ (CATV) インターネット

・光ファイバー(FTTH)

ブロードバンドについて詳しくは、え(サービスアシスタント)の最初の画面→「画面で見 るマニュアル」→「FMV でインターネット」をご覧ください。

# <span id="page-56-0"></span>·般の電話回線を使う場合 (T93C, T93CN, S80C のみ)

T93C, T93CN, S80C をお使いの方が、パソコンに内蔵されているモデムと、添付のモジュ ラーケーブルを使って、一般の電話回線と接続する方法です。

# モデム名

T93C, T93CN, S80C の内蔵モデムは「Lucent Technologies Soft Modem AMR」です。画面上で モデム名を選ぶ際は、このモデムを選んでください。

## 確認する

## ■電話回線の差し込み口

ローゼット式の場合は、モジュラー式の差し込み口への変更が モジュラー式 ローゼット式必要です。

変更作業は、工事担任者またはその監督の下で行ってください。 最寄りのNTTの営業所または支店へ変更工事を依頼することも できます。

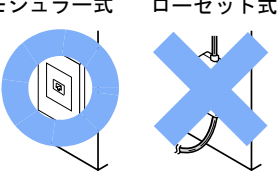

### ■通信回線の種類

接続する前に、通信回線が一般の電話回線(アナログ)であることを NTT に確認してくだ さい。

# 必要なものを用意する

次のものを用意してください。

## ■モジュラーケーブル(雷話線)

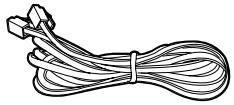

3

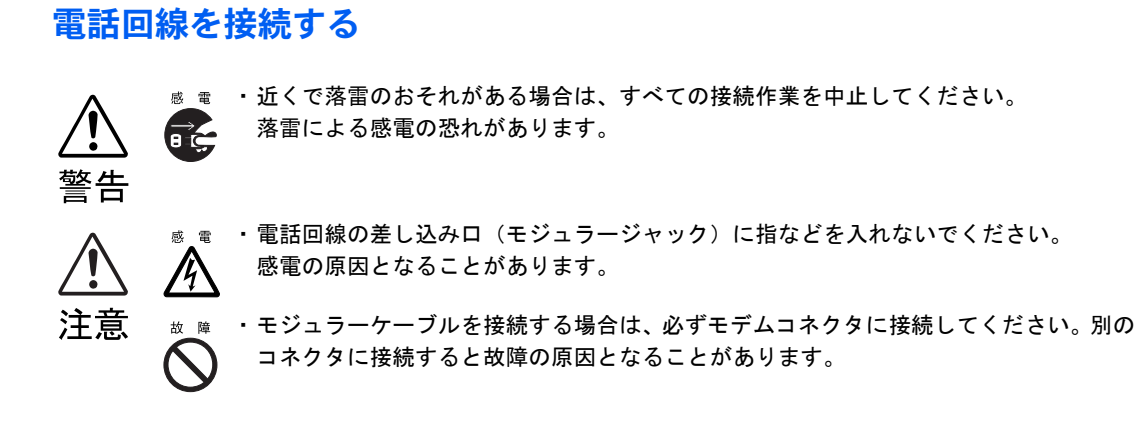

次の方法で添付のモジュラーケーブル(電話線)をパソコン本体に接続します。

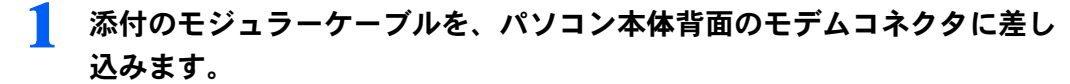

コネクタの向きに注意して、カチッと音がするまで差し込んでください。

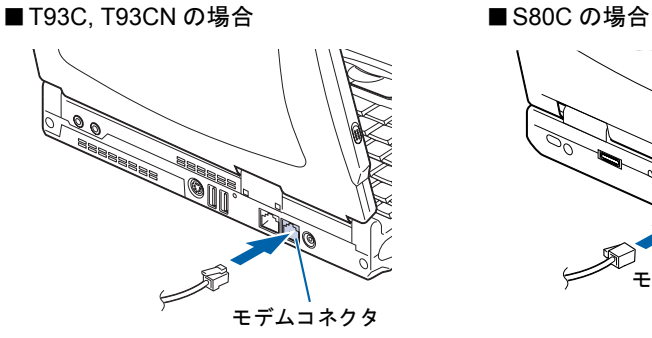

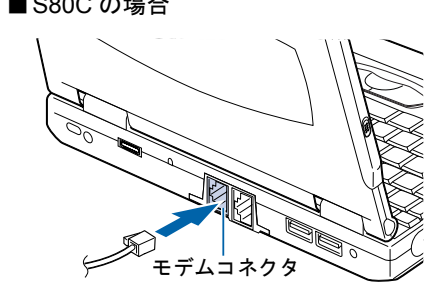

(イラストは実際と若干異なる場合があります)

**2** お使いになっている電話機のモジュラーケーブルを、電話回線の差し込み 口から外します。

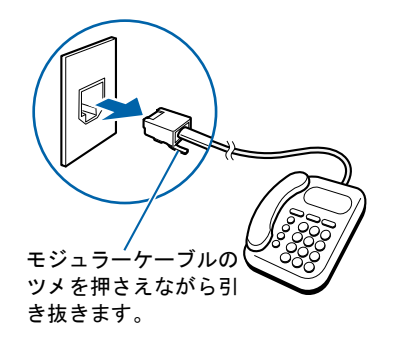

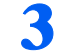

**3** モジュラーケーブルを、電話回線の差し込み口に接続します。

パソコン本体に接続したモジュラーケーブルの反対側を差し込みます。 ■ T93C, T93CN の場合

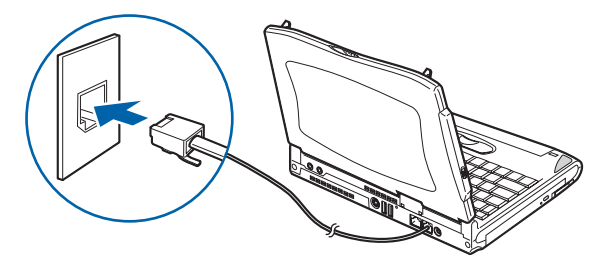

#### ■S80C の場合

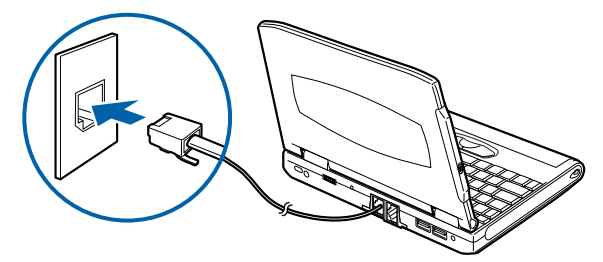

# $P$  POINT.

### インターネットをしている間は電話が使えません

インターネットをしている間は、電話機のモジュラーケーブルを取り外しているため、電話 機が使えません。インターネットが終わったら、忘れずにモジュラーケーブルを差し替えて ください。

#### キャッチホンを設定している場合

キャッチホンを設定している場合は、インターネットをしている間に電話がかかってくる と、通信が切断されることがあります。

#### モジュラーケーブル使用上の注意

- ・モジュラーケーブルは家電製品などの近くを経由させたり束ねて利用したりすると、うま く通信できないことがあります。
- ・添付のモジュラーケーブルがパソコンの設置場所から電話回線の差し込み口まで届かな い場合は、市販品をご購入ください。ただし、モジュラーケーブルを長くすると、回線速 度が低下したり、うまく通信できないことがあります。

インターネットについては、え(サービスアシスタント)の最初の画面→「画面で見るマニュ アル」→「FMV でインターネット」をご覧ください。

# <span id="page-59-0"></span>ISDN 回線を使う場合

一般の電話回線に比べて、高速で安定した通信ができる電話回線を使って、インターネット に接続する方法です。

ISDN 回線を利用するためには、NTT への申し込みが必要です。また、電話回線の工事も必 要となります(詳しくは、お近くの NTT にお問い合わせください。なお、ISDN 回線利用申 し込みと同時に、工事の申し込みとなります)。

# 必要なものを用意する

次のものを用意してください。ISDN 回線ではパソコンの内蔵モデムの代わりに DSU とター ミナルアダプタ(TA)を使います。DSU を内蔵した TA も発売されていますので、こちら を使うと、配線や接続が楽になります。

### ■DSU (別売)

#### ■ターミナルアダプタ(TA)(別売)

お使いの Windows に対応した TA を用意してください。

■専用ケーブル (別売)

# DSU、TA を準備する

次の作業を行います。詳しくは、お使いの DSU や TA のマニュアルをご覧ください。 ・パソコンと DSU、TA を ISDN 回線に接続します。

・TA のドライバをインストールします。 **パソコンに、TA を使うためのソフトウェア(ドライバ)をインストールします。** 

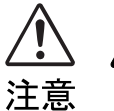

・ISDN 回線の差し込み口(モジュラージャック)に指などを入れないでください。 感電の原因となることがあります。

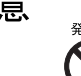

・このパソコンを ISDN 回線に直接接続しないでください。 火災・故障の原因となることがあります。必ず DSU および TA、もしくは DSU 内蔵 TA を経由して接続してください。

インターネットについては、え(サービスアシスタント)の最初の画面→「画面で見るマニュ アル」→「FMV でインターネット」をご覧ください。

# <span id="page-60-0"></span>携帯電話/ PHS を使う場合

携帯電話/PHSと別売の接続用USBケーブルを使ってインターネットに接続する方法です。 携帯電話/ PHS をお持ちでない方は、携帯電話/ PHS を購入し、移動体通信業者と別途契 約する必要があります。

# 必要なものを用意する

お使いの携帯電話や PHS に対応したケーブルを用意してください。

#### ■デジタル携帯電話または PIAFS(ピアフ)対応の PHS

お使いになれる機種については、富士通パソコン情報サイト FMWORLD.NET (http://www.fmworld.net/)にてご案内します。

#### ■携帯電話/ PHS 接続用 USB ケーブル

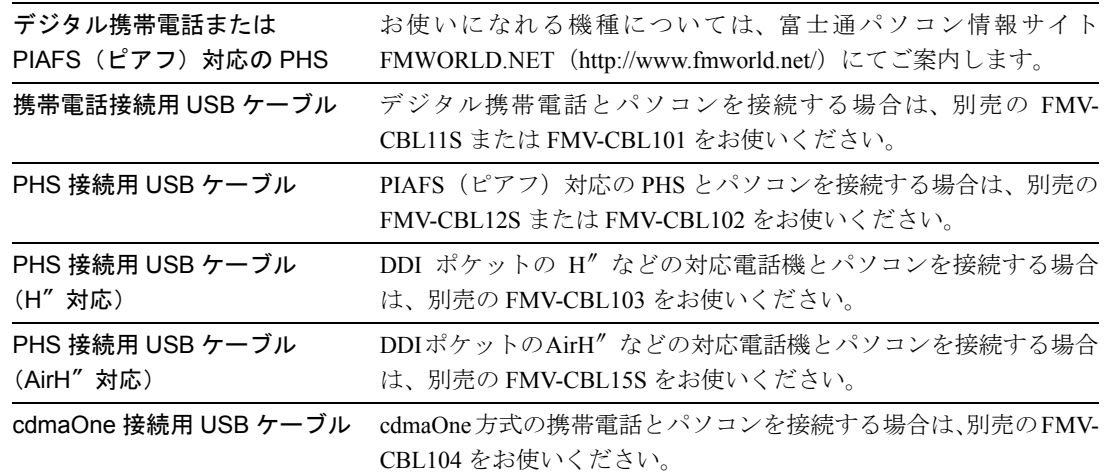

## ■ ◎ 「アプリケーションディスク 2」

上記ケーブルのドライバをインストールするときに使います。また、ケーブルを使うときの 注意事項が記載された Readme.txt が入っています。

# $P$  POINT.

#### 上記以外のケーブルをお使いになる場合

必ずケーブルのマニュアルをご覧ください。

携帯電話や PHS を接続する方法については、な(サービスアシスタント)の最初の画面→ 「画面で見るマニュアル」→「パソコンの使い方」→「周辺機器を取り付ける」→「携帯電 話や PHS を接続する」をご覧ください。

インターネットについては、え(サービスアシスタント)の最初の画面→「画面で見るマニュ アル」→「FMV でインターネット」をご覧ください。

# <span id="page-61-0"></span>ADSL 回線を使う場合

一般の電話回線(アナログ回線)を使って、ISDN よりさらに高速にインターネットに接続 する方法です。

ADSL 回線を利用するためには、回線事業者 (ADSL 接続サービスの提供会社)へ ADSL 回 線利用を申し込む必要があります。詳しくは、回線事業者にお問合わせください。

# 修重要

#### ADSL が利用できないケース

お住まいの地域やその他の条件により、ADSL が利用できないケースがあります。詳しくは え(サービスア シスタント)の最初の画面→「画面で見るマニュアル」→「FMV でインターネット」→「インターネット 入門」→「ブロードバンドの基礎知識」→「ADSL について」をご覧ください。

## 必要なものを用意する

ご利用になる回線事業者からの指示に従って、LAN ケーブル(別売)など、必要な機器を 用意してください。ただし、LAN アダプタ(LAN カード、LAN ボードなどとも呼ばれま す)はこのパソコンに内蔵されているので、別途購入する必要はありません。

# 修重要

#### 機器は接続方法・利用形態によって異なります

ADSL 回線の接続方法・利用形態にはいくつかの種類があり、それによって必要な機器が異なります。必ず 回線事業者からの指示に従ってください。

## 機器を接続する

回線事業者に ADSL 回線利用を申し込み、工事などが終了して ADSL 回線が利用できる状 態になったら、用意した機器をパソコンに接続します。詳しくは、ご利用になる回線事業者 から提供された書類や、機器のマニュアルをご覧ください。

インターネットについては、え(サービスアシスタント)の最初の画面→「画面で見るマニュ アル」→「FMV でインターネット」をご覧ください。

# <span id="page-62-0"></span>4 ユーザー登録をする

通信回線の接続(…▶[P.54](#page-55-0))が終わったら、パソコンの画面上でユーザー登録を行い ます。

# $P$  POINT

### ユーザー登録とは

ユーザー登録とは、FMV のユーザーとしてお客様の情報を弊社に登録していただくことを言います。ユー ザー登録をしていただくと、さまざまなサービスをご利用いただけます。

# パソコンの画面上でユーザー登録をする

このパソコンでは、パソコンの画面上でユーザー登録ができます。 詳しい操作手順については、『『使いはじめガイド』→「使いはじめ編」→「ユーザー登録 をする」をご覧ください。

3

5 準備が完了したら

ここまでの作業が終わると、パソコンの準備は完了です。

# パソコンの準備はすべて完了していますか?

これまで説明してきたパソコンの準備が、すべて完了しているか確認してください。再確認 したい項目や、完了していない操作については、各参照先に戻って再度確認または操作して ください。

- 1「[機種名を確認してください」](#page-21-0)( •• ► [P.20](#page-21-0)) お使いの機種によってマニュアルの読み方が異なります。
- 2「[使用上のお願い」](#page-22-0)(…▶[P.21](#page-22-0)) このパソコンの取り扱いにあたっての、大切な注意事項です。確認してください。
- 3「[初めて電源を入れる~](#page-30-0) Windows のセットアップ」( ↔▶[P.29](#page-30-0)) 初めて電源を入れたときに行う操作です。すべての操作を終えているか、確認してください。
- **4「[電源の切り方と入れ方」](#page-48-0)( ↔▶[P.47](#page-48-0))** 必ずこのマニュアルの手順に従って操作してください。
- 5 「[通信の回線を接続する」](#page-55-0)( •▶[P.54](#page-55-0)) お客様の環境に合った回線を接続してください。
- **6「[ユーザー登録をする」](#page-62-0)( •▶[P.61](#page-62-0))** パソコンの画面上でユーザー登録を行います。

# 修重要

#### AirH″IN のサインアップ

T93C/W, S80C/W をお使いの方で、Fujitsu AirH″IN FP-U2 をご利用になる場合は、引き続き「[AirH](#page-65-0)″IN の [サインアップを行う」](#page-65-0) ( ·• ▶ [P.64](#page-65-0)) を行ってください。

# パソコンの準備が完了したら 『『使いはじめガイド』へ

パソコンの準備が完了したら 『使いはじめガイド』をお読みください。このパソコンでで きることやインターネットの始め方などが紹介されています。

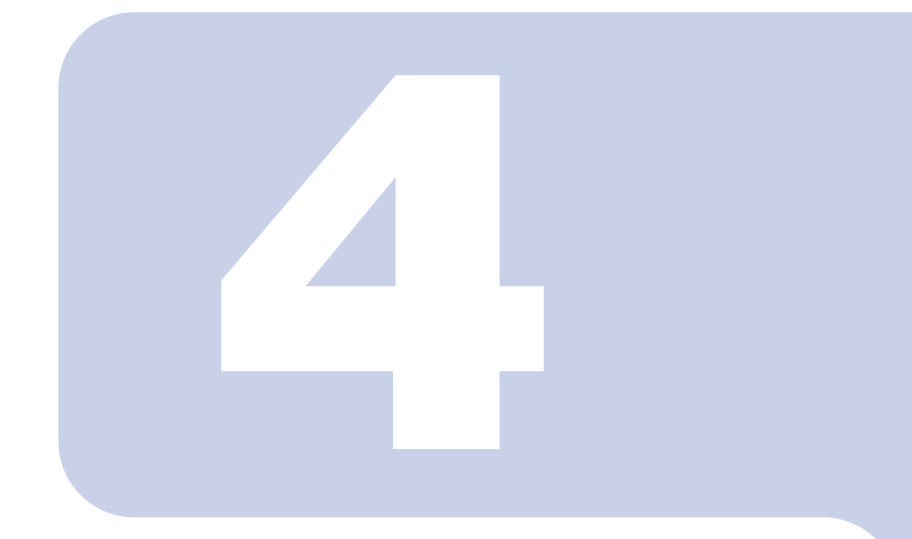

# 第 4 章

# <span id="page-64-0"></span>Fujitsu AirH″IN FP-U2 を使う (Fujitsu AirH″IN FP-U2 搭載機種のみ)

AirH″IN でインターネットや E メールを始めるのに必要なサイン アップ方法をはじめ、Fujitsu AirH″IN FP-U2 の使い方について説 明します。

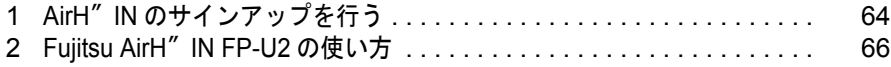

# <span id="page-65-1"></span><span id="page-65-0"></span>AirH"IN のサインアップを行う

Fujitsu AirH″IN FP-U2 をご使用になるには、オンラインサインアップにより DDI ポケット株式会社と回線契約し、通信に使用する電話番号を取得します。サインアッ プ後は、128k パケット方式をはじめとする各種通信方式がご利用になれます。

# 修重要

#### サインアップを行うには

サインアップには、電話料金の引き落としに使用するご本人名義のクレジットカードが必要です。お手元に ご用意ください。また、クレジットカードのほか、郵便番号や住所、お名前などを入力していただきます。 用意ができましたら、操作を開始してください。

#### 「Norton Internet Security」を「無効」にしてください

画面右下の通知領域に (※ (Norton Internet Security) が表示されている場合は、次の手順をご覧になり、サ インアップの手続きを行う間だけ、「Norton Internet Security」の機能を「無効」に設定してください。通知 領域に【 \*: (Norton Internet Security) が表示されていない場合は、これ以降の操作は必要ありません。

なお、AirH″IN のサインアップはサインアップ用の特別な環境に接続しますので、手続きの間「Norton Internet Security」を「無効」に設定しても、インターネット上に情報が漏れることはありません。また、悪 意のある第三者から不正なアクセスを受けることもありません。

- <span id="page-65-2"></span>1. 通知領域にある (: Norton Internet Security) を右クリックします。
- 2. 表示されたメニューから、「無効」をクリックします。

メニューに「無効」がなく、「有効」だけが存在する場合は、以降の操作は必要ありません。

3. 「Norton Internet Security を無効にするとインターネット上で操作をする間にシステムは保護されませ ん。続行しますか ?」という画面で、「はい」をクリックします。

サインアップが終了したら[、手順](#page-65-2) 1 の操作を再度行い、表示されたメニューから「有効」をクリックしてく ださい。

サインアップは 2 回行う必要があります(1 回目:電番取得、2 回目:ユーザー登録)。2 回とも「Norton Internet Security」を「無効」にしてください。

#### Internet Explorer(ブラウザ)の「プライバシー」の設定を変更してください

Internet Explorer の「プライバシー」の設定が「すべての Cookie をブロック」または「高」になっている と、「只今サインアップセンタはご利用になれません」と表示され、サインアップの手続きが実行できなく なります。

この場合は、次の手順をご覧になり、設定を変更してください。その後、再度サインアップの操作を行って ください。

- 1. 「スタート」ボタン→「コントロールパネル」の順にクリックします。
- 2. (ネットワークとインターネット接続)をクリックします。
- 3. 3. (インターネットオプション)をクリックします。
- 4. 「プライバシー」タブをクリックします。
- 5. 設定が「すべての Cookie をブロック」または「高」になっている場合は、「中-高」以下に設定します。
- 6. 「OK」をクリックします。

4

!印刷時この情報を隠すこと!< *B5FH-7411-01-00/* 念校 */LOOX* >

# **1** ワイヤレススイッチを ON にします。

ワイヤレススイッチの位置は、「[各部名称」](#page-10-0)(•▶[P.11](#page-12-0))をご覧ください。

# <mark>2</mark> デスクトップの <mark>(28kのNa) または <mark>まんな (2000)</mark>をクリックします。</mark>

「スタート」ボタン→「すべてのプログラム」→「AirH″IN サインアップ」→「AirH″IN サインアップ」からでも起動できます。

<mark>3</mark> 電界強度表示ランプ(<sub>"▶</sub>[P.11](#page-12-1))を確認し、電波状態のよいところにパソコ ンを置いてください。

電波状態の確認については、「[Fujitsu AirH](#page-67-0)" IN FP-U2 の使い方」(…▶[P.66](#page-67-0))をご覧ください。 パソコンを移動する場合は、SUS/RES スイッチを押してスタンバイにしてください。 移動するためにパソコンから AC アダプタを外した場合は、再度接続してください。

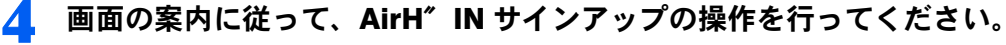

操作方法は、添付の冊子 i FAirH"IN サインアップマニュアル』をご覧ください。 サインアップで新規契約を実行すると、後日 DDI ポケット株式会社より、書面にてユーザー 登録キーが送付されます。

案内に従ってユーザー登録を行ってください。

# **修重要**

#### 料金が発生します

AirH″IN サインアップを行うと、即時 DDI ポケット株式会社との契約が成立します。これ によって、契約事務手数料や基本料金等が発生致します(「H″IN 使っただけコース」は基 本料金はかかりません)。料金については、後日 DDI ポケット株式会社から送付される書類 にてご確認ください。ご不明な点は、DDI ポケットサービスセンターにお問い合わせくださ い。

#### ネット 25 またはつなぎ放題コースへ加入した場合のご注意

128k/32k パケット方式およびフレックスチェンジ方式をご利用になるには、DDI ポケット のそれぞれの方式がご利用になれる料金コースへの加入が必要です。また、ネット 25 また はつなぎ放題コースで、回線交換方式(PIAFS)でデータ通信を行うと、別途通信料金が発 生しますのでご注意ください。

#### お早めにユーザー登録を

AirH″IN サインアップを行うと、ユーザー登録キーが送付されます。ユーザー登録キーに は有効期限があります。期間内にユーザー登録が行われませんと、電話機能が停止されま す。キーが送付されましたら、お早めにユーザー登録を行ってください。

#### 再度サインアップする必要はありません

取得した電話番号は、本体に内蔵されている Fujitsu AirH″IN FP-U2 に格納されます。 パソコンにトラブルが発生してリカバリディスクを実行した場合でも、再度サインアップを 行う必要はありません。

# <span id="page-67-0"></span>Fujitsu AirH<sup>"</sup> IN FP-U2 の使い方

Fujitsu AirH″IN FP-U2 搭載機種では、勤務先や外出先など DDI ポケットのサービ スエリアなら全国でインターネットや E メールを利用できます。 Fujitsu AirH″IN FP-U2 をお使いになるには、オンラインサインアップを行ってくだ さい。詳しくは、「AirH"IN [のサインアップを行う](#page-65-1)」( ·▶[P.64](#page-65-1))をご覧ください。

# Fujitsu AirH″IN FP-U2 を使ってできること

# サインアップ後にご利用になれるサービス

サインアップを行えば、次のサービスがご利用になれます。

- 32k PIAFS での通信「通信速度:最大 32kbps]
- 32k PIAFS 発着信 (PIAFS1.0) がご利用になれます。

## 64k PIAFS での通信「通信速度:最大 64kbps]

64k PIAFS(ベストエフォート方式)発着信(PIAFS2.1、PIAFS2.2)がご利用になれます。 通信の設定について詳しくは、え(サービスアシスタント)のの最初の画面→「画面で見るマ ニュアル」→「FMV でインターネット」をご覧ください。

また、ご契約の料金コースによっては、128k/32k パケット方式およびフレックスチェンジ方 式での通信がご利用になれます。サインアップの時に、DDI ポケット株式会社の AirH"IN の料金コースで「ネット 25」または「つなぎ放題コース」を選択してください。

ネット 25[通信速度:最大 128kbps]

128k パケット方式およびフレックスチェンジ方式用の料金コースです。フレックスチェンジ方式と は、送受信されるデータの大きさに応じて、64kPIAFS(ベストエフォート方式)と32k パケット方 式を自動的に切り替える方式です。

つなぎ放題コース[通信速度:最大 32kbps]

32kパケット方式専用の料金コースです。32kパケット方式での通信が、定額で使い放題となります。

つなぎ放題コース+「オプション 128」[通信速度:最大 128kbps] 128k パケット方式専用の料金コースです。128k パケット方式での通信が、定額で使い放題となり

ます。

[料金コースの最新情報については、](http://www.ddipocket.co.jp/)DDI ポケット株式会社のホームページ

(http://www.ddipocket.co.jp/)をご覧ください。

# $P$ POINT

#### 128k/32k パケット方式/フレックスチェンジ方式をご利用の方は

回線交換方式(PIAFS)でデータ通信を行うと、別途料金が発生いたします。

4

# Fujitsu AirH<sup>"</sup> IN FP-U2 の ON/OFF

Fujitsu AirH″IN FP-U2を利用するには、Fujitsu AirH″IN FP-U2をONにする必要があります。

# 修重要

#### 基本料金はかかります

Fujitsu AirH″IN FP-U2 を OFF にしても契約は続行されていますので、「H″IN 使っただけコース」以外を 選択されている場合は毎月の基本料金がかかります。

#### 一定時間が過ぎると回線が切れます

PIAFS をお使いの場合、電話回線の切り忘れを防ぐために、10 分間何も操作しないと自動的に通信が切断 されます。また、ご利用のプロバイダによっても、何も操作しない状態で一定時間が過ぎると自動的に切断 されることがあります。詳しくは、ご利用のプロバイダにお問い合わせください。

# Fujitsu AirH″IN FP-U2 を ON にする

Fujitsu AirH″IN FP-U2 を使うには、ワイヤレススイッチと AirH″IN ユーティリティの両方 を ON にします。

# **1** ワイヤレススイッチを ON にします。

ワイヤレススイッチが OFF の時は、画面右下の通知領域にあるアイコンが ® になってい ます。

■ T93C/W の場合

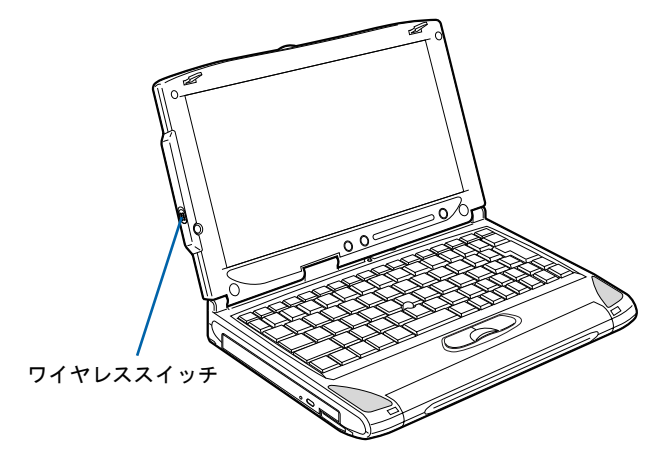

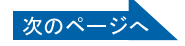

■ S80C/W の場合

es de la cardina de la cardina de la cardina de la cardina de la cardina de la cardina de la cardina de la car<br>La cardina de la cardina de la cardina de la cardina de la cardina de la cardina de la cardina de la cardina d ワイヤレススイッチ

## <span id="page-69-0"></span>**2** AirH″IN ユーティリティを ON にします。

通知領域の (電界強度表示アイコン)が ® になっているときは、AirH″IN ユーティリ ティが OFF になっています。通知領域の® を右クリックし、表示されるメニューから 「ON」を選びます。

# $P$ POINT

## 「AirH″IN ユーティリティ」ウィンドウでの操作

[手順](#page-69-0) 2 で、 1を右クリックしたときに表示されるメニューから「開く」を選ぶと、「AirH″IN ユーティリ ティ」ウィンドウが表示されます。このウィンドウでも、AirH″IN ユーティリティの ON/OFF を切り換え ることができます。

# Fujitsu AirH″IN FP-U2 を OFF にする

Fujitsu AirH″IN FP-U2 を OFF にするには、ワイヤレススイッチか AirH″IN ユーティリティ のどちらかを OFF にします。

## ■ワイヤレススイッチで OFF にする

ワイヤレススイッチを OFF にします。 ワイヤレススイッチを OFF にすると、通知領域の電波状態の表示は になります。

## ■AirH″IN ユーティリティで OFF にする

通知領域の (電界強度表示アイコン)を右クリックし、表示されるメニューから「OFF」 を選びます。

AirH"IN ユーティリティを OFF にすると、電波状態の表示は図になります。

# $P$ POINT

#### 「AirH″IN ユーティリティ」ウィンドウでの操作

を右クリックしたときに表示されるメニューから「開く」を選ぶと、「AirH″IN ユーティリティ」ウィン ドウが表示されます。このウィンドウでも、AirH″IN ユーティリティの ON/OFF を切り換えることができ ます。

# 電波の状態を確認する

Fujitsu AirH″IN FP-U2 を使用するときに重要なのが、電波の状態です。次のようにして、 電波の状態を確認してください。

# 電界強度表示ランプで確認する

電界強度表示ランプ(青)で、電波状態を確認できます。

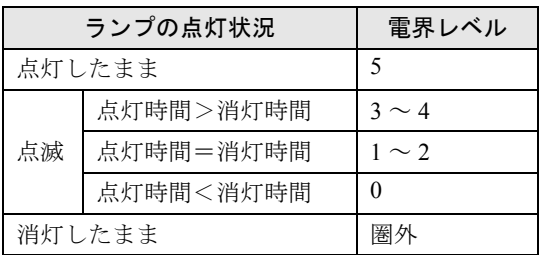

# 電界強度表示アイコンで確認する

画面右下の通知領域の (電界強度表示アイコン)で、電波状態を確認できます。 アイコンに表示される棒の数によって、電界レベルを 5 段階で表します。

■0本:微弱~5本:最強/ 團:圏外

にマウスポインタを合わせると、「電界強度 0」~「電界強度 5」が表示されます。 また、電界強度表示アイコンでは、通信状態も確認することができます。

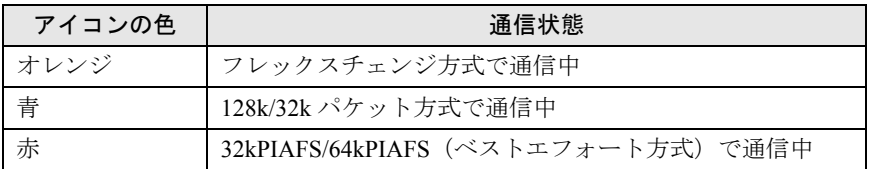

# $P$  POINT

### 「AirH″IN ユーティリティ」ウィンドウでの確認

を右クリックしたときに表示されるメニューから「開く」を選ぶと、「AirH″IN ユーティリティ」ウィン ドウが表示されます。このウィンドウでも、電波状態を確認できます。

# DDI ポケットの E メールを利用するには

DDIポケットのEメールサービスを利用するためには、フリーソフト「H"問屋」が必要です。 「 H″問屋」は DDI ポケットホームページ(http://www.ddipocket.co.jp/)からダウンロードで きます。

# Fujitsu AirH″IN FP-U2 の詳細設定をする

「AirH″IN ユーティリティ」ウィンドウで、Fujitsu AirH″IN FP-U2 の機能の詳細設定がで きます。

電界強度の表示や、Fujitsu AirH" IN FP-U2 の ON/OFF の他にも、発番号通知設定、着信拒 否設定、分計設定などができます。

これらの設定は、「AirH"IN ユーティリティ設定」ウィンドウで行います。

「AirH"IN ユーティリティ設定」ウィンドウは、画面右下の通知領域にあるMol電界強度表 示アイコン)を右クリックし、表示されるメニューから「設定」をクリックすると表示され ます。

詳しい操作方法は、AirH″IN ユーティリティのヘルプをご覧ください。
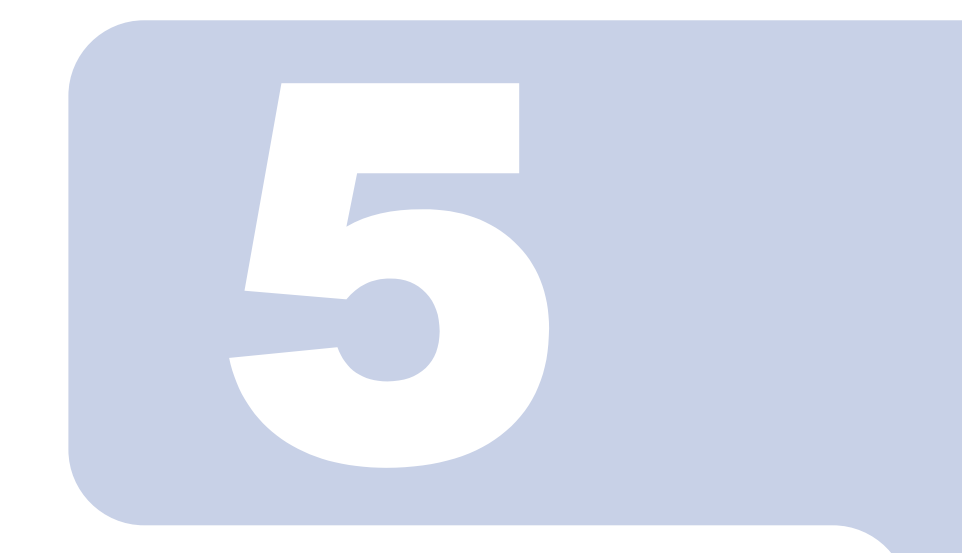

## 第 5 章

## 目的に合わせて接続/設定する

「周辺機器を取り付けたい」など、目的に合わせてお読みください。

1 周辺機器を取り付ける [. . . . . . . . . . . . . . . . . . . . . . . . . . . . . . . . . . . . . 72](#page-73-0)

## <span id="page-73-1"></span><span id="page-73-0"></span>周辺機器を取り付ける

<span id="page-73-3"></span>ここでは、プリンタなどの周辺機器を取り付ける前に、予備知識として知っておい ていただきたいことを説明しています。

## $P$ POINT

#### 周辺機器とは

<span id="page-73-2"></span>プリンタ、デジタルカメラ、メモリなどの装置のことです。パソコンの各種コネクタに接続したり、パソコ ン本体内部に取り付けたりして、パソコンの機能を拡張したり、処理速度を高めたりできます。

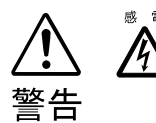

◎ ☞ ・周辺機器の取り付けや取り外しを行うときは、パソコン本体および接続されている機器 の電源を切り、電源プラグをコンセントから抜いた後に行ってください。 電源を入れたまま、または電源プラグを接続したままだと、感電・火災または故障の原 因となります。

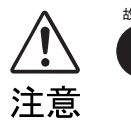

・周辺機器のケーブルは正しく接続してください。

誤った接続状態でお使いになると、パソコン本体および周辺機器が故障する原因となる ことがあります。

・周辺機器、および周辺機器のケーブルは、弊社純正品をお使いください。 純正品以外の周辺機器、および周辺機器のケーブルをお使いになると、故障の原因とな ることがあります。

## 取り扱い上の注意

周辺機器を取り付けるときは、次のことに注意してください。

・周辺機器は、弊社純正品をお使いいただくことをお勧めします 純正品が用意されている周辺機器については、純正品以外を取り付けて、正常に動かなかったり、 パソコンが故障しても、保証の対象外となります。 純正品が用意されていない周辺機器については、このパソコンに対応しているかどうかをお使いの 周辺機器メーカーにご確認ください。

・Windows のセットアップは終了していますか? [「初めて電源を入れる~](#page-30-0) Windows のセットアップ」 (·▶[P.29](#page-30-0)) をご覧になり、Windows のセット アップを行ってください。 なお、セットアップを行うときは周辺機器を取り付けないでください。セットアップが正常に行わ れないおそれがあります。

## <span id="page-74-0"></span>「画面で見るマニュアル」をご覧ください

周辺機器の取り付け方は、「画面で見るマニュアル」の「パソコンの使い方」に記載されて います。お使いになる周辺機器のマニュアルとあわせてご覧ください。 「パソコンの使い方」は次の手順でご覧いただけます。

<mark>1</mark> T シリーズをお使いの方は、ワンタッチボタンの「A」ボタン(<sub>"</sub>▶[P.17](#page-18-0)) を押します。S シリーズをお使いの方は、「スタート」ボタン→「すべての プログラム」→「富士通サービスアシスタント」→「富士通サービスアシ スタント」の順にクリックします。

## $P$ POINT

#### 初めて起動すると

初めてサービスアシスタントを起動したときは「サービスアシスタントのご紹介」が表示さ れます。[P.38](#page-39-0) ~の[手順](#page-39-0) 20 ~ [23](#page-40-0) をご覧になり、操作を行ってください。

<span id="page-74-1"></span>サービスアシスタントが起動します。

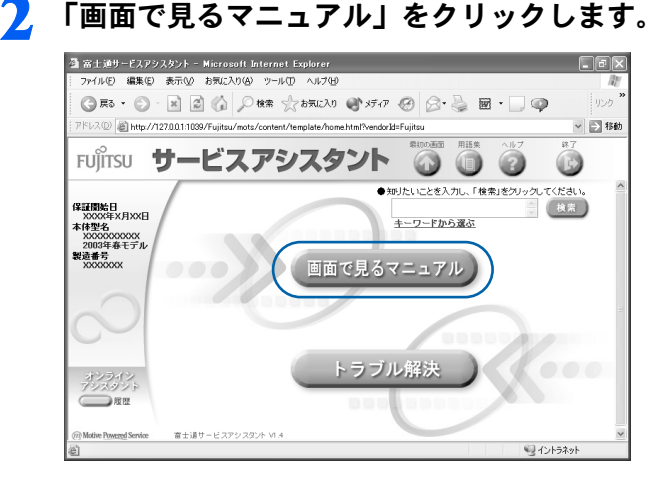

(これ以降の画面は、機種や状況により異なります)

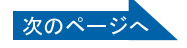

## **3** 「パソコンの使い方」→「周辺機器を取り付ける」の順にクリックして、取 り付けたい周辺機器を選択します。

例えば、プリンタを接続する場合は、「パソコンの使い方」→「周辺機器を取り付ける」→ 「プリンタを接続する」の順にクリックします。

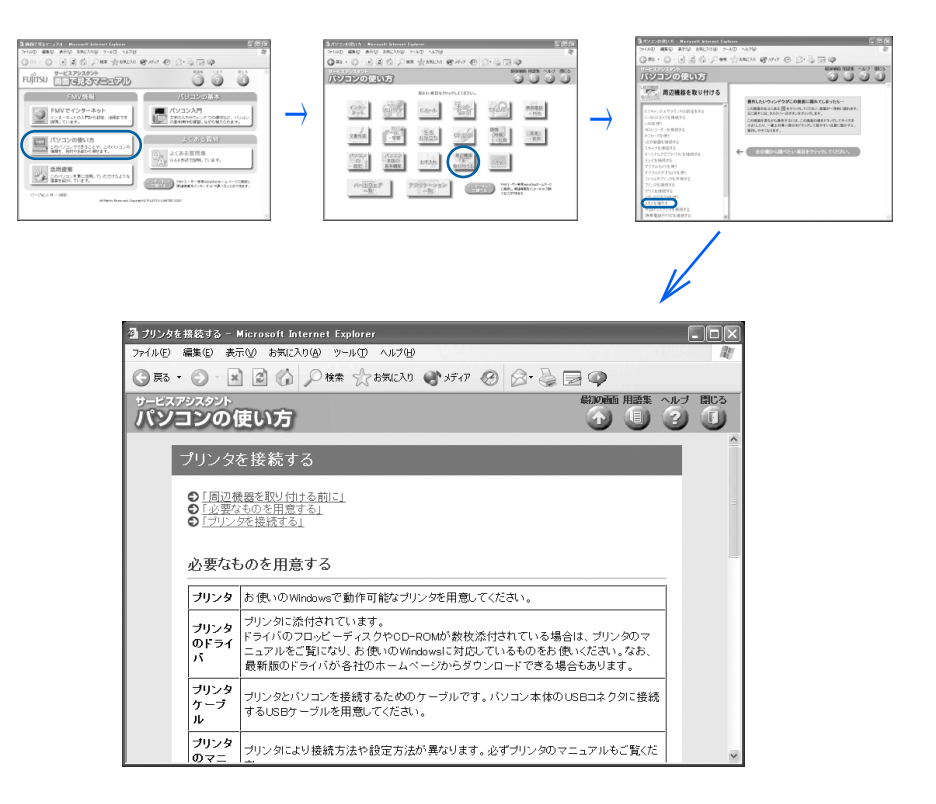

## $P$  POINT

#### 周辺機器によっては、印刷してご覧いただくものがあります

操作の途中で電源を切る必要のある周辺機器については、「パソコンの使い方」の該当ペー ジの先頭に「このページは印刷してご利用ください」と記載されています。操作を始める前 に「パソコンの使い方」をプリンタで印刷してご覧ください。

#### 「mad.exe がインターネットにアクセスしようとしています。」というメッ セージが表示された場合

このウィンドウは、「Norton Internet Security」というアプリケーションの設定画面です。次 の設定を行ってください。

- 1. ▼ をクリックし、「許可」をクリックします。
- 2. 「常にこの処理を使う」をクリックして ■にします。
- 3. 「OK」をクリックします。

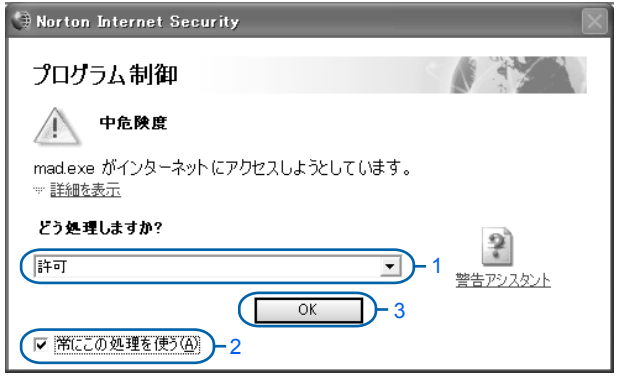

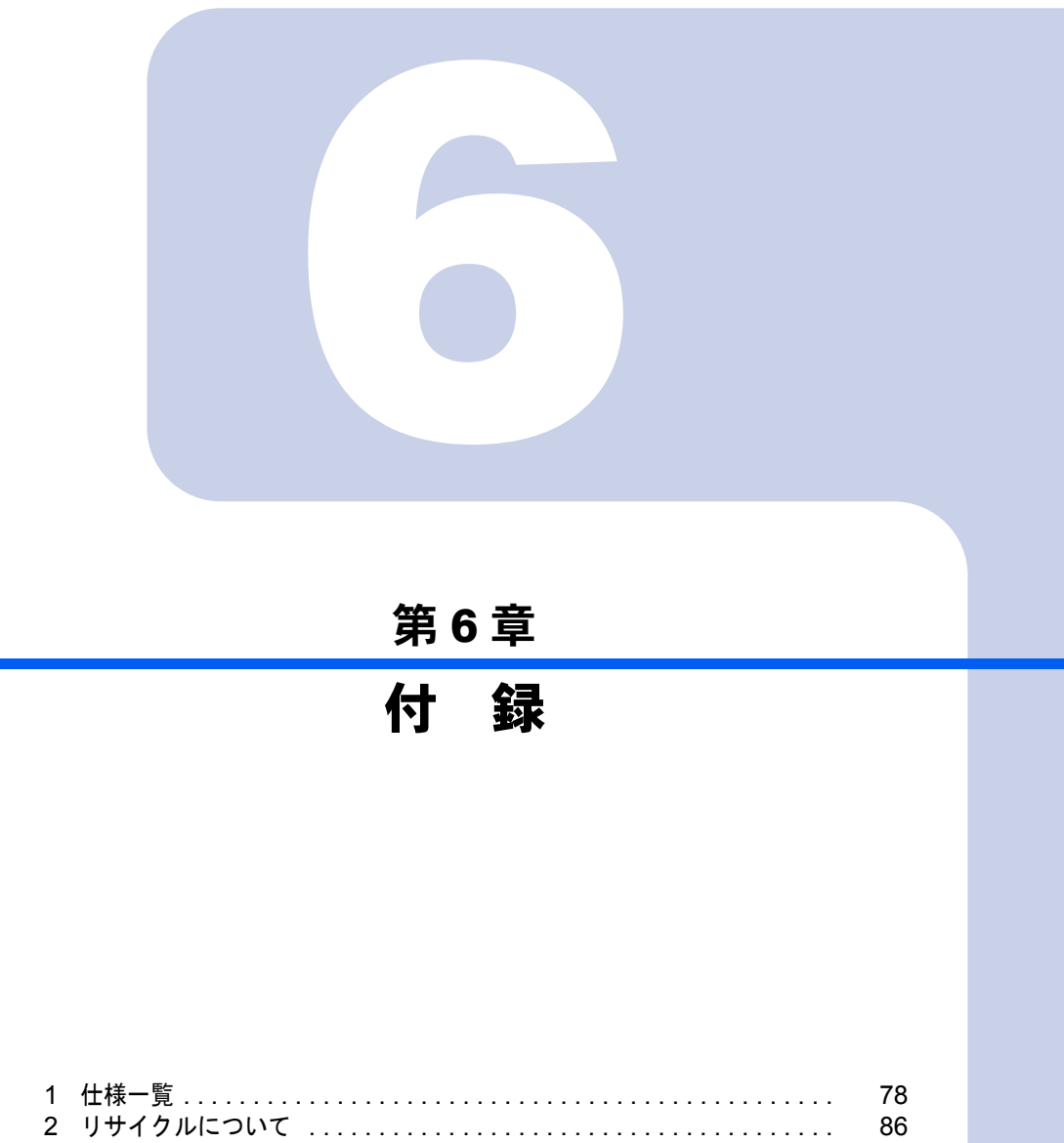

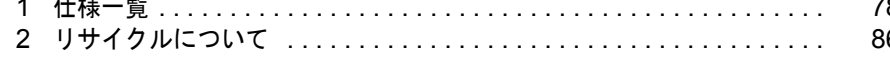

## <span id="page-79-0"></span>仕様一覧

## <span id="page-79-1"></span>パソコン本体

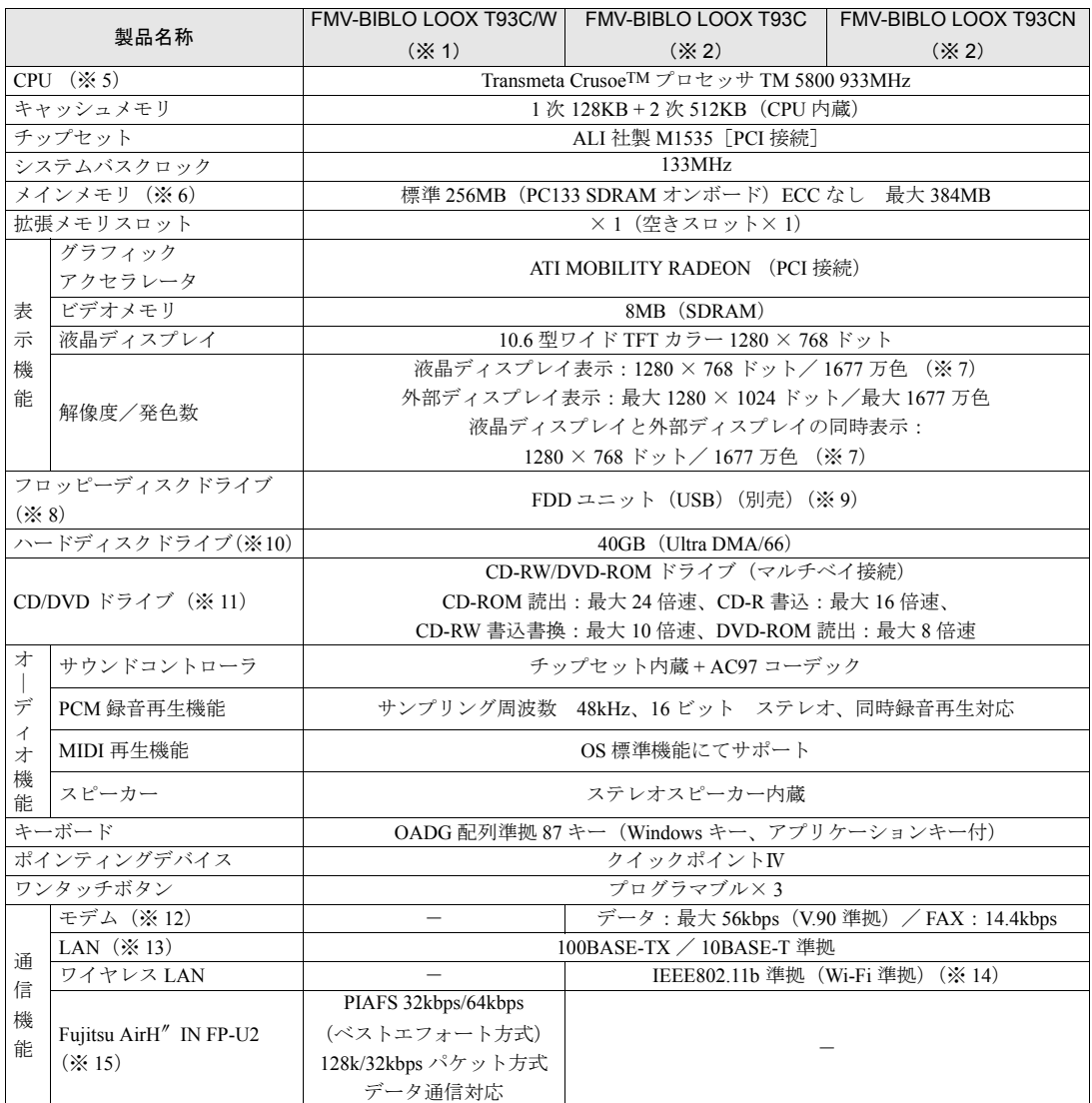

パソコンの仕様は、改善のために予告なく変更することがあります。あらかじめご了承ください。<br>「[仕様一覧の※印について」](#page-83-0)( \*\* ▶[P.82](#page-83-0))

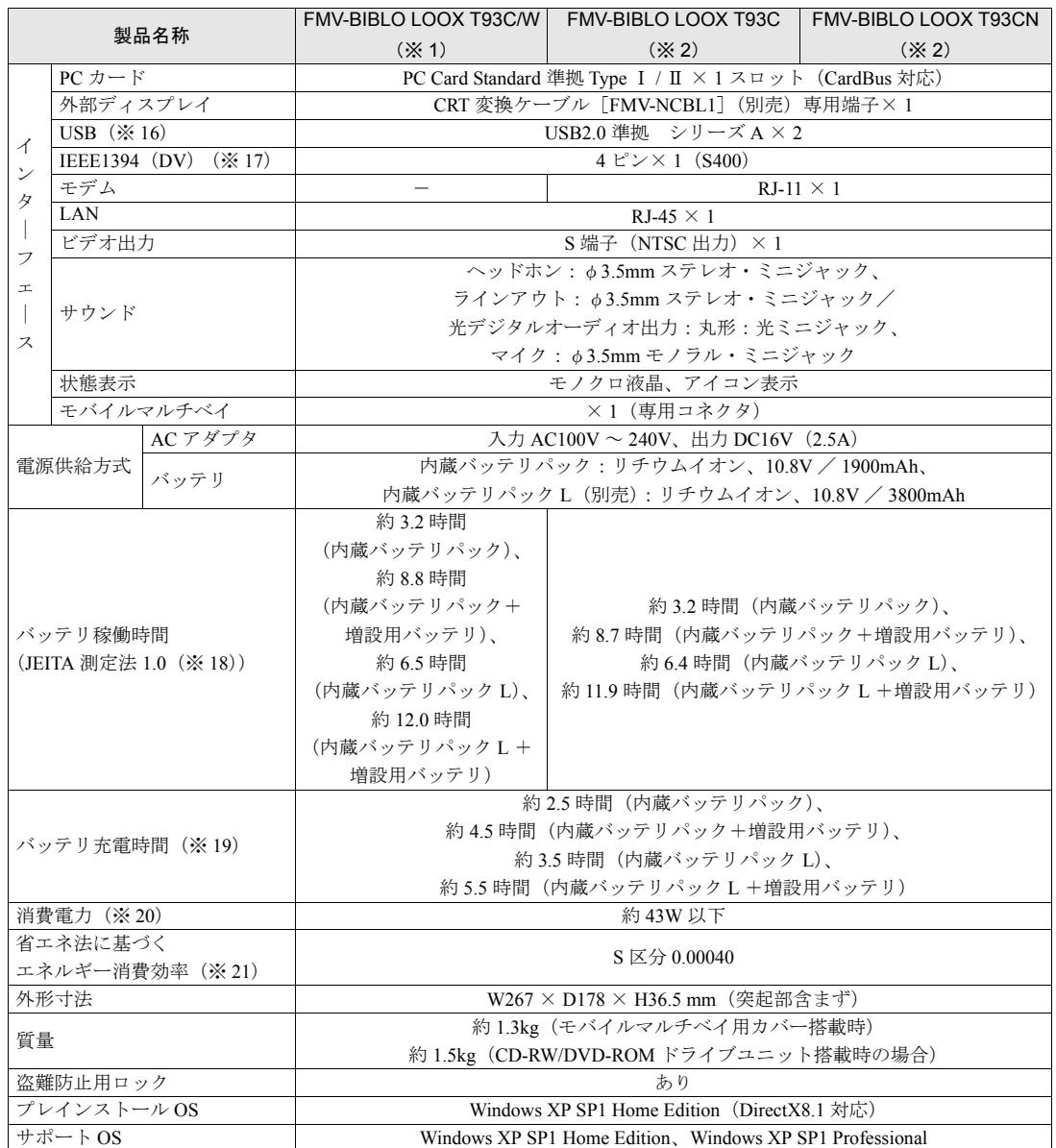

パソコンの仕様は、改善のために予告なく変更することがあります。あらかじめご了承ください。<br>「[仕様一覧の※印について」](#page-83-0)( \*\* ▶[P.82](#page-83-0))

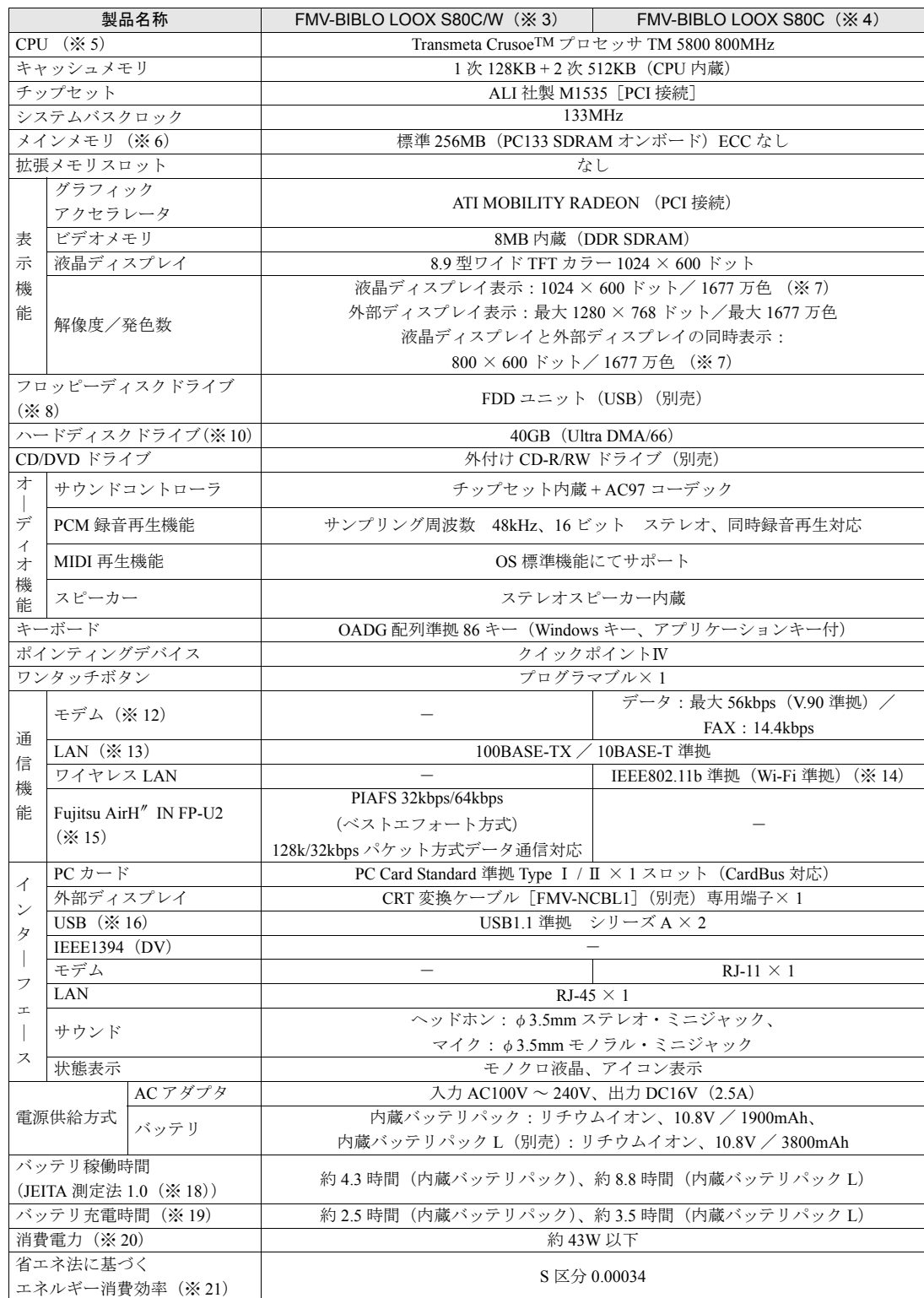

パソコンの仕様は、改善のために予告なく変更することがあります。あらかじめご了承ください。<br>「[仕様一覧の※印について」](#page-83-0)( \*\* ▶[P.82](#page-83-0))

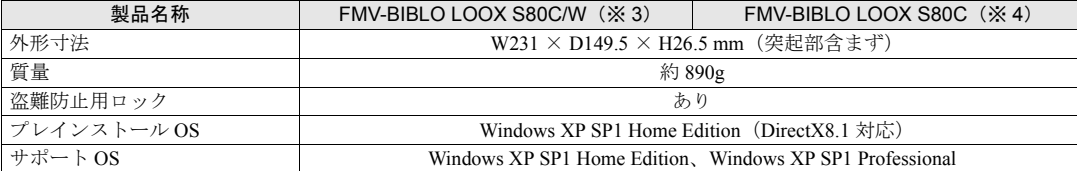

パソコンの仕様は、改善のために予告なく変更することがあります。あらかじめご了承ください。 「[仕様一覧の※印について」](#page-83-0)( •• ▶[P.82](#page-83-0))

## <span id="page-83-0"></span>仕様一覧の※印について

- ※ 1 本パソコンの技術基準適合認証等番号は、D02-0924JP、J02-0120 です。
- ※ 2 本パソコンの技術基準適合認証等番号は、A01-0994JP、D02-0924JP、J02-0120 です。
- ※ 3 本パソコンの技術基準適合認証等番号は、D02-0925JP、J02-0121 です。
- ※ 4 本パソコンの技術基準適合認証等番号は、A01-0994JP、D02-0925JP、J02-0121 です。
- ※ 5 アプリケーションによっては CPU 名表記が異なることがあります。
- ※ 6 お使いになれるメモリ容量は、Code Morphing™ Software が使用するメモリの量 (24MB)だけ少なくなります。
- ※7 液晶ディスプレイでは、ディザリング機能(擬似的に色を表示する機能)によって、1677 万色で表示されます。
- ※8 フロッピーディスクは、フォーマットした環境(メーカー、機種、ソフトウェア)によっては、データを読み書きできな い場合があります。対応メディアは、2HD(1.44MB, 1.2MB)と 2DD(720KB)です。なお、1.44MB 以外のフォーマッ トはできません。
- ※9 FDD ユニット (USB) にセットしたフロッピーディスクからは起動できません。
- ※ 10 容量は、1MB=1000<sup>2</sup>byte、1GB=1000<sup>3</sup>byte 換算値です。
- ※ 11 モバイルマルチベイに搭載しています。なお、各数値は仕様上の最大値であり、使用メディアや動作環境によって異なる 場合があります。
- ※ 12 V.90 は ITU(国際電気通信連合)が定めた通信規格です。V.90 での接続においては接続先のプロバイダなどが同規格に 対応していることが必要です。56000bps は V.90 の理論上の最高速度であり、実際の通信速度は回線の状況により変化 します。V.90 の 33600bps を超える通信速度は受信時のみで、送信時は 33600bps が最高速度となります。また、日本国 内の一般公衆回線、あるいは構内交換機経由での通信においては同規格での通信が行えない場合があります。
- ※ 13 屋内のネットワーク車用です。
- ※ 14 Wi-Fi 準拠とは、ワイヤレス LAN の相互接続性を保証する団体「Wi-Fi Alliance」の相互接続性テストを合格しているこ とを示しています。
- ※ 15 ご利用に際しては、DDI ポケット株式会社への加入契約が必要です。
- ※ 16 全ての USB 対応周辺機器について動作保証するものではありません。
- ※ 17 全ての IEEE1394 対応周辺機器について動作保証するものではありません。
- ※ 18 社団法人 電子情報技術産業協会の『JEITA バッテリ動作時間測定法(Ver1.0)』(http://it.jeita.or.jp/mobile/index.html)。 また、実際の稼働時間は使用条件により異なります。
- ※ 19 電源 OFF 時またはスタンバイ時。なお、装置の動作状況により充電時間が長くなることがあります。
- ※ 20 AC アダプタ運用時。その他の消費電力については次のとおりです。
	- ・電源 OFF 時の消費電力:約 1W 以下(満充電時) なお、電源 OFF 時のエネルギー消費を回避するには、AC ケーブルの電源プラグをコンセントから抜いてください。
	- ・動作時の最大電力 / 最小電力:約 43W / 約 10W
- ※ 21 スタンバイ時(充電なし。AC アダプタを含む)。なお、エネルギー消費効率とは省エネ法で定める測定方法により測定 した消費電力を省エネ法で定める複合理論性能で除したものです。

## <span id="page-84-0"></span>Fujitsu AirH<sup>"</sup> IN FP-U2 仕様

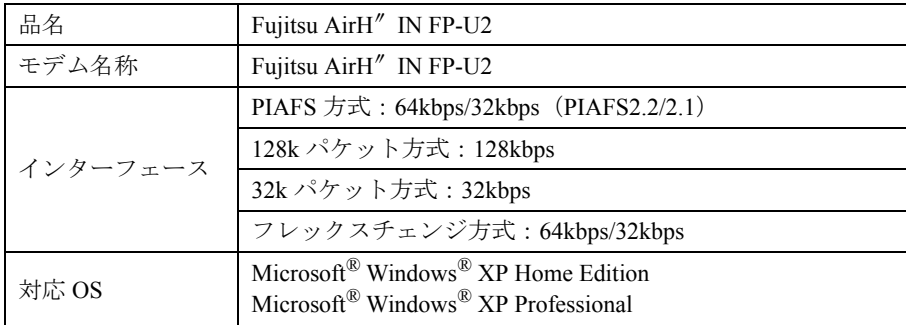

・公衆モードで接続するためには、DDI ポケット株式会社とのご加入契約が必要です。

- ・ユーティリティの設定やアプリケーションの使用方法については、それぞれのヘルプを ご覧ください。
- ・PIAFS2.2 は PIAFS2.1 に端末間の 64kbps 通信機能が追加されたものです。

### 【接続形態】

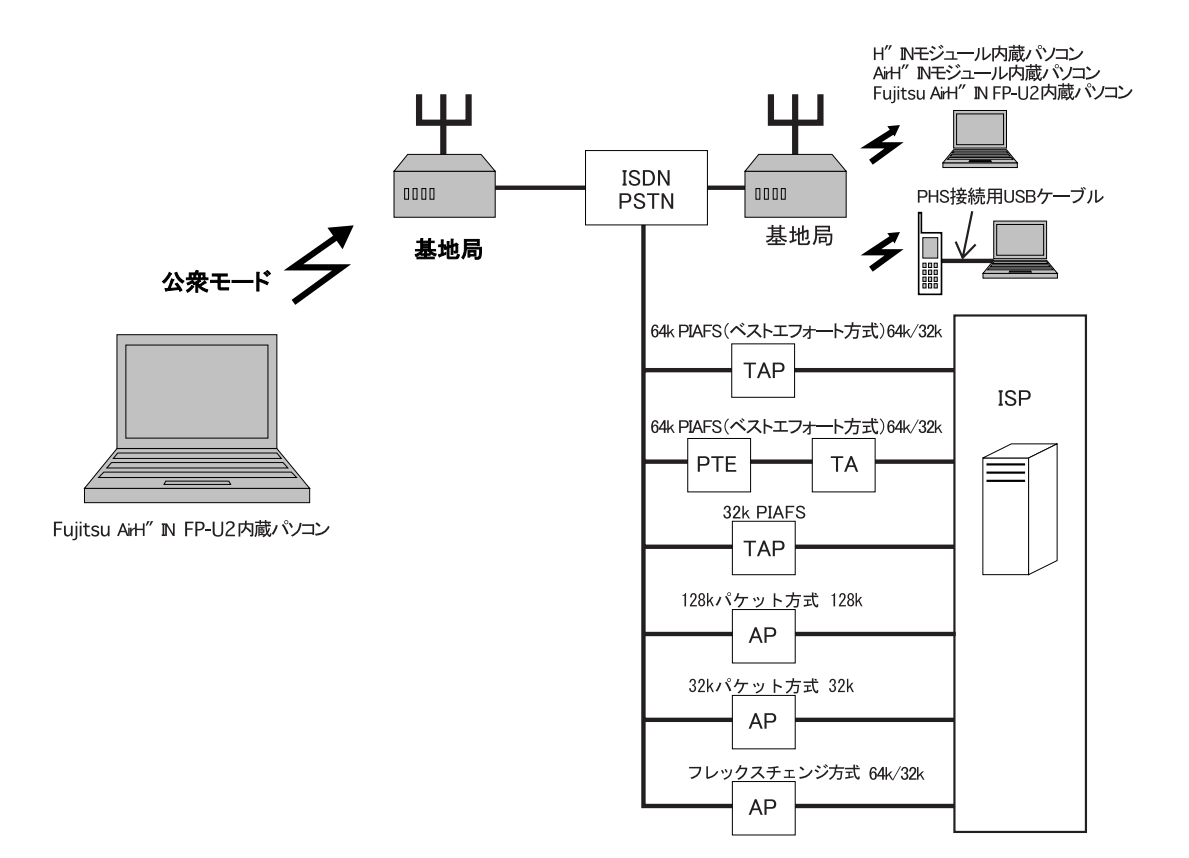

## ダイヤルアップネットワークでの設定

Fujitsu AirH" IN FP-U2 で通信する場合 (公衆モード) は、ダイヤル番号に続いて次のサ フィックス設定が必要です。

\*\*\*\*\*\*\*\*\*\*##Aa, Bb ダイヤル番号 手順指定パラメータ - モード指定パラメータ

#### ■手順指定パラメータ

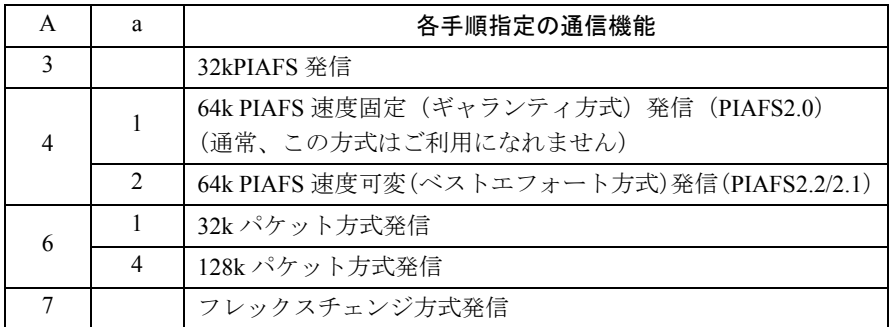

- ・A は省略できません。
- ・A が 4 の時に a を省略した場合、a には 2 が指定されたものとみなします。A が 6 の時は、 a は省略できません。
- ・128k/32k パケット方式およびフレックスチェンジ方式とは、DDI ポケット株式会社が提 供しているサービスです。詳しくは、DDI ポケット株式会社にお問い合わせください。

#### ■モード指定パラメータ

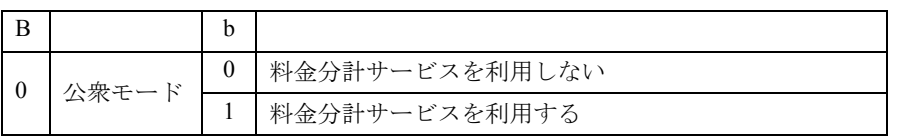

- ・モード指定パラメータを省略した場合、現在の設定値で動作します。現在の設定値は 「AirH"IN ユーティリティ」の設定画面で確認できます。
- ・料金分計サービスとは、DDI ポケット株式会社が提供しているサービスです。詳しくは、 DDI ポケット株式会社にお問い合わせください。

## 自動切断設定

Fujitsu AirH″IN FP-U2 は通信中にデータの送受信が一定時間行われないと自動的に通信を 終了します。出荷時は、10分 (600秒)に設定されています。なお、オンラインサインアッ プ時はこの設定は無効になります。

通信終了までの時間は、「デバイスマネージャ」の「Fujitsu AirH"IN FP-U2 のプロパティ」 で以下のコマンドを設定して変更することができます。

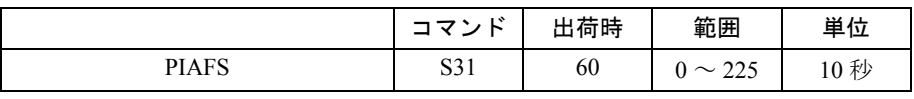

・入力例

ATS31=120

このコマンドは不揮発性メモリへ書き込まれますので、設定値を出荷時の値に戻す場合は、 ATS31=60

と再設定してください。

<span id="page-87-0"></span>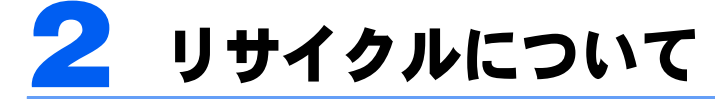

#### パソコン本体の廃棄について

パソコンの液晶ディスプレイ内の蛍光管には水銀が含まれております。 パソコンを廃棄する場合は、「廃棄物の処理及び清掃に関する法律」の規制を受けます。

#### ■法人 • 企業のお客様へ

パソコンを廃棄する場合は、産業廃棄物の扱いとなりますので、産業廃棄物処分業の許可を 取得している会社に処分を委託する必要があります。弊社は、「富士通リサイクルシステム」 を用意し、お客様の廃棄のお手伝いをしておりますのでご利用ください。

#### ■個人のお客様へ

パソコンを廃棄する場合は、一般廃棄物の扱いとなりますので、地方自治体の廃棄処理に関 連する条例または規則に従ってください。

## 修重要

#### パソコンの廃棄・譲渡時のハードディスク上のデータ消去に関するご注意

最近、パソコンは、オフィスや家庭などで、いろいろな用途に使われるようになってきています。これらの パソコンに入っているハードディスクという記憶装置には、お客様の重要なデータが記録されています。し たがって、パソコンを譲渡あるいは廃棄するときには、これらの重要なデータ内容を消去するということが 必要となります。

ところが、このハードディスク内に書き込まれたデータを消去するというのは、それほど簡単ではありませ ん。「データを消去する」という場合、一般に

- ・データを「ごみ箱」に捨てる
- ・「削除」操作を行う
- ・「ごみ箱を空にする」を使って消す
- ・ソフトウェアで初期化(フォーマット)する
- ・添付のリカバリディスクを使って、ご購入時の状態に戻す

などの作業をすると思いますが、これらのことをしても、ハードディスク内に記録されたデータのファイル 管理情報が変更されるだけで、実際にはデータが見えなくなっているだけという状態です。

つまり、一見消去されたように見えますが、Windows などの OS からデータを呼び出す処理ができなくなっ ただけで、本来のデータは残っているのです。したがって、データ回復のための特殊なソフトウェアを利用 すれば、これらのデータを読みとることが可能な場合があります。このため、悪意のある人により、ハード ディスク内の重要なデータが読みとられ、予期しない用途に利用されるおそれがあります。

パソコンの廃棄・譲渡等を行う際に、ハードディスク上の重要なデータが流出するというトラブルを回避す るためには、ハードディスクに記録された全データを、お客様の責任において消去することが非常に重要と なります。消去するためには、専用ソフトウェアやサービス(有料)を利用することをお勧めします。また、 廃棄する場合は、ハードディスク上のデータを金槌や強磁気により物理的・磁気的に破壊することをお勧め します。

なお、ハードディスク上のソフトウェア(OS、アプリケーションなど)を削除することなくパソコンを譲 渡すると、ソフトウェアライセンス使用許諾契約に抵触する場合があるため、十分な確認を行う必要があり ます。

このパソコンには、パソコンの廃棄・譲渡時のデータ流出というトラブルを回避する安全策の一つとして、 専用ソフトウェア「ハードディスクデータ消去」が添付されています。「ハードディスクデータ消去」は、 Windows などの OS によるファイル削除や初期化と違い、ハードディスクの全領域について、元あったデー タに固定パターンを上書きするため、データが復元されにくくなります。

ただし、「ハードディスクデータ消去」で消去した場合でも、特殊な設備や特殊なソフトウェアの使用によ りデータを復元される可能性はゼロではありませんので、あらかじめご了承ください。

#### ■「ハードディスクデータ消去」の使い方

「ハードディスクデータ消去」を実行する前に、次の点にご注意ください。

- ・ 必要なデータはバックアップしてください。
- ・ データ消去終了まで、数時間かかります。
- ・ 途中で電源を切らないでください。ハードディスクが壊れる可能性があります。
- ・ 必ず、AC アダプタを使用してください。
- ・ 周辺機器は取り外してください。
- ・ リカバリディスクを準備してください。
- ・ ご購入時に取り付けられている内蔵ハードディスクのみ消去できます。

準備ができたら、次の手順にしたがって、「ハードディスクデータ消去」を実行します。

- 1 S シリーズをお使いの場合、別売の富士通製 USB CD-R/RW ドライブ「FMV-NRW53S」 または「FMV-NRW52S」をパソコン本体の USB コネクタに接続し、あらかじめ電源 スイッチを入れておいてください。 T シリーズをお使いの場合はこの手順は不要です。
- 2 パソコンの電源が入っていたら、電源を切ります。
- 3 キーボードの [12] の位置を確認します。 パソコンの電源を入れた後、すぐこのキーを押せるようにしてください。
- 4 パソコンの電源を入れ、FUJITSU のロゴ画面の下にメッセージが表示されている間に、 を押します。 **『FT2**】を軽く押しただけでは認識されない場合があります。しばらくの間押してくださ い。

しばらくすると、起動メニューが表示されます。

- **5** (◎)「リカバリディスク」1 枚目をセットします。 ディスクが認識されるまで 10 秒ほど待ってから、次の手順に進んでください。
- 6 を押して T シリーズの場合は「ATAPI CD-ROM ドライブ」を、S シリーズの場合 は「USB CD-ROM ドライブ」を選択し、 [Enter] を押します。 しばらくすると、「リカバリメニュー」が表示されます。
- 7 [一]、または [一]を押して「ハードディスクデータ消去」を選び、 [Enter] を押します。 ハードディスクデータ消去に関する注意事項が表示されます。
- 8 内容をよくお読みになり、同意していただいた場合は、 [A] を押します。 書き込みエラー発生時の処理を選択する画面が表示されます。
- 9 内容をよくお読みになり、エラー発生時に処理を中断する場合は [E] を、エラーをス キップして消去を続ける場合は [S] を押します。 ハードディスクの情報と、消去手順中の注意が表示されます。
- 10 内容をよくお読みになり、消去を実行してもよい場合は、 [Y] を押します。 データ消去が始まります。
- 11 「データ消去が完了しました。」と表示されたら、ディスクを取り出してから強制終了 スイッチを 4 秒以上押し続けて電源を切ります。

#### ■ 法人・企業のお客様へ

弊社では、法人・企業のお客様向けに、専門スタッフがお客様のもとへお伺いし、短時間で データを消去する、「データ完全消去サービス」をご用意しております。 消去方法は、専用ソフトウェアによる「ソフト消去」と、消磁装置による「ハード消去」が あります。

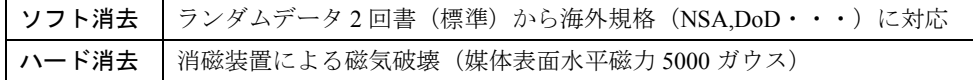

詳しくは、ストレージ統合サービス (http://storage-system.fujitsu.com/jp/service/) をご覧くだ さい。

お問い合わせ/お申し込み先 メールアドレス:erase@support.fujitsu.com

### 富士通リサイクルシステムについて

弊社では 1998 年より、法人・企業のお客様から廃棄されるパソコン本体を「富士通リサイ クルシステム」(有料)にて回収・リサイクルし、資源の有効利用に取り組んでおります。 お問い合わせ/お申し込み先: http://eco.fujitsu.com の「富士通リサイクルシステム」をご参 照ください。

なお、法人・企業以外のお客様はお申し込みできません。

#### ご家庭から排出される PC グリーンラベル適用製品について

ご家庭から排出される使用済みパソコンの回収については、経済産業省 環境部会廃棄物・ リサイクル小委員会パソコン 3R ワーキンググループと、環境省 パソコン等リサイクル検討 会の合同会合で審議された結果を踏えて、平成 15 年 10 月を目途に適切な方策を導入するこ とになっております。

このため、PC グリーンラベル適用製品の各ご家庭からの具体的な回収開始時期及び回収方 法等につきましては、別途、弊社よりインターネットなどを通じてご案内申し上げます。

## 使用済バッテリ(リチウムイオン電池のバッテリパック、バッテリユ ニット)の廃棄について

バッテリは、貴重な資源です。リサイクルにご協力ください。

バッテリを火中に投じると破裂のおそれがあります。使用済バッテリは、ビニールテープな どで絶縁処理をしてください。

バッテリの取り外し方については、え(サービスアシスタント)の最初の画面→「画面で見 るマニュアル」→「パソコンの使い方」→「周辺機器を取り付ける」→「内蔵バッテリパッ クを交換する」をご覧ください。

#### ■法人・企業のお客様へ

使用済バッテリを廃棄する場合は、富士通株式会社環境本部(電話:044-754-3411)にお問 い合わせください。

#### ■個人のお客様へ

使用済バッテリは、「充電式電池リサイクル協力店くらぶ」に加入の販売店などに設置して あるリサイクル BOX に入れてください。

詳細は、社団法人電池工業会小型二次電池再資源化推進センターのホームページ(http:// www.JBRC.com/)をご参照ください。

このマークは、リチウムイオン電池のリサイクルマークです。

Li-ion

6

#### *! 印刷時この情報を隠す* この本で見つからない情報は、画面で検索しよう! →><br>- 〈くへ (サービスアシスタント)の最初の画面 → 検索  $\frac{\lambda}{\nu}$

## 索 引

A

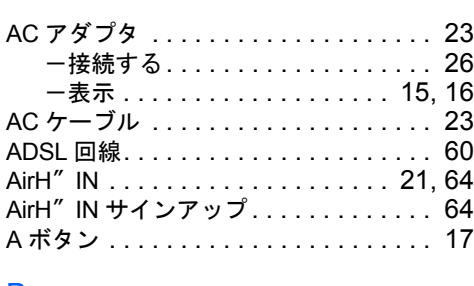

### B

B ボタン . . . . . . . . . . . . . . . . . . . . . . . [17](#page-18-1)

## C

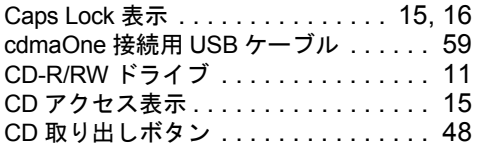

## D

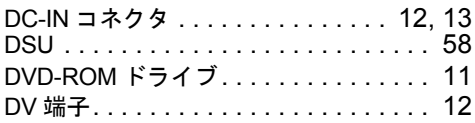

## E

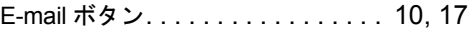

## F

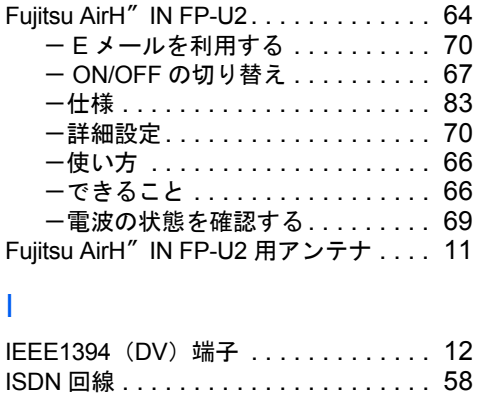

#### L

LAN コネクタ . . . . . . . . . . . . . . . . . . [13](#page-14-1)

### N

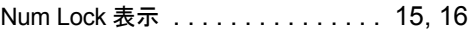

キーワードから選ぶ

### P

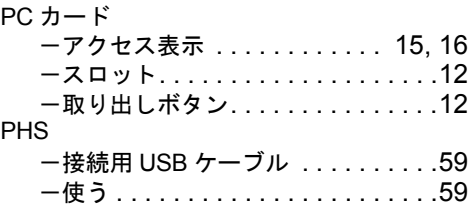

### S

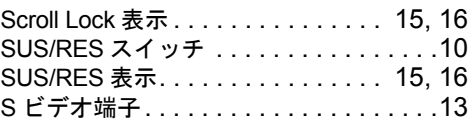

## T

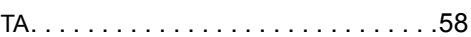

## U

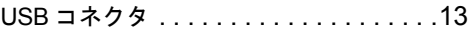

## W

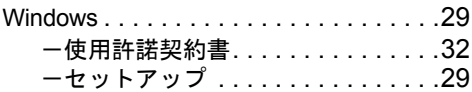

## あ行

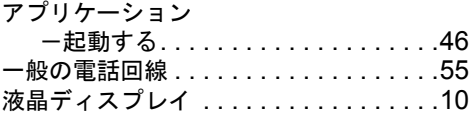

### か行

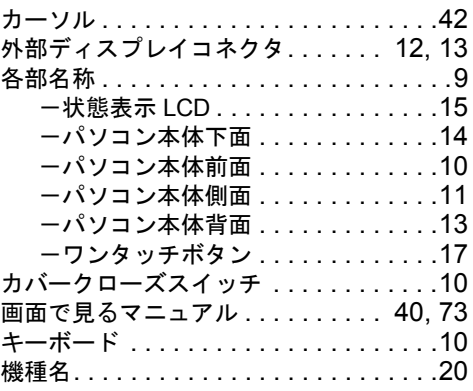

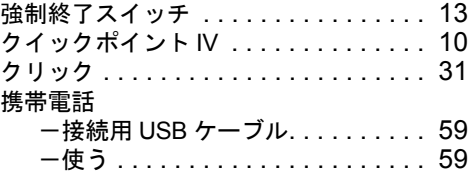

## さ行

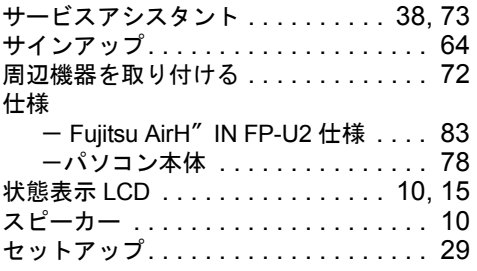

## た行

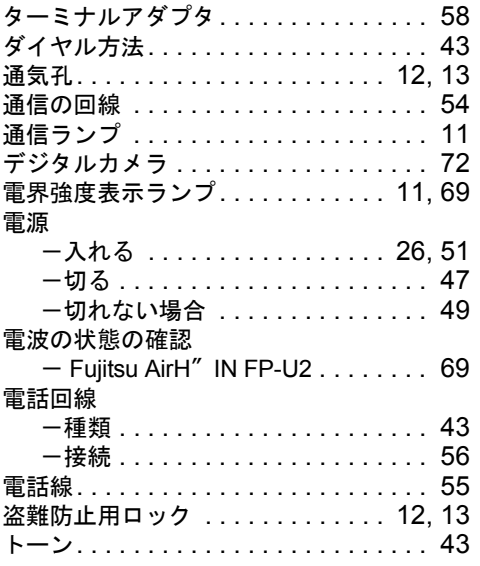

## は行

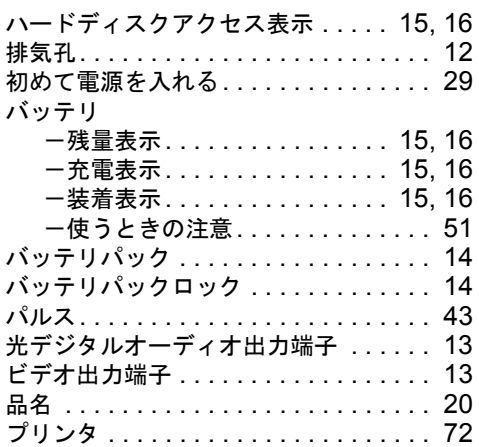

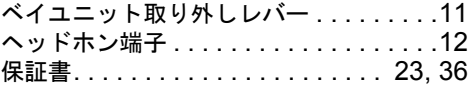

## ま行

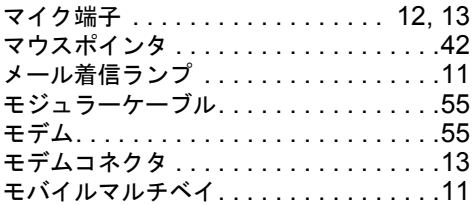

## や行

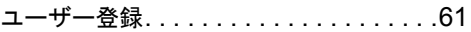

## ら行

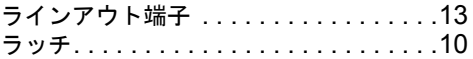

## わ行

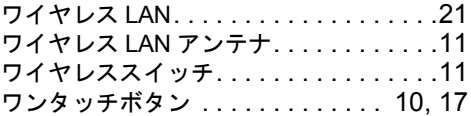

## FMV-BIBLO LOOX T93C/W, T93C, T93CN, S80C/W, S80C

#### パソコンの準備

B5FH-7411-01-00

発行日 2003 年 1 月 発行責任 富士通株式会社

Printed in Japan

- ●このマニュアルの内容は、改善のため事前連絡なしに変更することがありま す。
- ●このマニュアルに記載されたデータの使用に起因する第三者の特許権および その他の権利の侵害については、当社はその責を負いません。
- ●無断転載を禁じます。
- ●落丁、乱丁本は、お取り替えいたします。

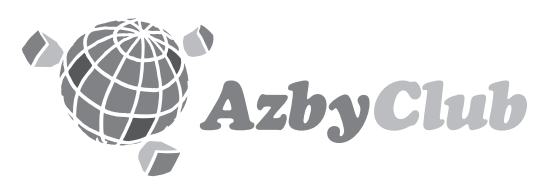

## **https://www.fmworld.net/azby/**

FMVユーザー専用 アズビィクラブ ホームページ�

# **FUJITSU**

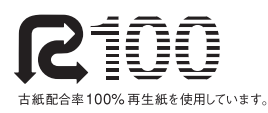

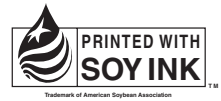

**Trademark of American Soybean Association**

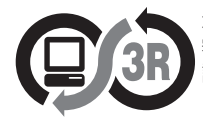

本製品はJEITA「PCグリーンラベル制度」の 審査基準(2002年度版)を満たしています。� 詳細は、Webサイト http://www.jeita.or.jp - - - - - - - - - - - - - - - - - - -<br>をご覧ください。

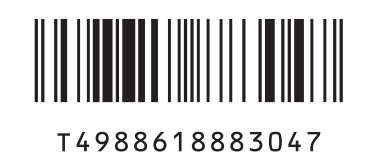

**パ ソ コ ン の 準 備**

**1**